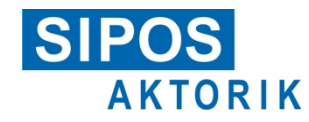

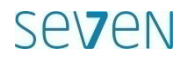

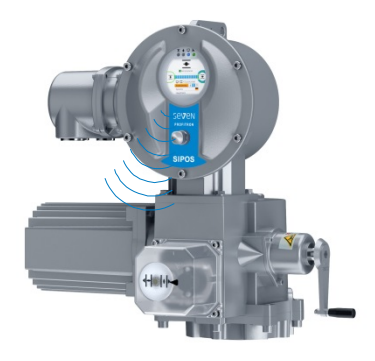

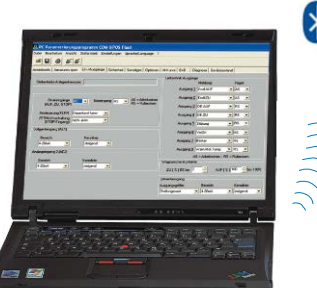

# **Bluetooth**

Software for:

- Commissioning
- Parameterization

User manual

**COM-SIPOS**

for SEVEN actuators

PC parameterization program

- Operation
- Diagnosis
- Maintenance
- Visualization

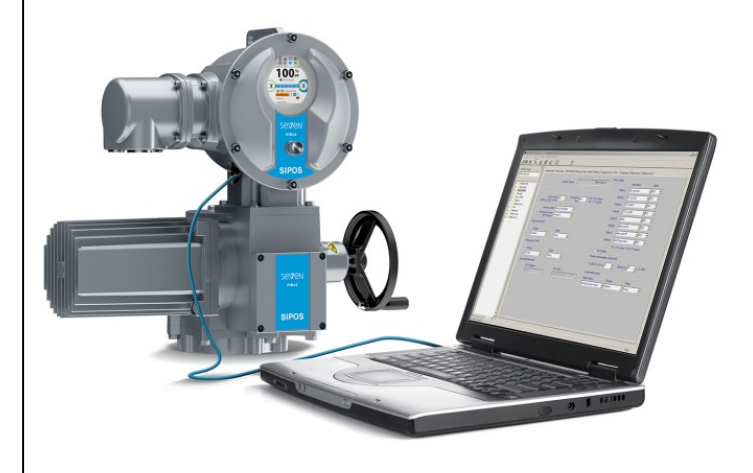

# <span id="page-1-0"></span>**Contents**

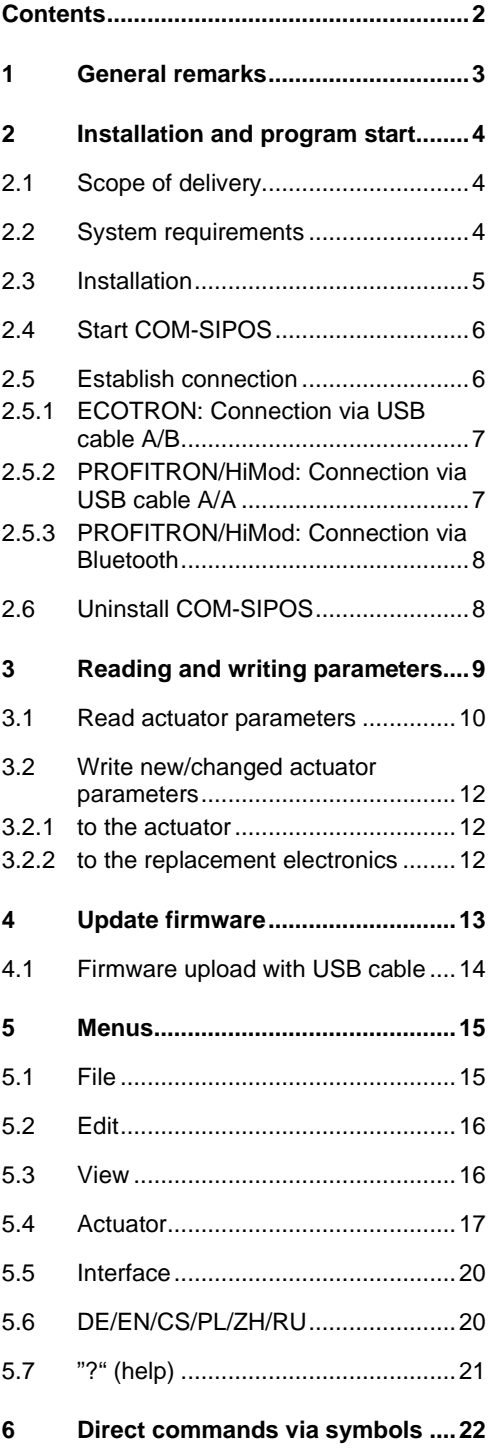

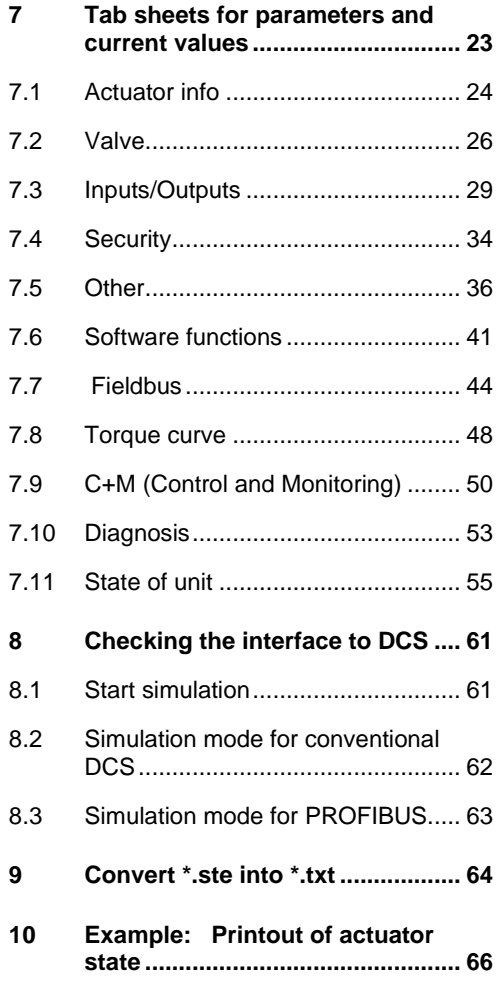

# <span id="page-2-0"></span>**1 General remarks**

COM-SIPOS is a software for commissioning, parameterization, operation, diagnosis, maintenance, trouble-shooting and visualization.

For **PROFITRON/HiMod,** all parameters represented via COM-SIPOS can also be set and indicated in the graphic actuator display using the Drive Controller at the local control unit. For **ECOTRON**, not all parameters can be set with the Drive Controller at the local control unit.

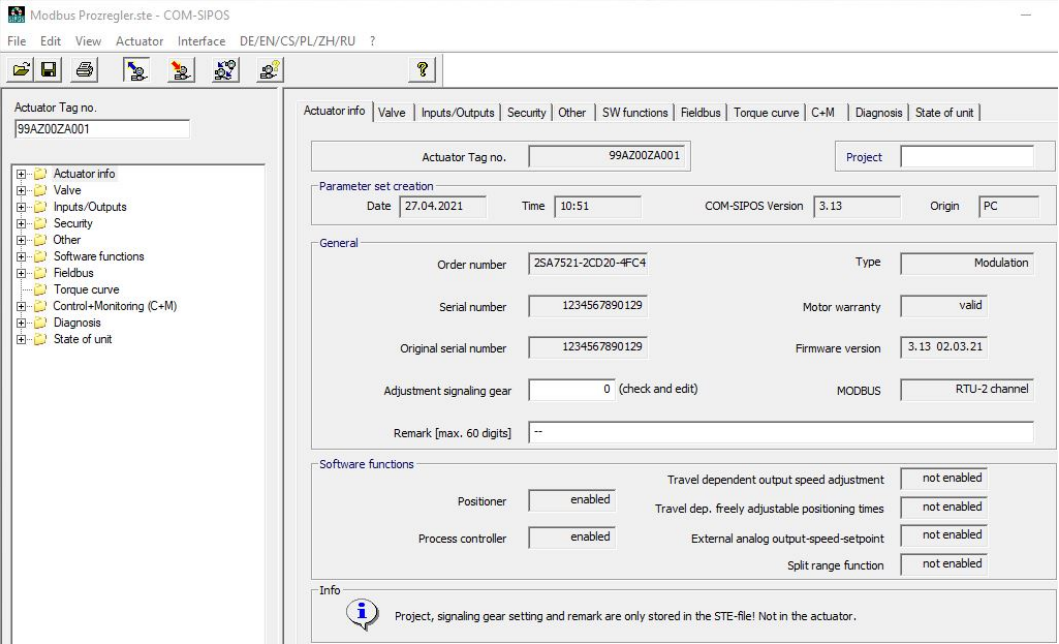

#### **Fig.: COM-SIPOS start screen**

There are dangerous high voltage levels inside the actuator. During communication, the cover of the electronics unit has to be removed, if required, depending on type and version. Avoid touching tracks or components on the boards with the fingers and prevent tracks or components coming into contact with metal objects.

By consulting the person responsible for the plant, obtain an assurance or establish that unintentional startup of the equipment cannot cause a disturbance in the plant or injury to persons. If a cut-off mode has been selected that is not appropriate for the valve, damage to the valve may result!

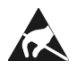

Highly sensitive CMOS semiconductor components are mounted on the printed circuit boards which are extremely sensitive to static electricity. Avoid touching tracks or components on the boards with the fingers and prevent tracks or components coming into contact with metal objects.

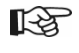

This manual is only complete in combination with the instruction manual of the respective actuator:

ECOTRON Y070.301/EN, PROFITRON/HiMod Y070.302/EN.

# <span id="page-3-0"></span>**2 Installation and program start**

# <span id="page-3-1"></span>**2.1 Scope of delivery**

The scope of delivery for order no.: 2SX7100-3PC02 (Fig. 1), includes:

- USB stick:
	- USB stick with "COM-SIPOS PC parameterization program" and user manual,
- USB cable A/A (for PROFITRON/HiMod): USB 2.0 cable with two identical connectors, type standard A, for connection between laptop and external USB port at electronics housing,
- USB cable A/B (for ECOTRON): USB 2.0 cable with two different connectors, type standard A and standard B for connection between laptop and internal USB port on control PCB.

# <span id="page-3-2"></span>**2.2 System requirements**

#### **Hardware:**

- Pentium 100 MHz, USB port
- At least 25 MB of available hard-disk capacity
- Bluetooth (for PROFITRON/HiMod if communication is to be made via Bluetooth)

### **Operating System: Windows® 7/8/10**

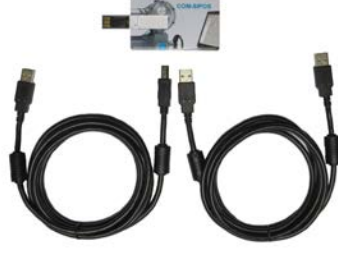

**Fig. 1: Scope of delivery**

### <span id="page-4-0"></span>**2.3 Installation**

陉

Installation of COM-SIPOS is only possible with administrator rights! LL SE

> Connect USB stick to USB port of laptop. The installation either starts automatically or by doubleclicking the "Setup\_COM-SIPOS.exe" file.

Click on "Select Language" first to select the user interface language of the installation program.

If previous COM-SIPOS versions are installed, this information will be displayed in the next window.

Click on the "Yes" button to start the recommended de-installation of the former version(s) found on the computer. To delete these versions, simply acknowledge the following confirmation in English.

When the "Uninstall successfully completed" or "Uninstall completed. Some elements…" message appears, click "OK" to close "Remove Program From Your Computer" window.

The uninstall routine is displayed for each former COM-SIPOS version found.

**Recommendation:** Have all former versions removed.

The actuator parameter files (extension: \*.ste) contained in the former program directories "Setup COM-SIPOS Flash German" or "Setup COM-SIPOS Flash English" are retained in the stored directory!

COM-SIPOS Flash directories without actuator parameter files are completely deleted.

The actual installation of the current program version starts now  $\rightarrow$  Click "Next" button  $\rightarrow$  Read and confirm "License Agreement" with "I Agree"  $\rightarrow$  "ReadMe File", among others with the features of the new version.

Click "Next" to get to the next step, "Destination Location": Default setting for the target directory is "C:\Program Files (x86)\COM-SIPOS".

In the following window, click "Next" to start the actual copying procedure which is shortly displayed in another window.

"Finish" in the last window completes the installation.

# <span id="page-5-0"></span>**2.4 Start COM-SIPOS**

Due to the installation, 3 links for starting the program were created:

- Icon (Fig., item 1) on the desktop,
- Short-cut under "Start → All Programs" (Fig., item 2) and
- as main entry under "Start  $\rightarrow$  All Programs  $\rightarrow$  COM-SIPOS" (Fig., item 3).

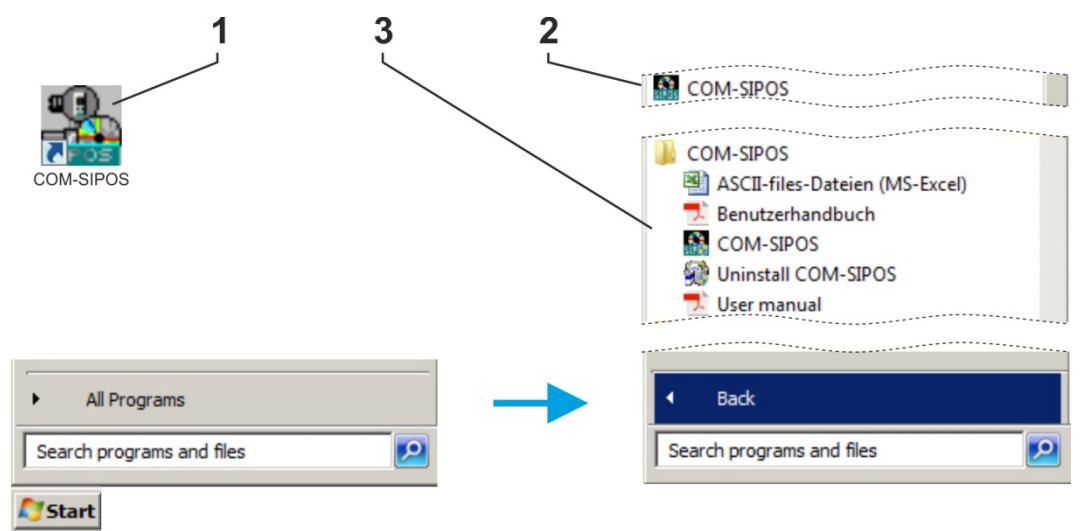

#### **Fig.: Start COM-SIPOS**

The user manuals in the available languages as well as "Uninstall COM-SIPOS" to remove the software from your laptop can be found under "Start\All Programs\COM-SIPOS".

After clicking one of the start options, the COM-SIPOS user interface will appear. The default language is that of the operating system (if COM-SIPOS does not support the language of the operating system, English is set as default). The setting of a different program language is described in chapter 5.6.

# <span id="page-5-1"></span>**2.5 Establish connection**

Depending on the version, there are the following options for connecting the actuator to the laptop:

■ **ECOTRON: Connection via USB cable A/B** 

Connection of USB cable A/B to internal USB port, type B, on control PCB, while electronics housing is open, see chapter 2.5.1.

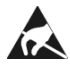

Avoid any electrostatic discharge (ESD) to any electronic part inside the SIPOS 5 while the electronics housing is open. Any ESD may damage some highly sensitive CMOS devices. Do not touch any electronic part with your hands or metallic tools!

- **PROFITRON/HiMod: Connection via USB cable A/A** Connection of USB cable A/A to external USB port at electronics housing, see chapter 2.5.2.
- **PROFITRON/HiMod: Connection with Bluetooth** The communication is wireless via the Bluetooth interface integrated in the actuator, see chapter 2.5.3.

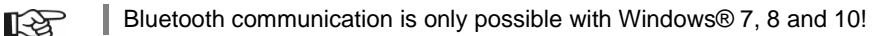

隐

**KA** 

### <span id="page-6-0"></span>**2.5.1 ECOTRON: Connection via USB cable A/B**

For connecting the USB cable A/B between laptop and actuator, open the cover of the electronics unit of the actuator which is fastened with screws.

Connect USB cable A/B to internal USB port, type B, within the actuator.

The USB port is located on the control PCB, refer to fig. item 1.

■ Only use the USB cable supplied with the software!!

■ Communication with COM-SIPOS is also possible in the event of power failure or missing mains connection - the USB interface on the laptop is used as power source!

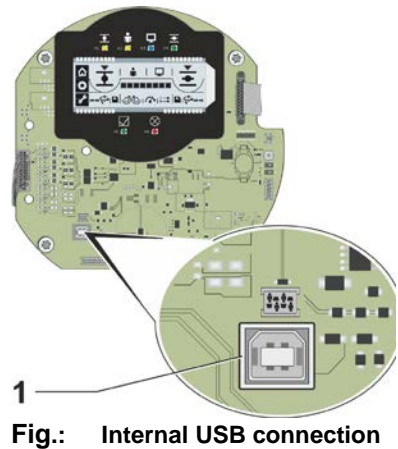

**to control PCB for ECOTRON**

# <span id="page-6-1"></span>**2.5.2 PROFITRON/HiMod: Connection via USB cable A/A**

The USB port at the actuator is protected against dust and water and is located at the bottom left of the electronics housing.

Unscrew protective cap (fig. 1 item 1) of USB port (item 2) for connecting of USB cable A/A between laptop and actuator. The cap is provided with a plastic band for retention.

Then connect USB cable A/A to external USB port, type A.

■ Only use the USB cable supplied with the software!

■ Communication with COM-SIPOS is also possible in the event of power failure or missing mains connection - the USB interface on the laptop is used as power source. This is indicated in the actuator display with a red frame, a transverse USB symbol and the "14 Mains voltage" fault signal.

The connection via USB port is indicated in the display via a USB symbol (fig. 2 item 1).

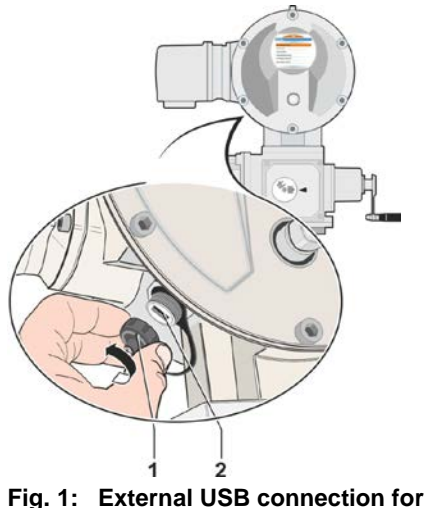

**PROFITRON/HiMod**

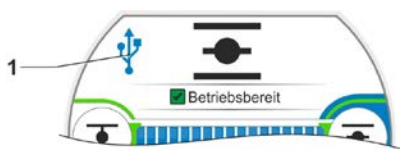

**Fig. 2: Indication in the display for communication via USB**

### <span id="page-7-0"></span>**2.5.3 PROFITRON/HiMod: Connection via Bluetooth**

PROFITRON and HiMod have a Bluetooth interface. The communication via Bluetooth is ready on delivery.

Each Bluetooth device (slave) has a definite Bluetooth address for clear identification. In addition, each Bluetooth device is assigned a device name for easier selection. As a standard, this name consists of the plant identification number - if available - and the 9 digit serial number.

The actuator signals Bluetooth communication via the flashing Bluetooth symbol (Fig. item 1) in the display.

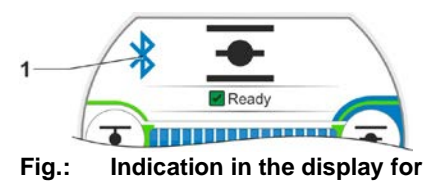

**communication via Bluetooth**

隐

The Bluetooth function can be switched off via parameter!

■ Bluetooth communication is only possible with Windows® 7, 8 and 10!

■ Simultaneous communication setup via USB cable and Bluetooth is not permissible. For communication via Bluetooth, an existing connection via USB cable must be interrupted!

# <span id="page-7-1"></span>**2.6 Uninstall COM-SIPOS**

Uninstalling COM-SIPOS:

#### **"Start All Programs COM-SIPOS Uninstall COM-SIPOS"**

Use the "Uninstall COM-SIPOS" command under "Start\All Programs\COM-SIPOS" to remove the software again: Select Uninstall Method "Automatic", then "Next" to get to the next window and select "Finish" to perform the uninstall procedure.

Always select this method to remove the COM-SIPOS PC parameterization program, otherwise it cannot be ensured that all actuator parameter files, which were saved via COM-SIPOS in the respective directory, are retained.

# <span id="page-8-0"></span>**3 Reading and writing parameters**

### **Read (download) and write (upload) of parameters**

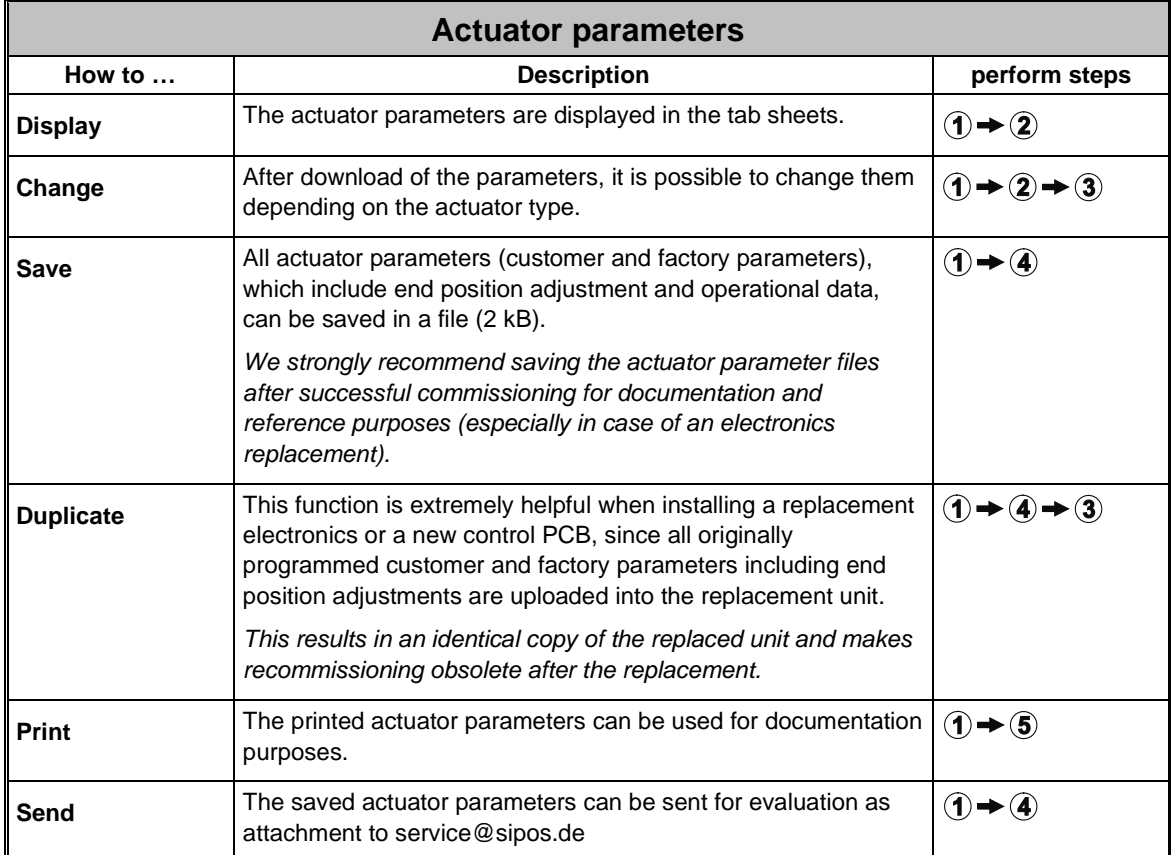

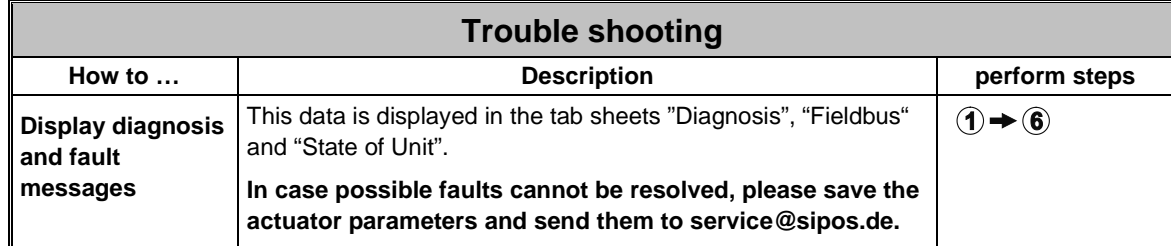

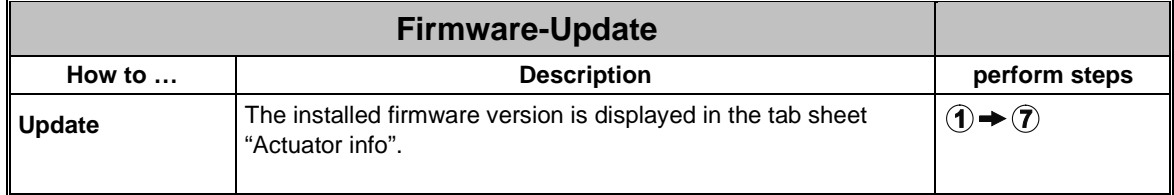

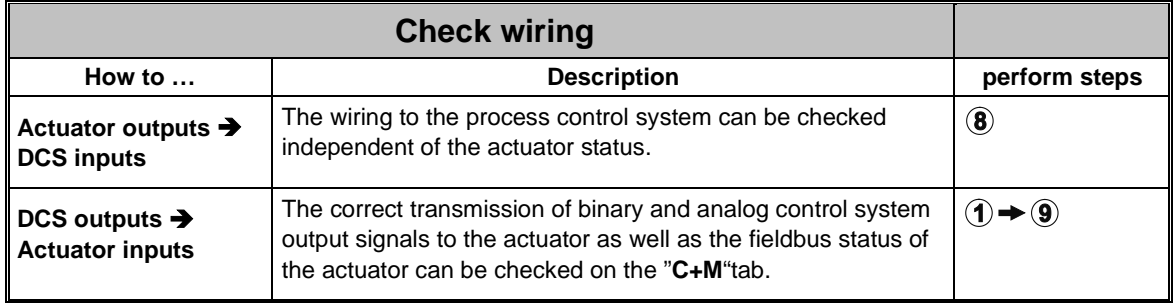

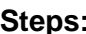

 $\overline{\phantom{a}}$ 

 $\sqrt{ }$ 

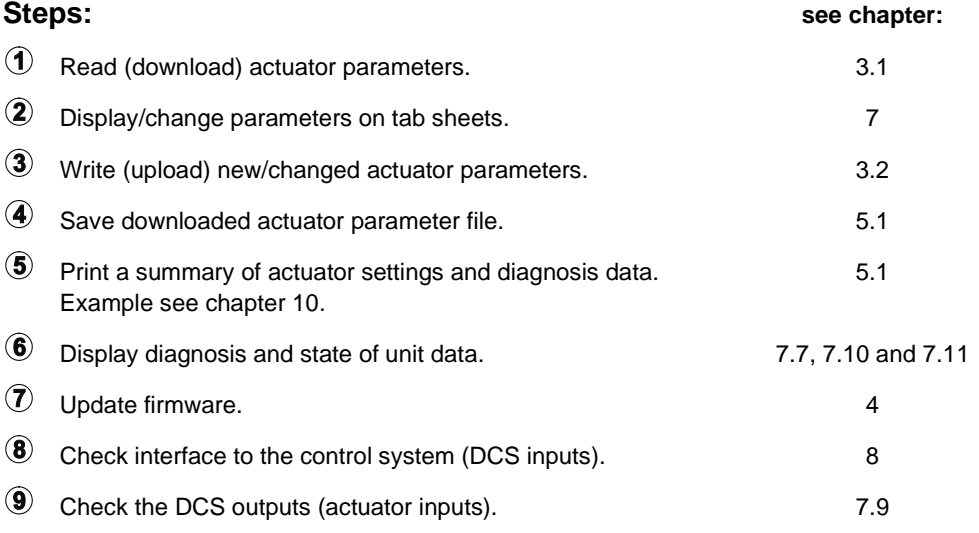

# <span id="page-9-0"></span>**3.1 Read actuator parameters**

The data of the actuators can be downloaded for various purposes:

- Trouble shooting
- Documentation
- Availability of data in case of replacement of the electronics or the control PCB available.

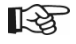

Therefore we strongly recommend downloading and saving the actuator parameters after successful commissioning! All actuator parameters, **including the end position adjustment,** can then be uploaded to replacement electronics. Provided that the gear unit was not disconnected from the valve, recommissioning after performing the replacement is not required!

#### **Procedure:**

(Steps 1 and 2 are not required for Bluetooth applications.)

- 1. Remove the cover of the electronics unit (only ECOTRON).
- 2. Connect USB cable (see chapter 2.5).
- 3. Start COM-SIPOS (see chapter 2.4).
- 4. If necessary, select the correct interface (see chapter 5.5). The set interface is stored until the next change.
- 5. Read (download) actuator parameters (see Fig. 1).

"Read parameter"contains all actuator parameters, i.e. both factory parameters and customer parameters which can be changed using COM-SIPOS, including end position adjustments and operational data.

6. Define storage procedure (see Fig. 2). Name, revision history as well as storage location of an actuator parameter file (\*.ste) can be preset via "Settings STE-file", see also chapter 5.1

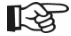

**KA** 

The settings remain stored until next revision!

New STE-files are stored with "**Save**" in the preset folder with the set file name. If the STE-file setting is changed once again during an application, restart COM-

SIPOS for activation!

- 7. Save actuator parameters (see fig. 3).
	- The created file has an ".ste" extension. The size is only a few bytes, ideal for sending via e-mail!
	- Select "Save As", if no presetting was made, via "Setting STE-file"!

Actuator Interface DE/EN/CS/PL/ZH/RU

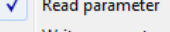

Write parameter

**Fig. 1: Reading of actuator parameters**

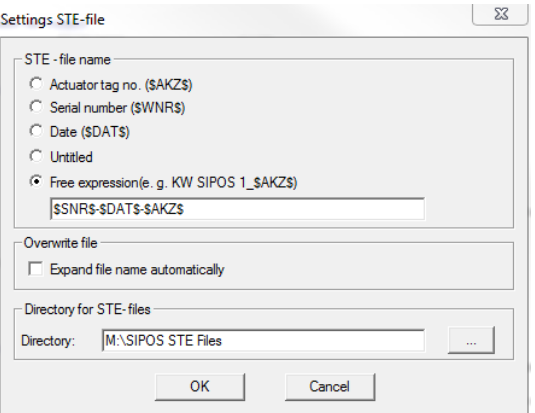

#### **Fig. 2: Preset \*.ste files**

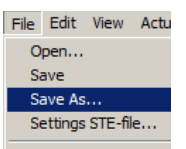

**Fig. 3: Save actuator parameters**

# <span id="page-11-0"></span>**3.2 Write new/changed actuator parameters**

### <span id="page-11-1"></span>**3.2.1 to the actuator**

If the customer parameters (e.g. tripping torque, output speed, etc.) were changed after reading out the actuator parameters using COM-SIPOS and if these changes are to become effective, perform an upload via "Actuator" menu, "**Write parameter"** menu item, see Fig.

<span id="page-11-2"></span>**3.2.2 to the replacement electronics**

#### The following procedure has proved extremely useful when installing a replacement electronics unit since all actuator parameters read and stored from the original actuator (customer and factory parameters including end position adjustment and operational data) are uploaded to the new replacement part. This results in an identical copy of the replaced unit. Recommissioning after replacing a part would only be required if the gear unit of the actuator was also disconnected from the valve.

#### **Procedure:**

(Steps 1 and 2 are not required for Bluetooth applications.)

- 1. Remove the cover of the electronics unit (only ECOTRON).
- 2. Connect USB cable (see chapter 2.5).
- 3. Start COM-SIPOS (see chapter 2.4).
- 4. If necessary, select the correct interface (see chapter 5.5)*.*
- 5. **Open actuator parameter file (\*.ste) of the original actuator in COM-SIPOS,** see Fig. 1 and 2.

6. **Write** a**ctuator parameters of the original actuator to replacement electronics.** Upload complete actuator parameters via "Actuator" menu, "Factory parameter"

"**Write EEPROM parameter**" menu item,

electronics Y070.402/EN!

For further information, please refer to the mounting instructions for replacement

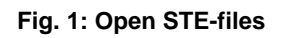

File Edit Vie Open. Save

Open

**Fig.: Save changed parameters**

 $\sqrt{\phantom{a}}$  Read parameter Write parameter

Actuator Interface DE/EN/CS/PL/ZH/RU ?

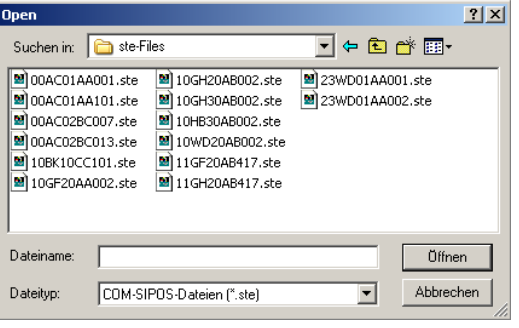

#### **Fig. 2: Select actuator parameter file**

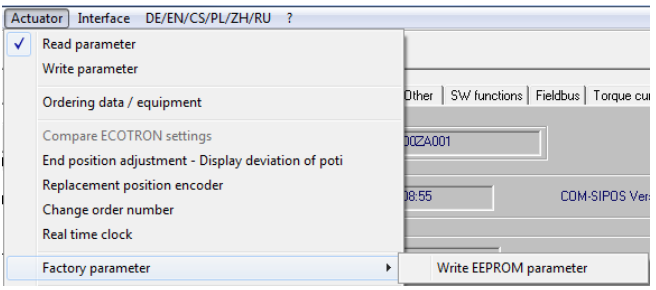

**Fig. 3: Write actuator parameters**

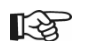

submenu,

see Fig. 3.

# <span id="page-12-0"></span>**4 Update firmware**

A firmware update is performed via the "**Actuator**" menu, see Fig.

- Firmware update is only possible in LOCAL mode!
- 隐
- Firmware updates can always be performed even if the actuator parameters were not read (downloaded) previously!
- Communication to the DCS is interrupted during a firmware update!

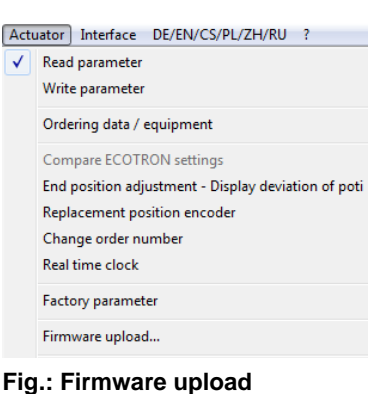

#### **Procedure:**

- 1. If necessary, select the correct interface (see chapter 5.5)*.*
- 2. **Select option for firmware update.** Select menu item for firmware update in the "Actuator" menu:
	- "**Firmware upload**"

Select "Firmware upload" for ECOTRON as well as PROFITRON and HiMod if the firmware update is to be performed via USB cable.

**→ Continue with chapter 4.1** 

# **4.1 Firmware upload with USB cable**

#### <span id="page-13-0"></span>**Procedure:**

- 1. Set control mode to "LOCAL".
- 2. Connect USB cable (see chapter 2.5):.
	- a. for ECOTRON, after unscrewing the electronics cover at the internal USB port (type B) on the control PCB,
	- b. for PROFITRON/HiMod, after unscrewing the protective cap at the external USB port (type A).
- 3. Select the "**Firmware upload**" command in the "Actuator" menu, press **File** button and select desired firmware, e.g. 7PR\_ vxxx.sev for PROFITRON and HiMod actuators or 7EC\_ vxxx.sev for ECOTRON, see Fig.

#### **KA The desired firmware must be located in a directory which can be accessed via laptop**!

4. Click **Start** button in the dialog window (Start button is locked for the duration of the data transfer).

Transmission of the new firmware is shown in the progress bar.

The new firmware is automatically started after the report "Successfully done" in the text window.

- 5. **Close** button closes the dialog window.
- 6. Disconnect USB cable.
- 7. Fit the cover of the electronics housing with screws resp. fit protective cap.

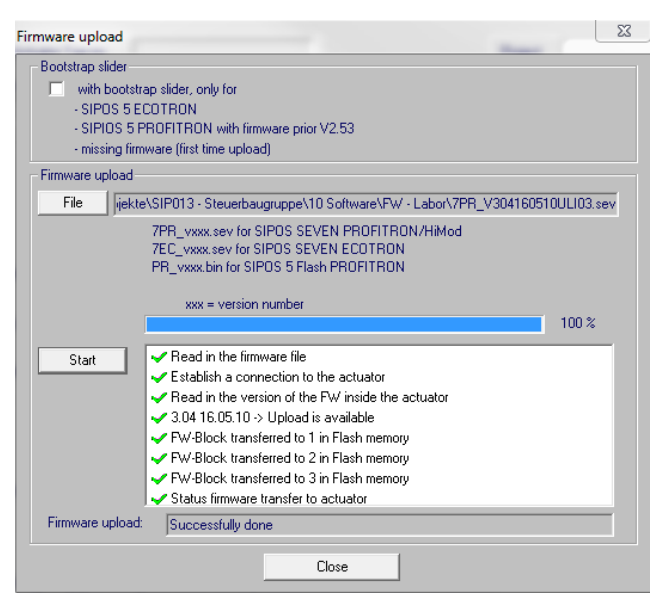

**Fig.: Firmware upload USB cable**

After the firmware is uploaded to the actuator, the current parameters can be downloaded with **Actuator Read parameter**. The firmware version is displayed in the "Actuator info" tab sheet.

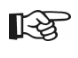

If the firmware update is aborted (power supply of the actuator is switched off, USB cable is disconnected etc.), this is indicated by a red cross and information in the text window. In this case, repeat upload of the new firmware version by pressing the **Start** button!

<span id="page-14-0"></span>File Edit View Actuator Interface DE/EN/CS/PL/ZH/RU ?

# <span id="page-14-1"></span>**5.1 File**

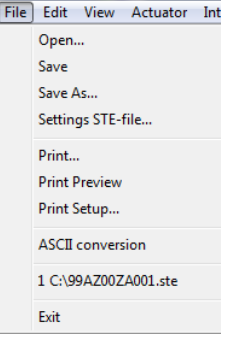

The **File** menu contains the following commands:

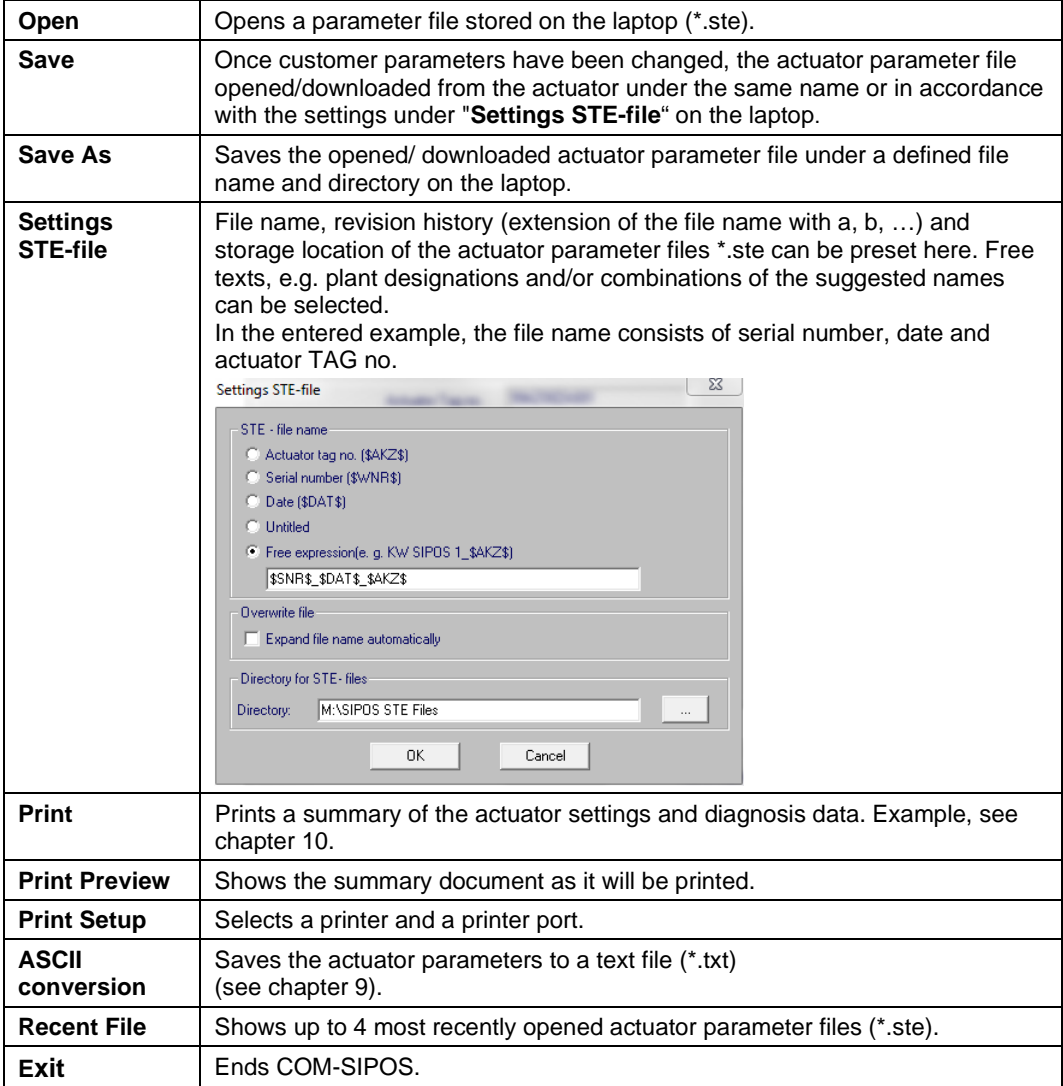

### <span id="page-15-0"></span>**5.2 Edit**

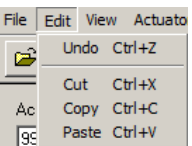

The **Edit** menu contains the following commands:

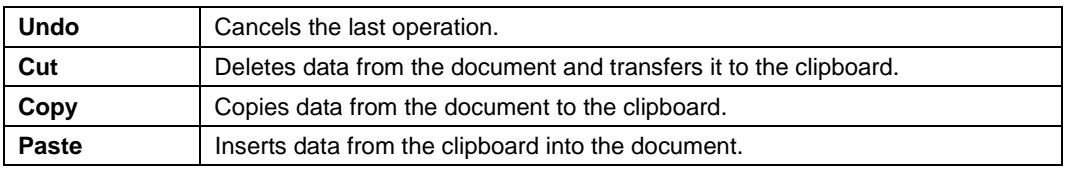

### <span id="page-15-1"></span>**5.3 View**

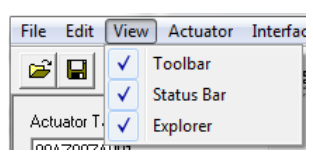

The **View** menu contains the following commands:

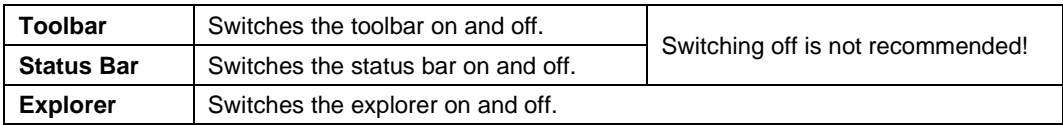

# <span id="page-16-0"></span>**5.4 Actuator**

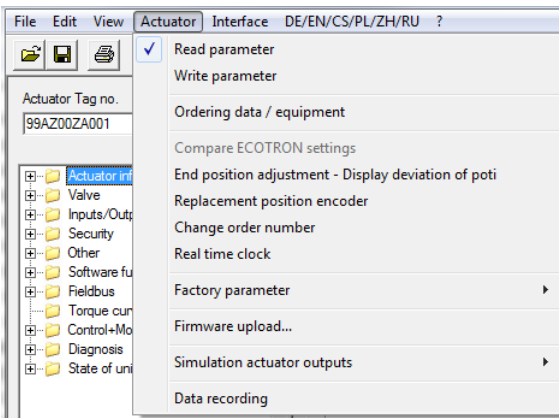

The **Actuator** menu contains the following commands:

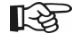

These commands cannot be executed if cyclic data update "Polling" is activated under the "C+M" tab sheet (chapter 7.9)!

Cyclic data update is indicated in the status bar via "POLLING":

 $POLLING$ 

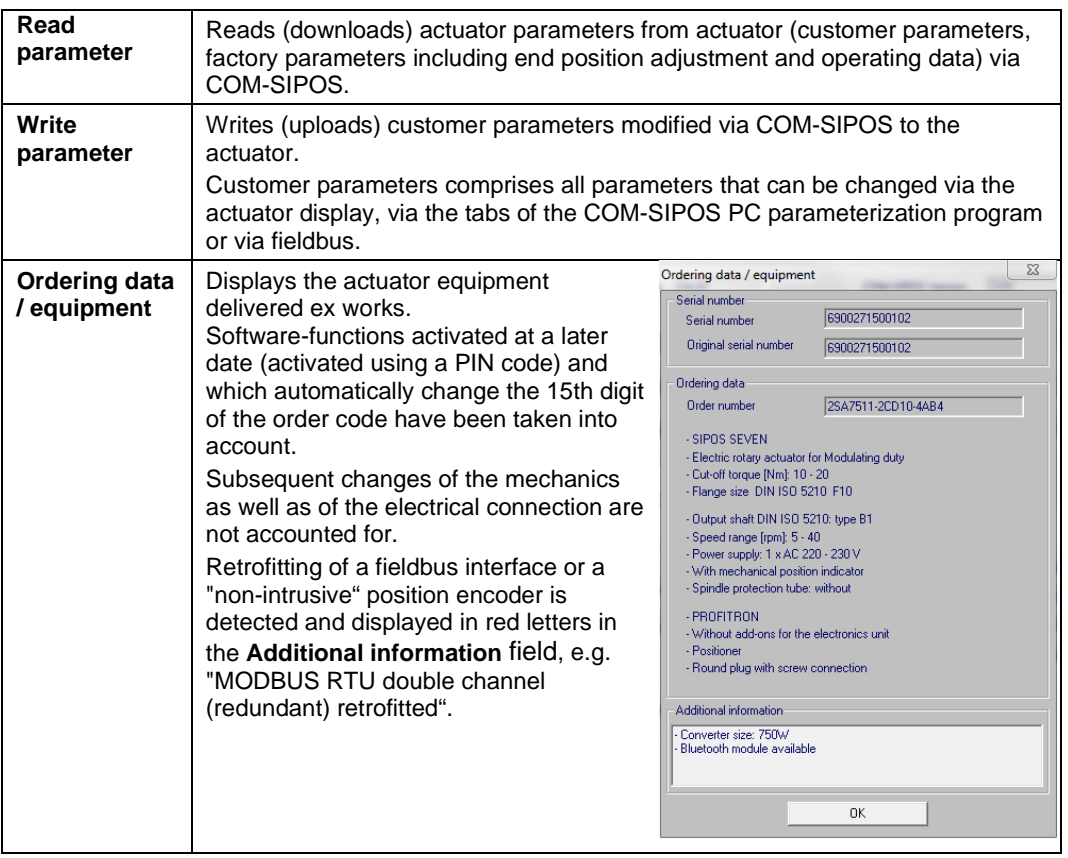

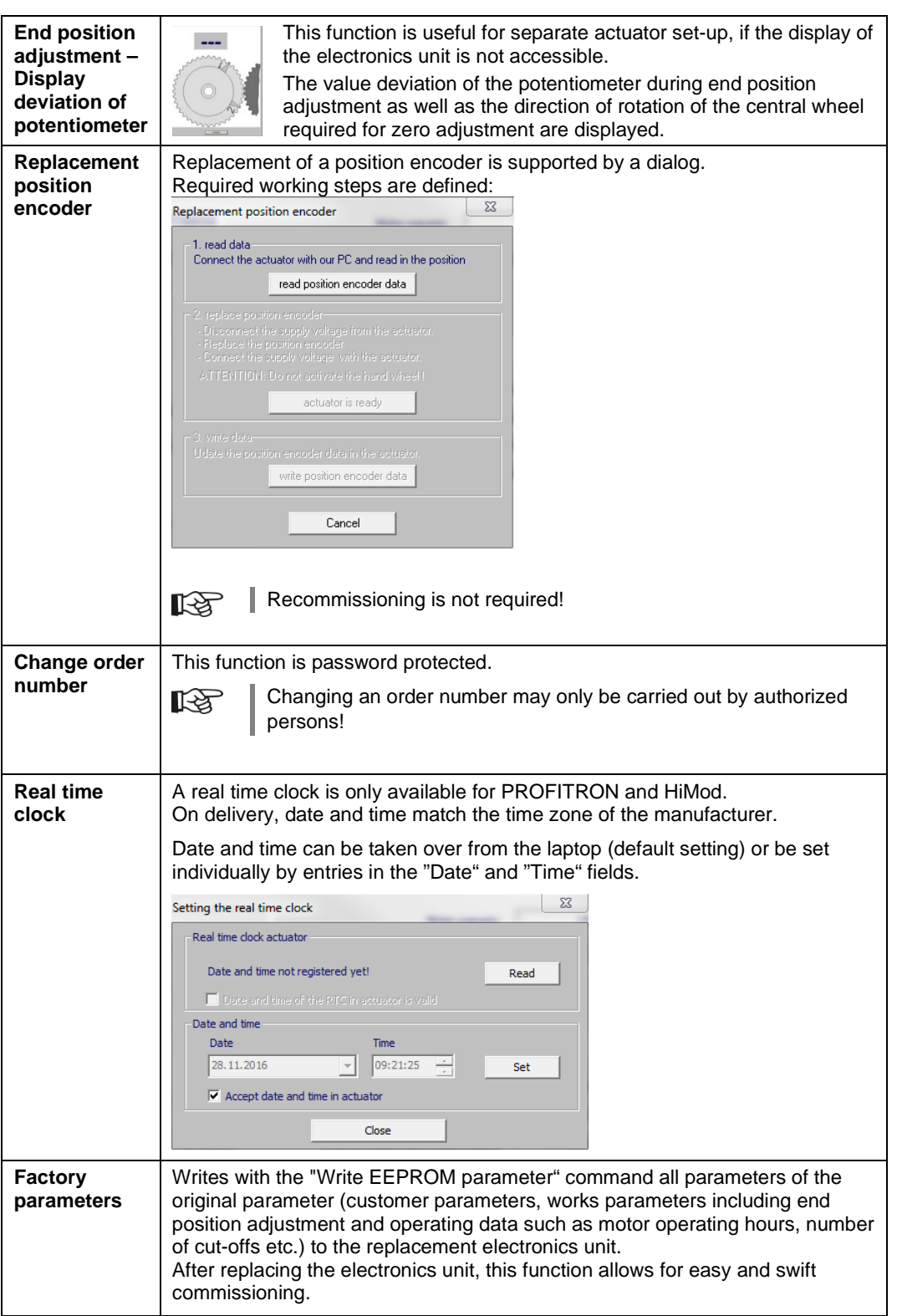

**5Menus**

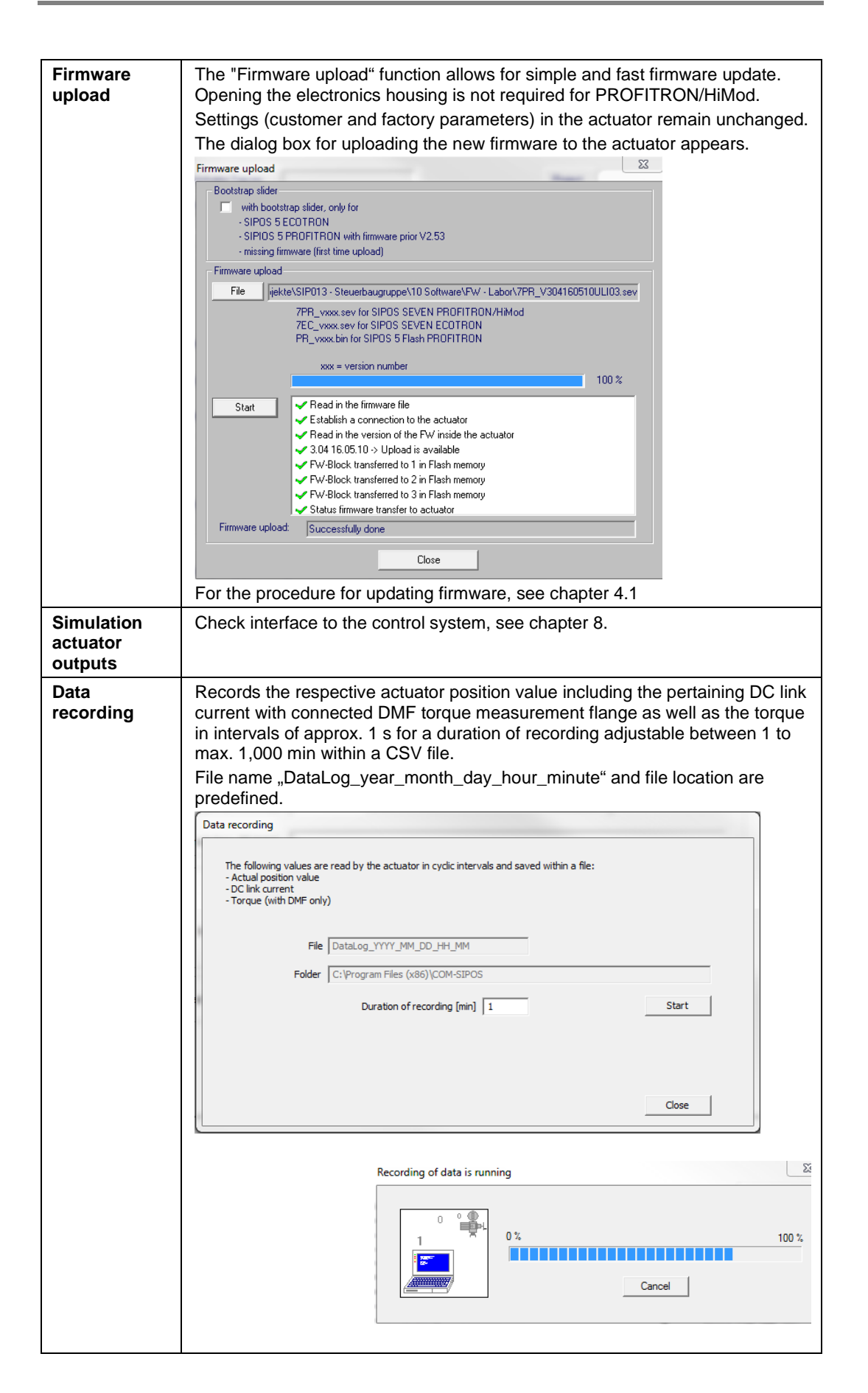

킈

<span id="page-19-0"></span>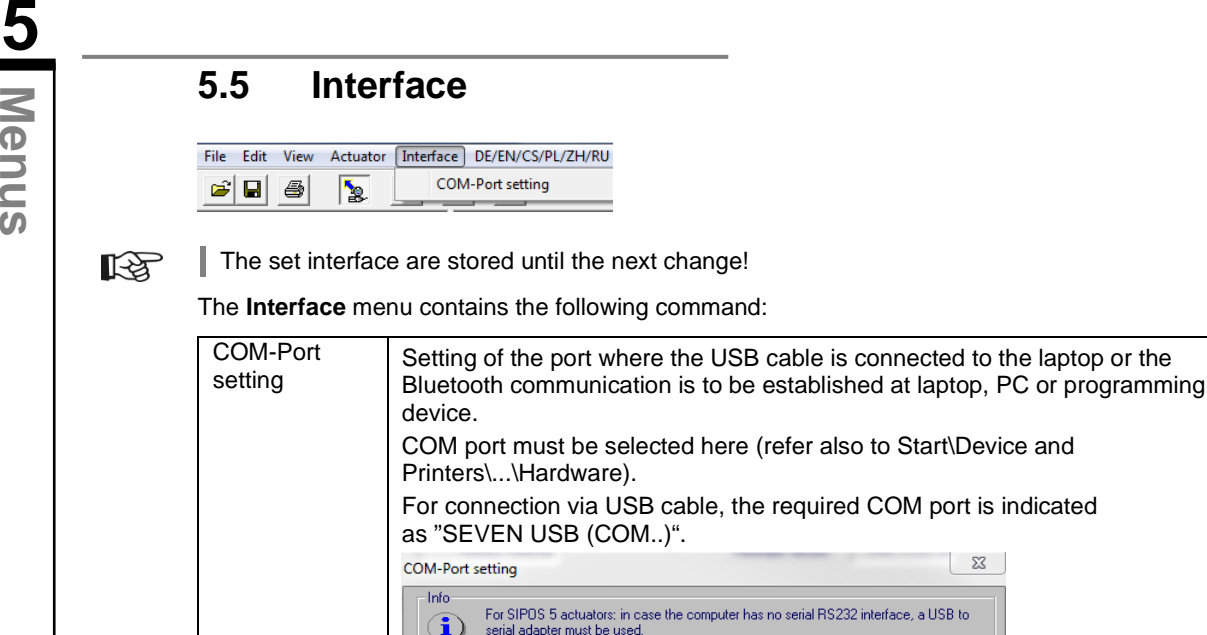

# <span id="page-19-1"></span>**5.6 DE/EN/CS/PL/ZH/RU**

COM-Port

SEVEN USB (COM4)

 $0K$ 

Cancel

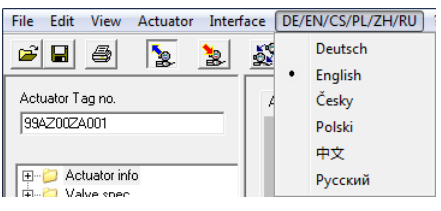

Use the **DE/EN/CS/PL/ZH/RU** menu to select the language.

Currently the German, English, Czech, Polish, Chinese and the Russian language are supported.

After installing the COM-SIPOS PC Parameterization program, the language of the operating system is set as default. If the language of the operating system is not available, English is selected.

If required, perform language setting on laptop: Start /Control Panel/All Control Panel Items/Region and Language.

The selected language is stored as default.

# <span id="page-20-0"></span>**5.7 "?" (help)**

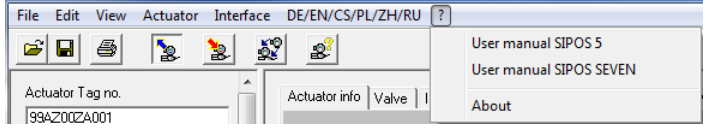

The **?** menu contains the following commands:

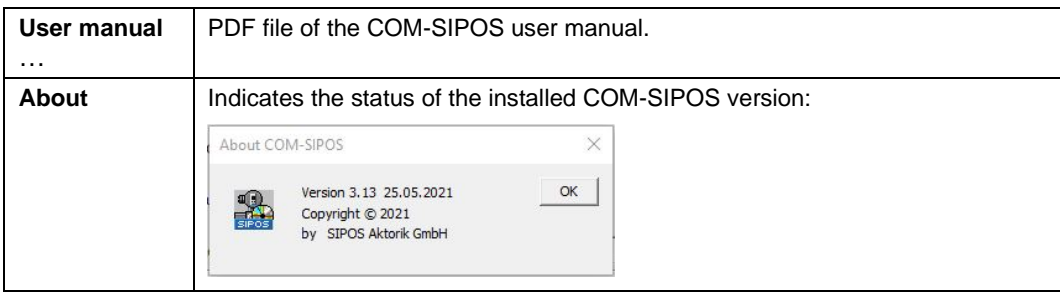

# <span id="page-21-0"></span>**6 Direct commands via symbols**

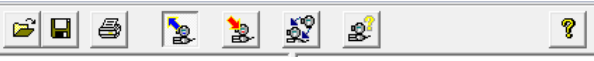

Frequently used commands can directly be executed with a single mouse-click on the icons in the icon bar.

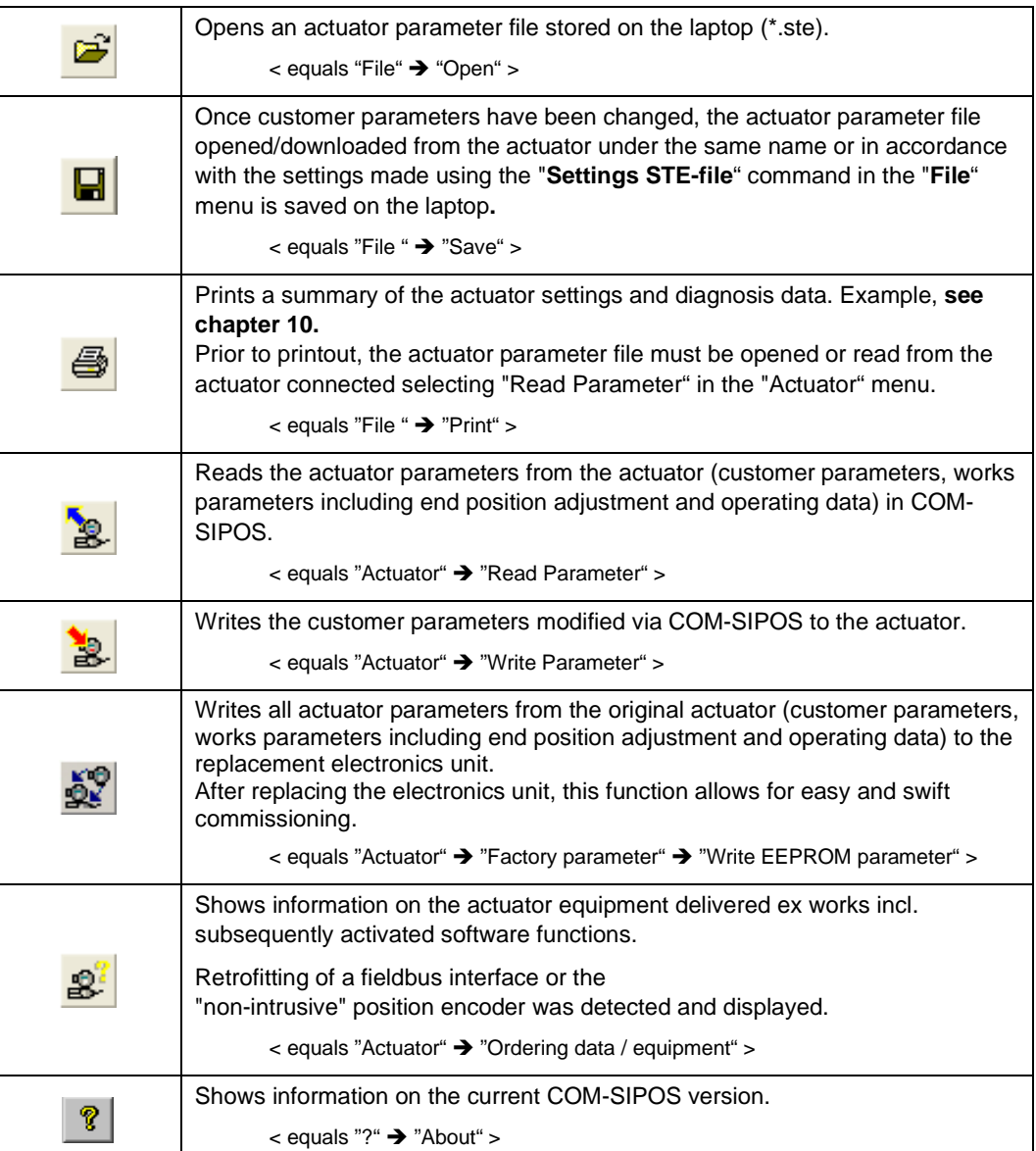

# <span id="page-22-0"></span>**7 Tab sheets for parameters and current values**

The actuator parameters and current values are shown on topic-specific tab sheets.

Click on the label to open the corresponding tab sheet.

Actuator info Valve | Inputs/Outputs | Security | Other | SW functions | Fieldbus | Torque curve | C+M | Diagnosis | State of unit

### 隐

Parameters can only be displayed once the connection between actuator and COM-SIPOS has been established (see chapter 2.5) and the actuator parameters have been read in COM-SIPOS (see chapter 3.1)!

Depending on the purpose, it can either be a file stored on the laptop and opened with COM-SIPOS (see chapter 5.1, "File" menu, "Open" command) or the actuator parameter file read from the actuator (see chapter 5.4, "Actuator" menu, "Read Parameter" command)!

Direct selection of the selection of the searched parameters/current values can be made quickly via the lateral explorer navigation.

Clicking the desired topic in the explorer opens the respective tab and highlights the corresponding topic in yellow.

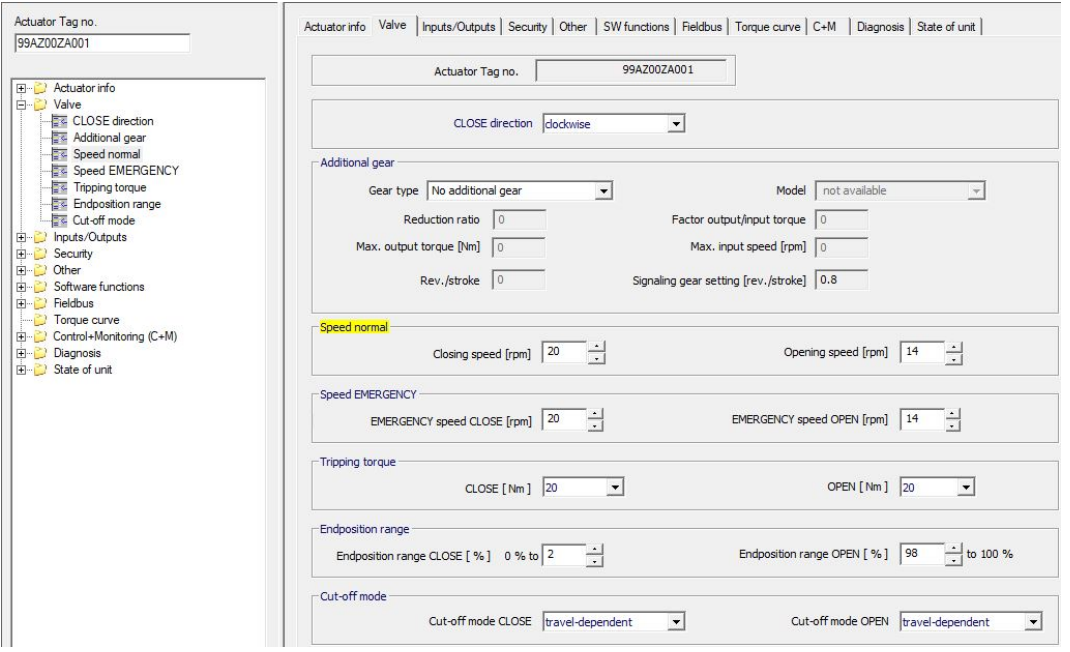

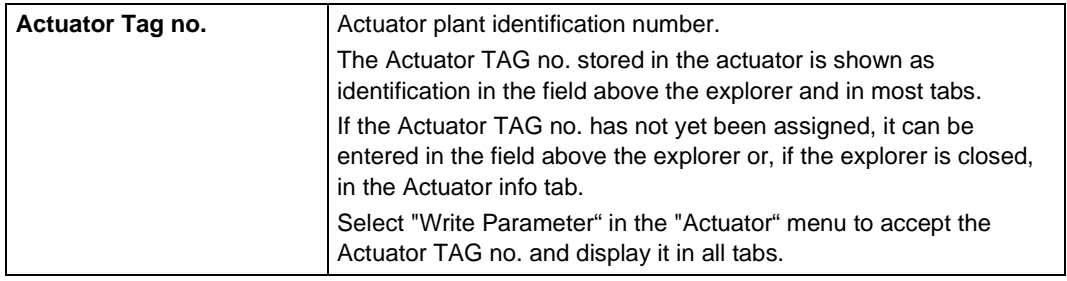

# <span id="page-23-0"></span>**7.1 Actuator info**

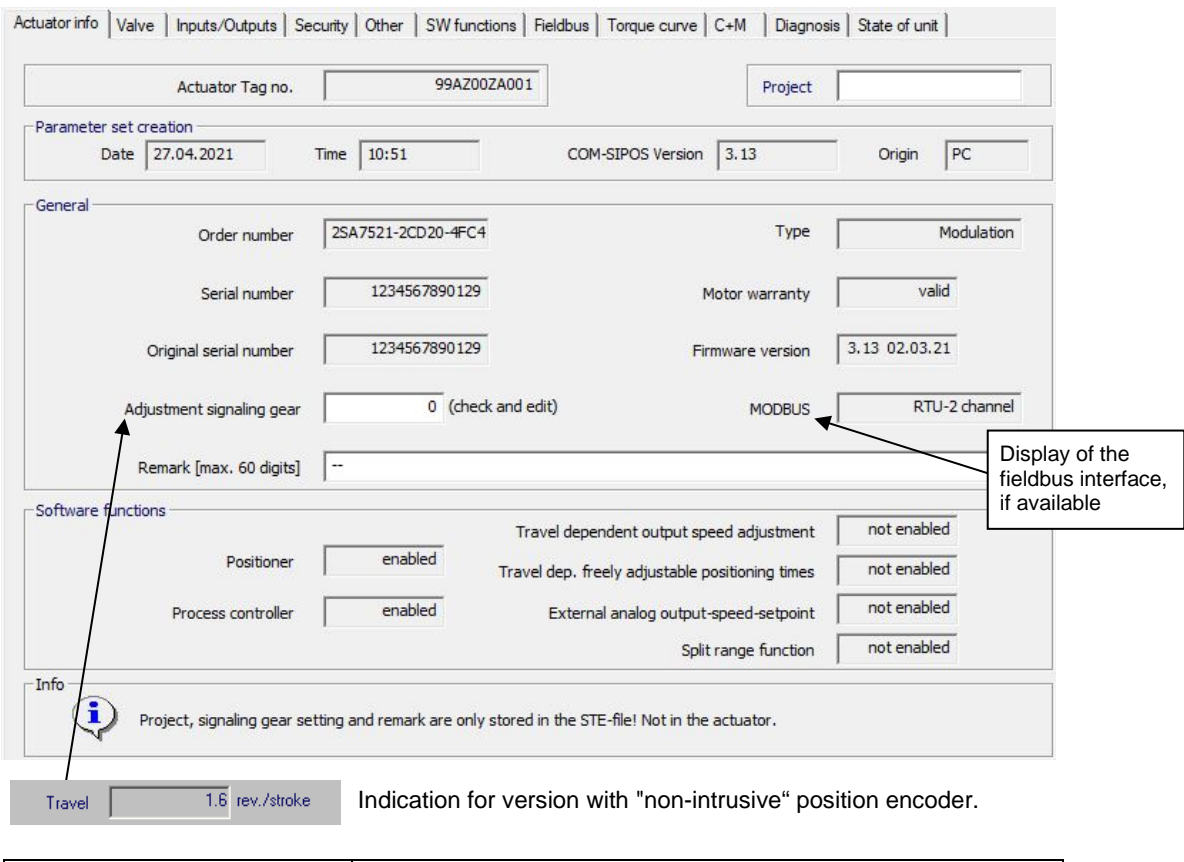

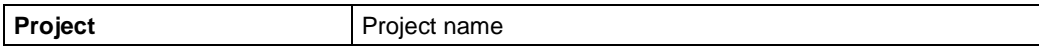

#### **Parameter set creation**

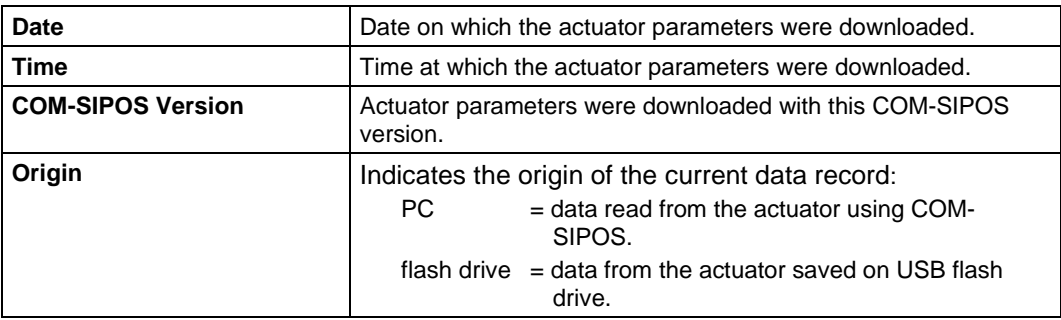

#### **General**

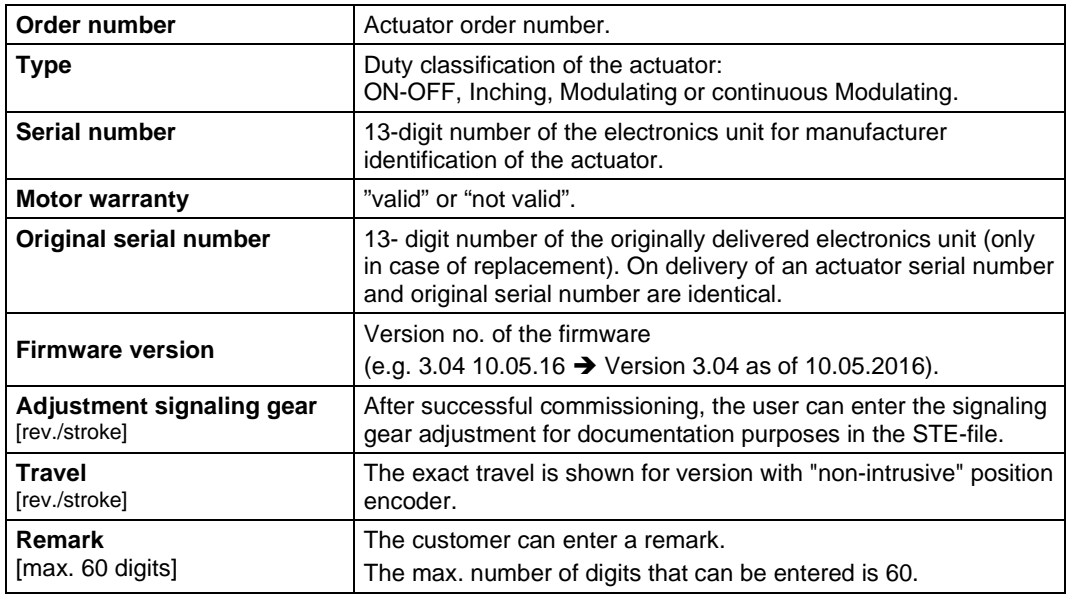

#### **Software functions**

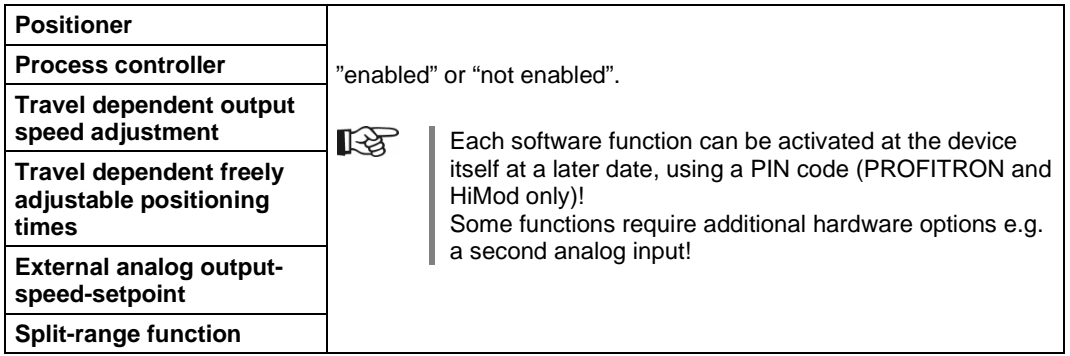

# <span id="page-25-0"></span>**7.2 Valve**

- The ECOTRON version has no "Speed emergency" and different speeds for operation in CLOSE and OPEN directions can also not be set!
	- The speed set under "Closing speed" is also applied for operation in direction OPEN.
- For 2SG7 part-turn actuator, the tripping torque cannot be changed, for 2SQ7 part-turn actuator, the tripping torque cannot be changed via parameter!
- An additional gear can only be entered for PROFITRON-/HiMod version (not for 2SG7 and 2SQ7)!

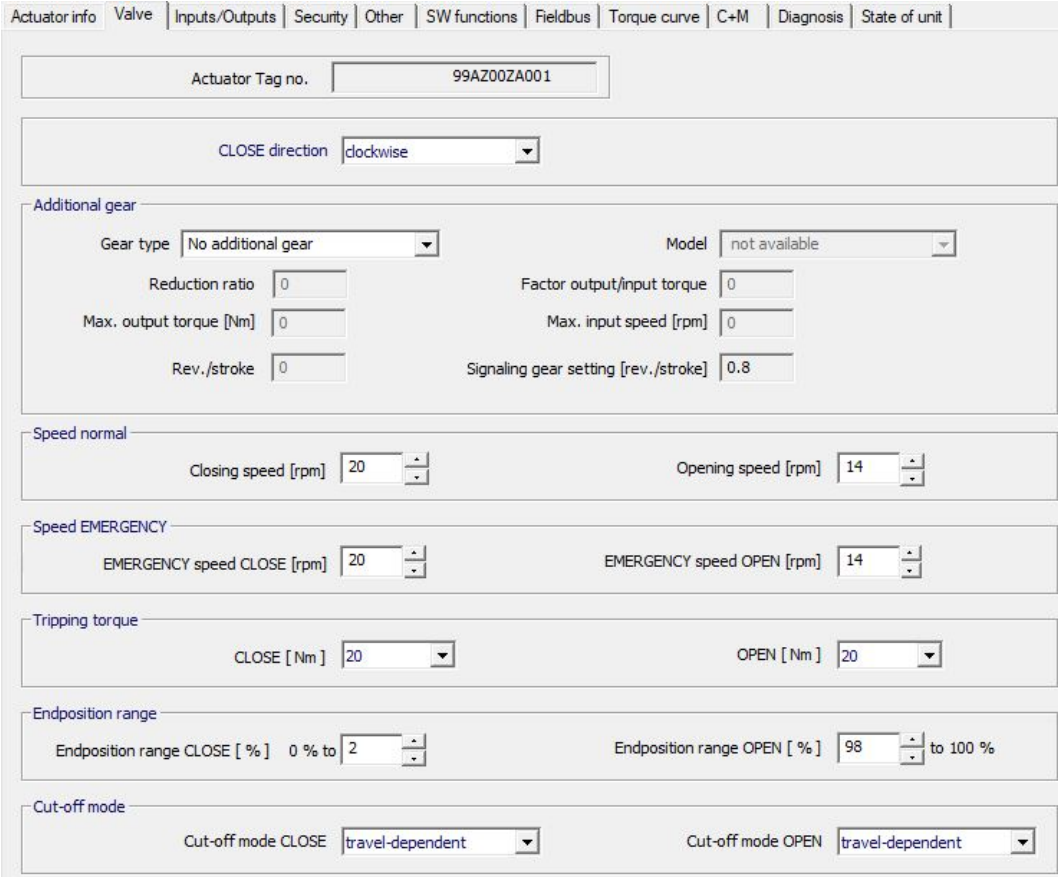

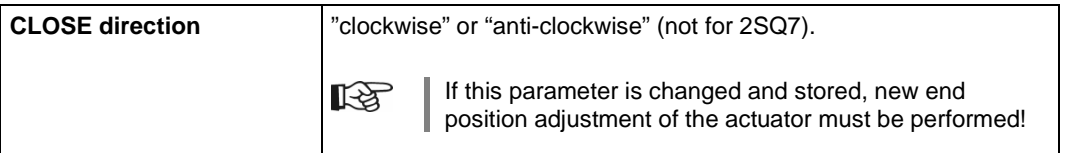

隐

#### **Additional gear**

**KA** Once an additional gear is entered, the actuator software will use the physical units of the actuator – additional gear combination for calculation, e.g. positioning speed [mm/min] and tripping force [kN] when mounting a linear thrust unit!

The new valve-related parameter values are also shown in the actuator display!

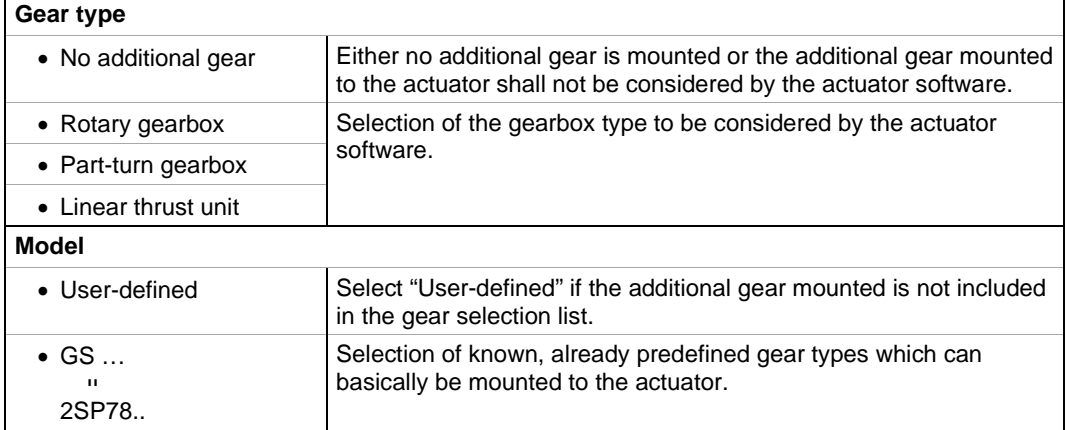

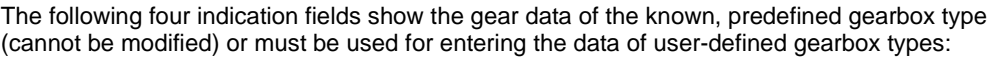

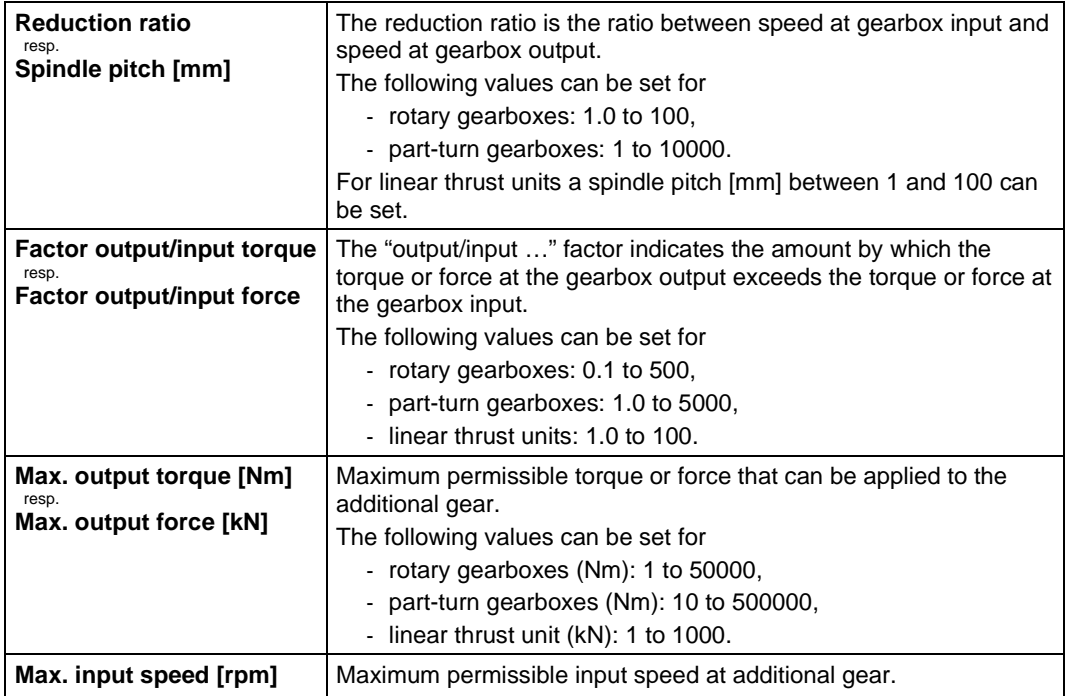

The following two indication fields are not relevant for version with "non-intrusive" position encoder and are therefore not shown:

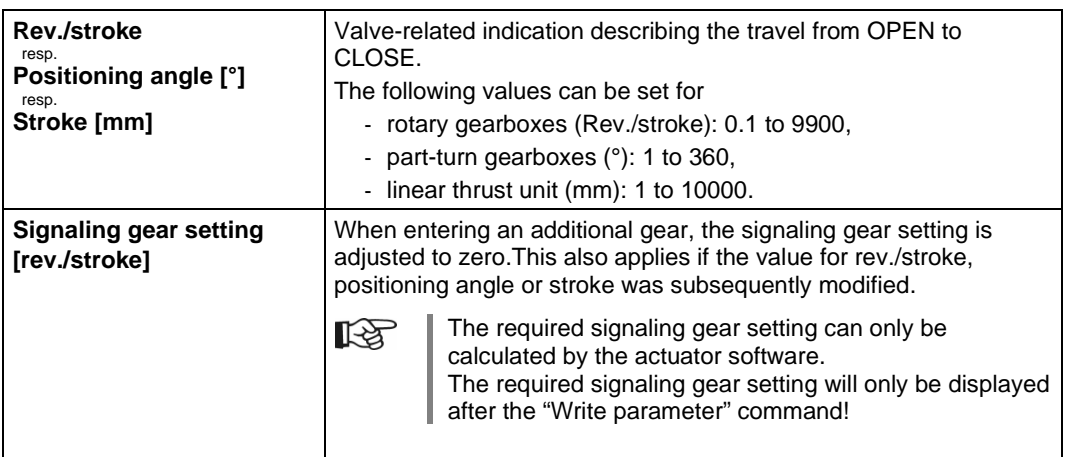

#### **Speed normal**

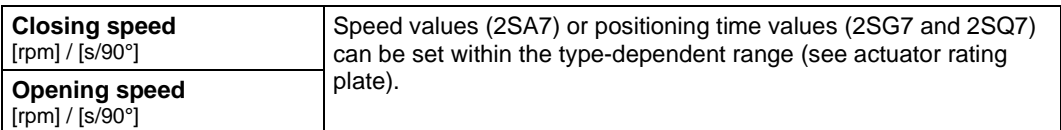

#### **Speed EMERGENCY**

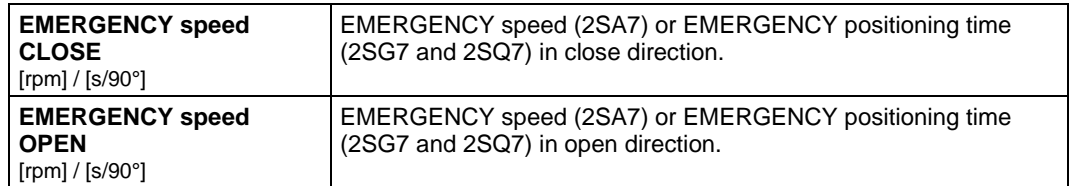

#### **Tripping torque**

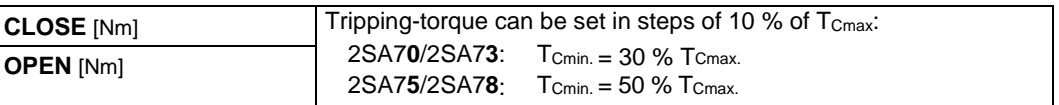

#### **End position range**

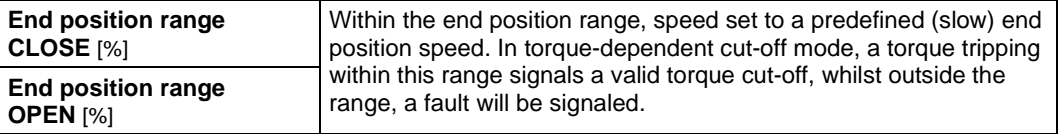

#### **Cut-off mode**

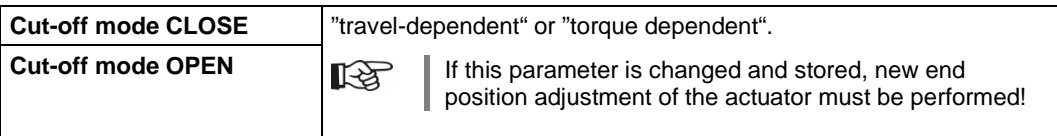

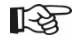

For parameterized additional gears, the respective physical units will be displayed!

Indication for

- Rotary gearbox: Speed [rpm] and Tripping torque [Nm],<br>- Part-turn gearbox: Positioning time [s/90°] and Tripping to
	- Positioning time [s/90°] and Tripping torque [Nm],
- Linear thrust unit: Positioning speed [mm/min] and Tripping force [kN].

# <span id="page-28-0"></span>**7.3 Inputs/Outputs**

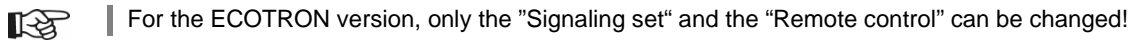

Actuator info | Valve | Inputs/Outputs | Security | Other | SW functions | Fieldbus | Torque curve | C+M | Diagnosis | State of unit |

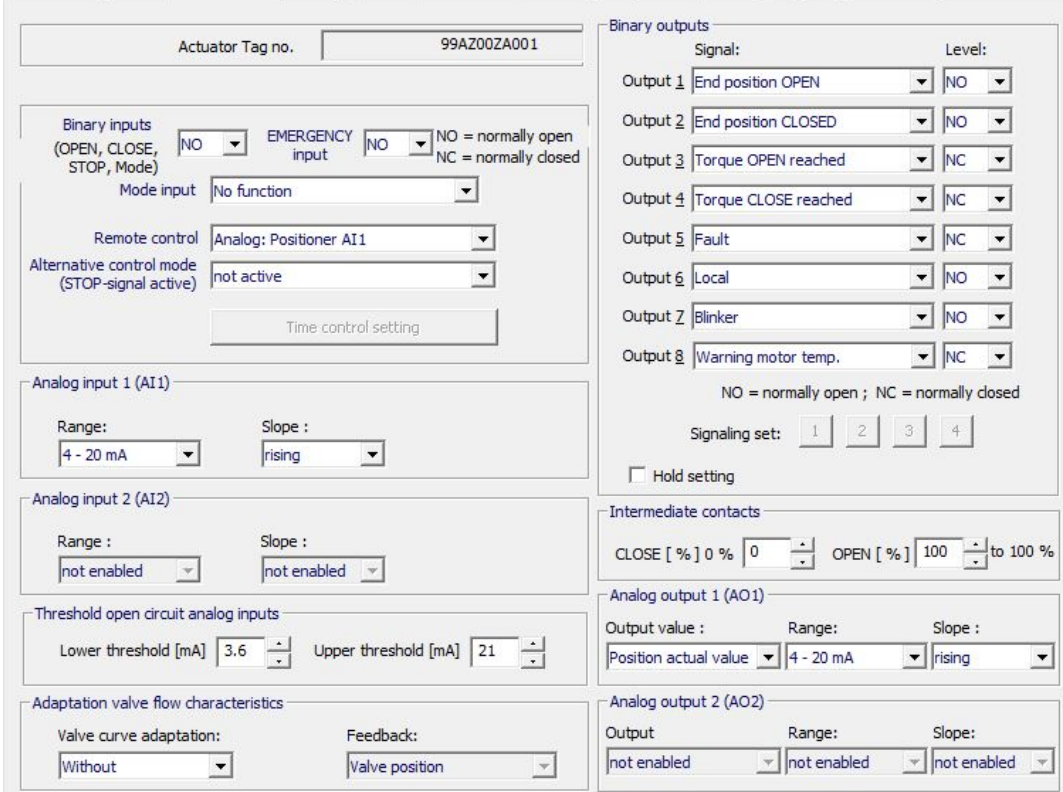

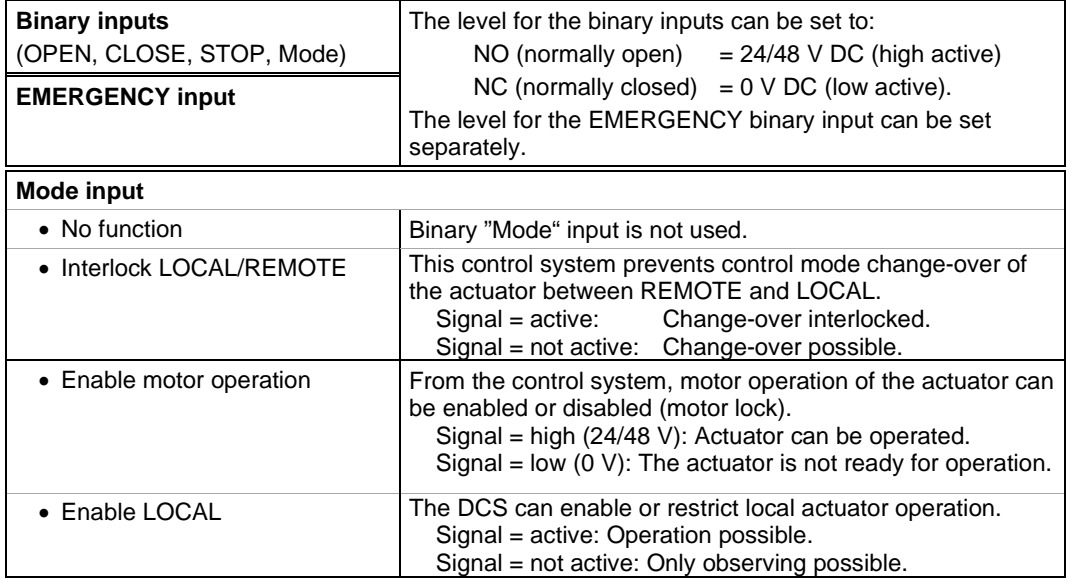

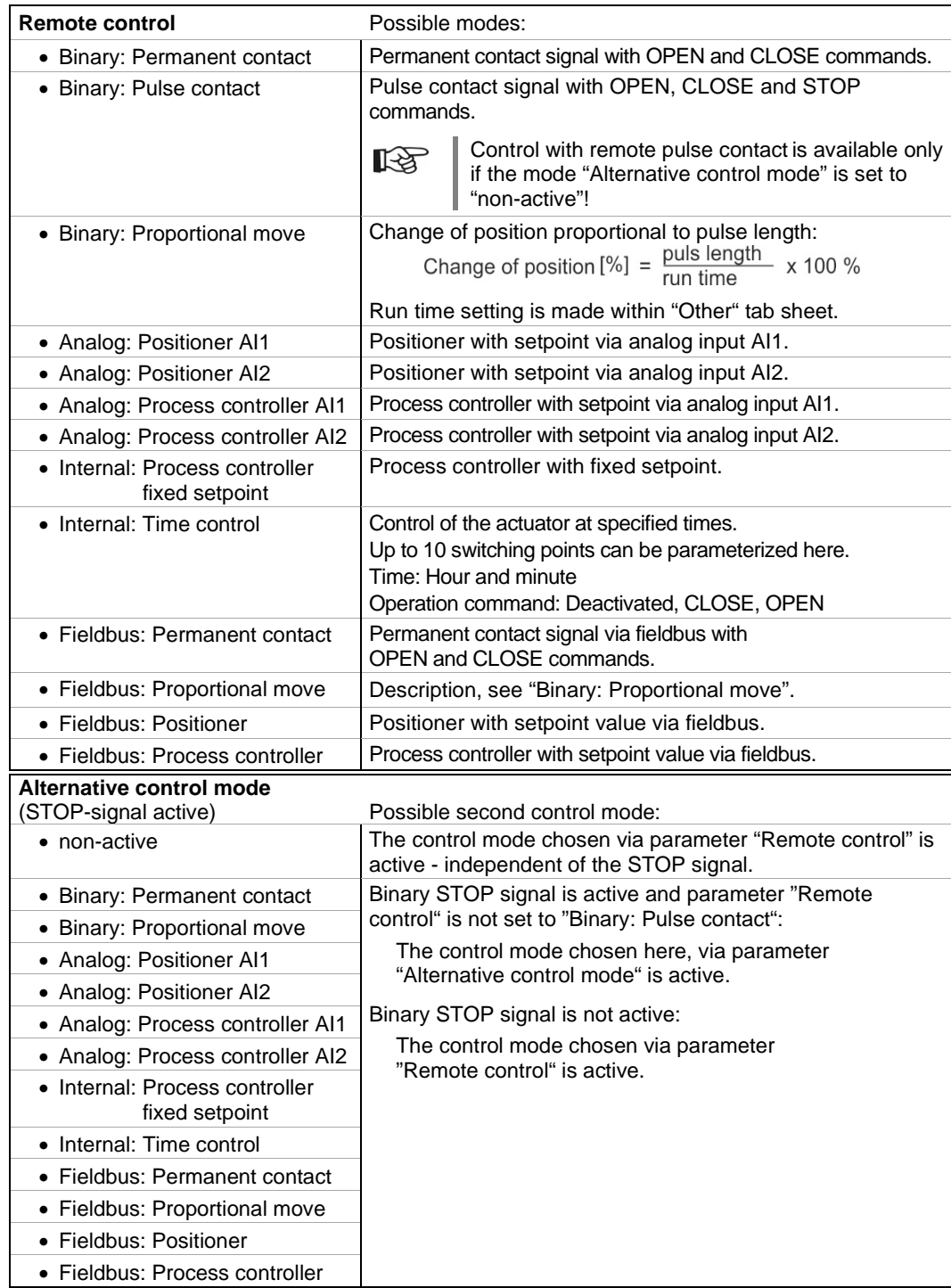

#### **Analog input 1 (AI1)**

Depending on the application and activated software function, this analog input can be used e.g. for the **position setpoint, external analog output speed setpoint** or for **process setpoint.**

**KA** 

For the control modes "Internal: Process controller fixed setpoint" and "Fieldbus: Process controller" a process controller can be activated subsequently, even if the actuator does not have an additional analog interface (AI2 + AO2).

In this case the process actual value has to be connected to the analog input 1!

#### **Range:**

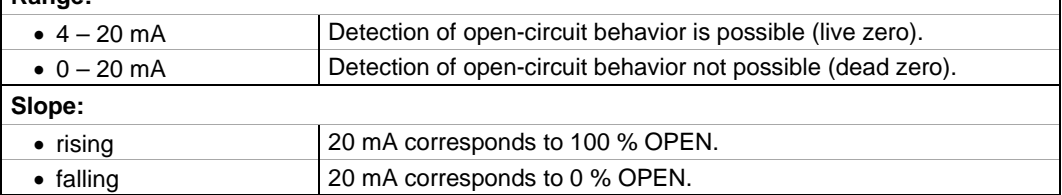

#### **Analog input 2 (AI2)**

Depending on the application and activated software function, this analog input can be used e.g. for **input for the actual process value.**

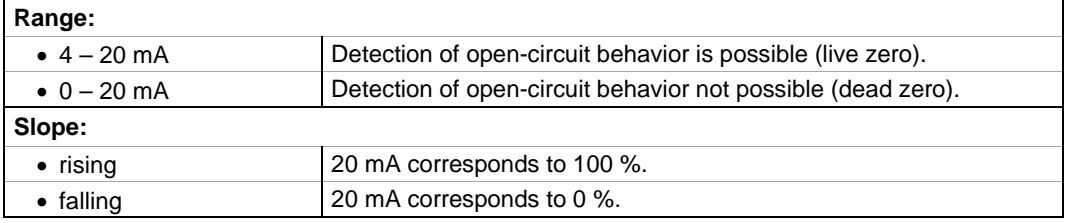

#### **Threshold open circuit analog inputs**

Detection of open circuit is only possible for analog current signal  $4 - 20$  mA. Without adaptation, open circuit behavior will only be detected if the current signal is outside the range of  $3.6 - 21$  mA.

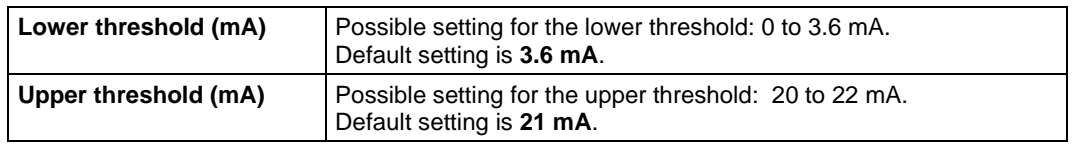

#### **Adaptation valve flow charateristics**

This function is only available for positioners with set control mode "Analog: Positioner AI." or "Fieldbus: Positioner"! Curve adaptation is only possible with one of the two stored valve curves "Equal percentage" or "Quick opening"!

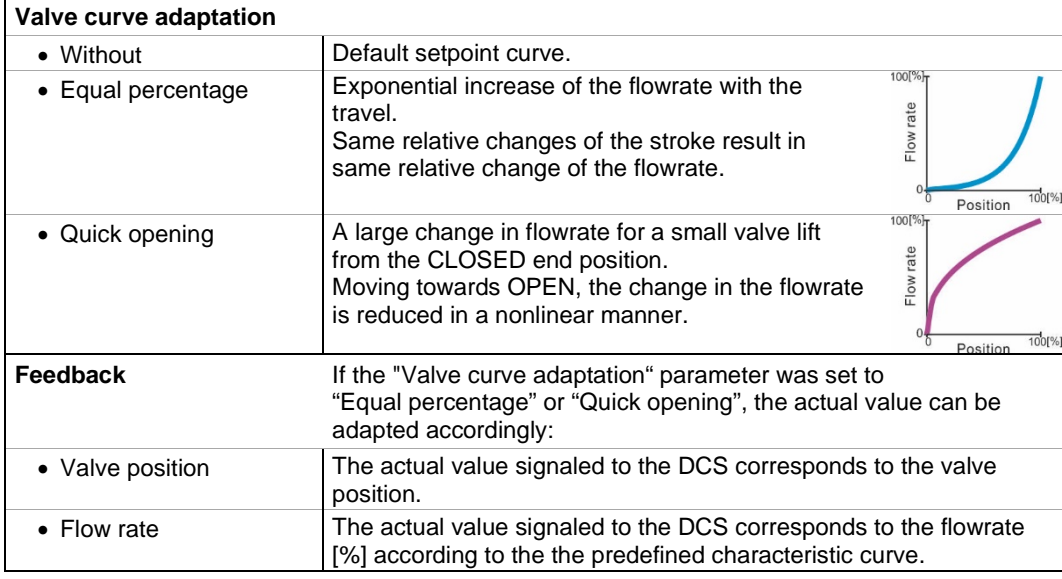

#### **Binary outputs**

The "Output  $1$ " to "Output  $8$ " signal outputs can be adjusted as follows:

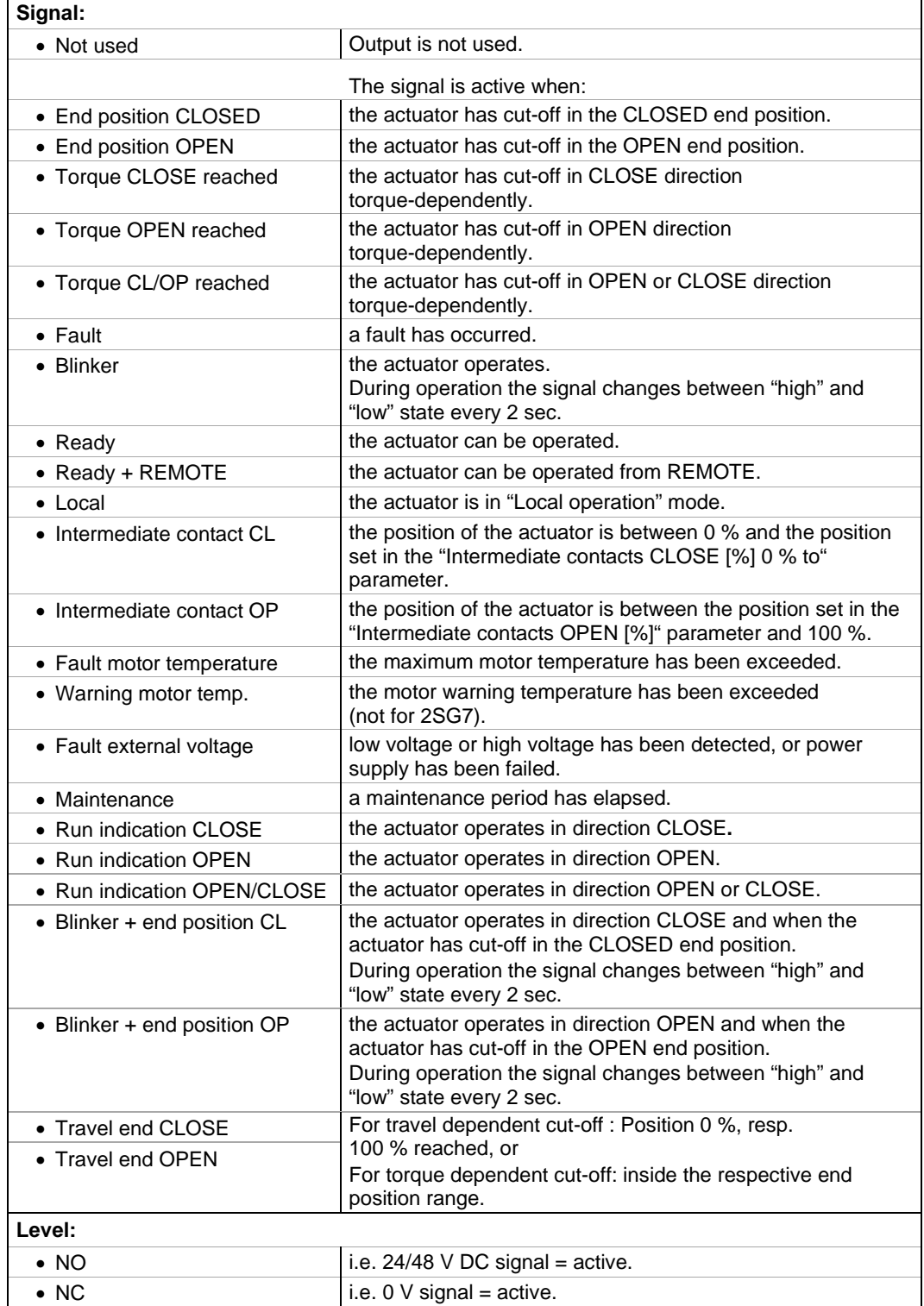

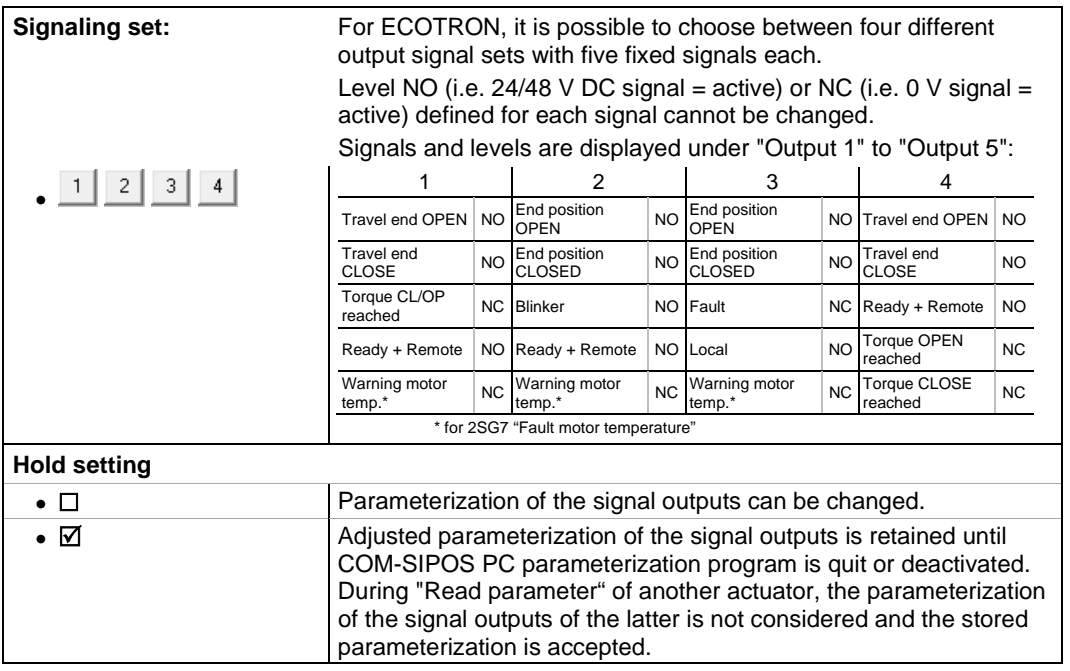

#### **Intermediate contacts**

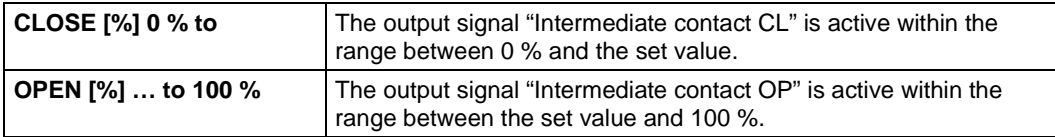

#### **Analog output 1 (AO1)**

Depending on the application and activated software function, this analog output can be used e.g. for the **position actual value** or for **process actual value** (if process controller is active)**.**

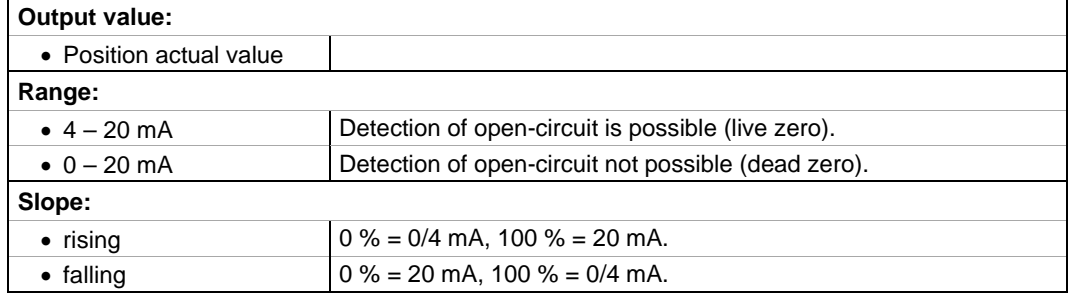

#### **Analog output 2 (AO2)**

Depending on the application and activated software function, this analog output can be used e.g. for **output for the process actual value.**

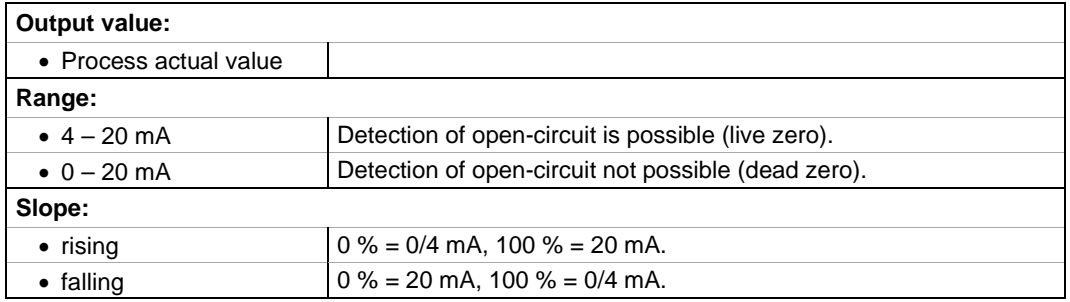

# <span id="page-33-0"></span>**7.4 Security**

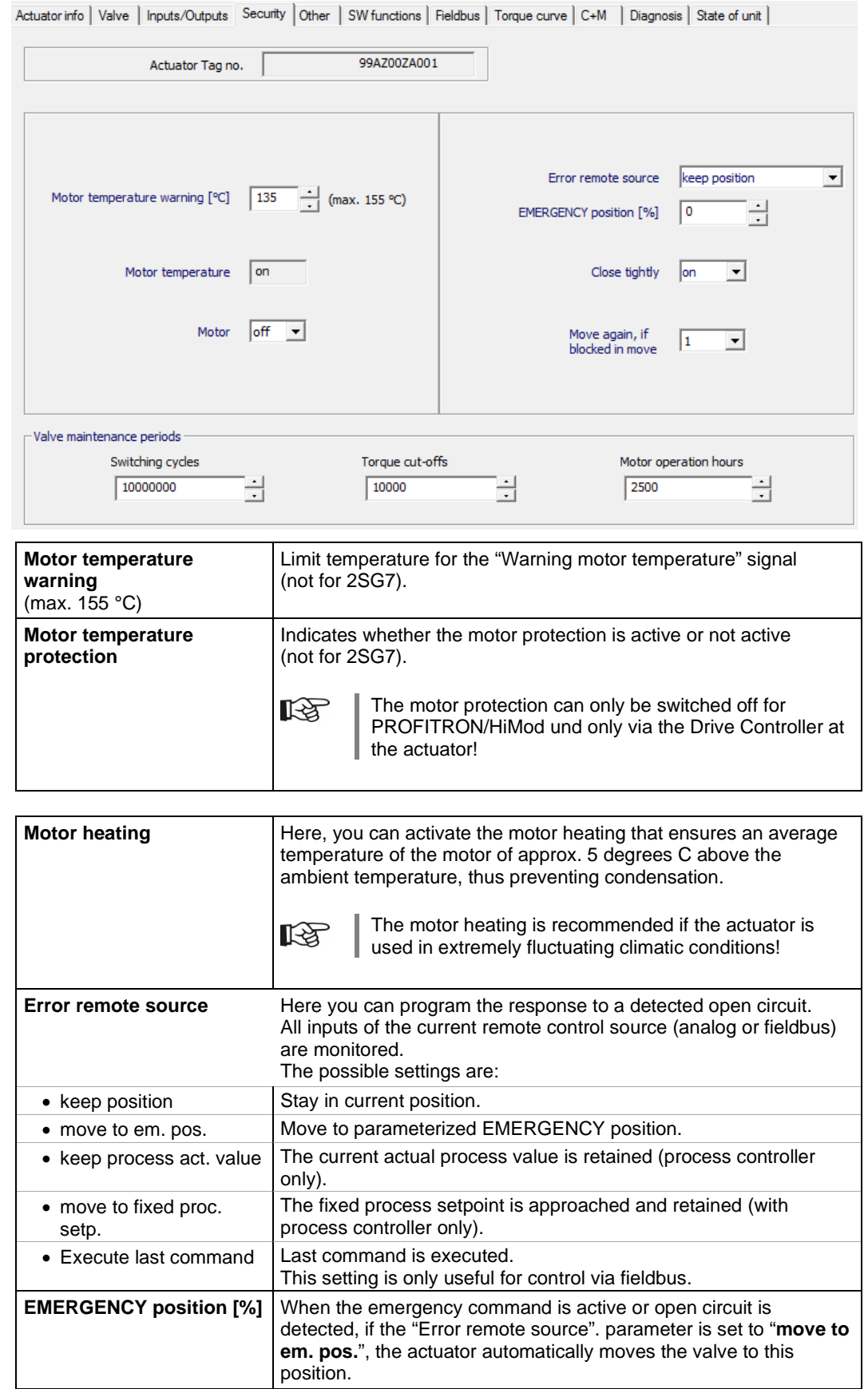

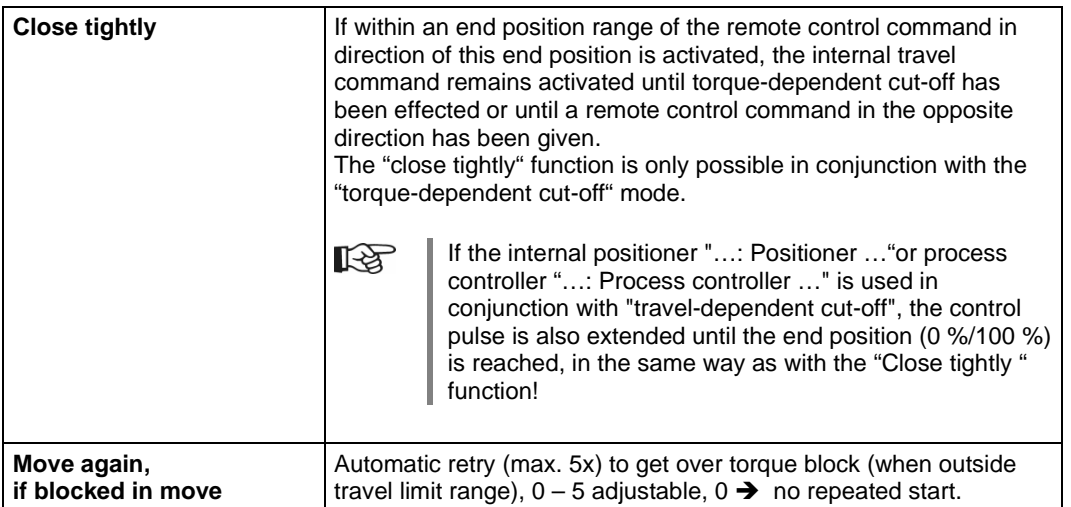

#### **Valve maintenance periods**

隐

These maintenance limits have nothing to do with maintenance for the actuator and are only intended for maintenance planning of the valve!

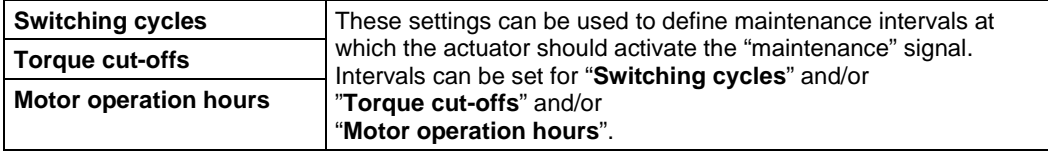

# <span id="page-35-0"></span>**7.5 Other**

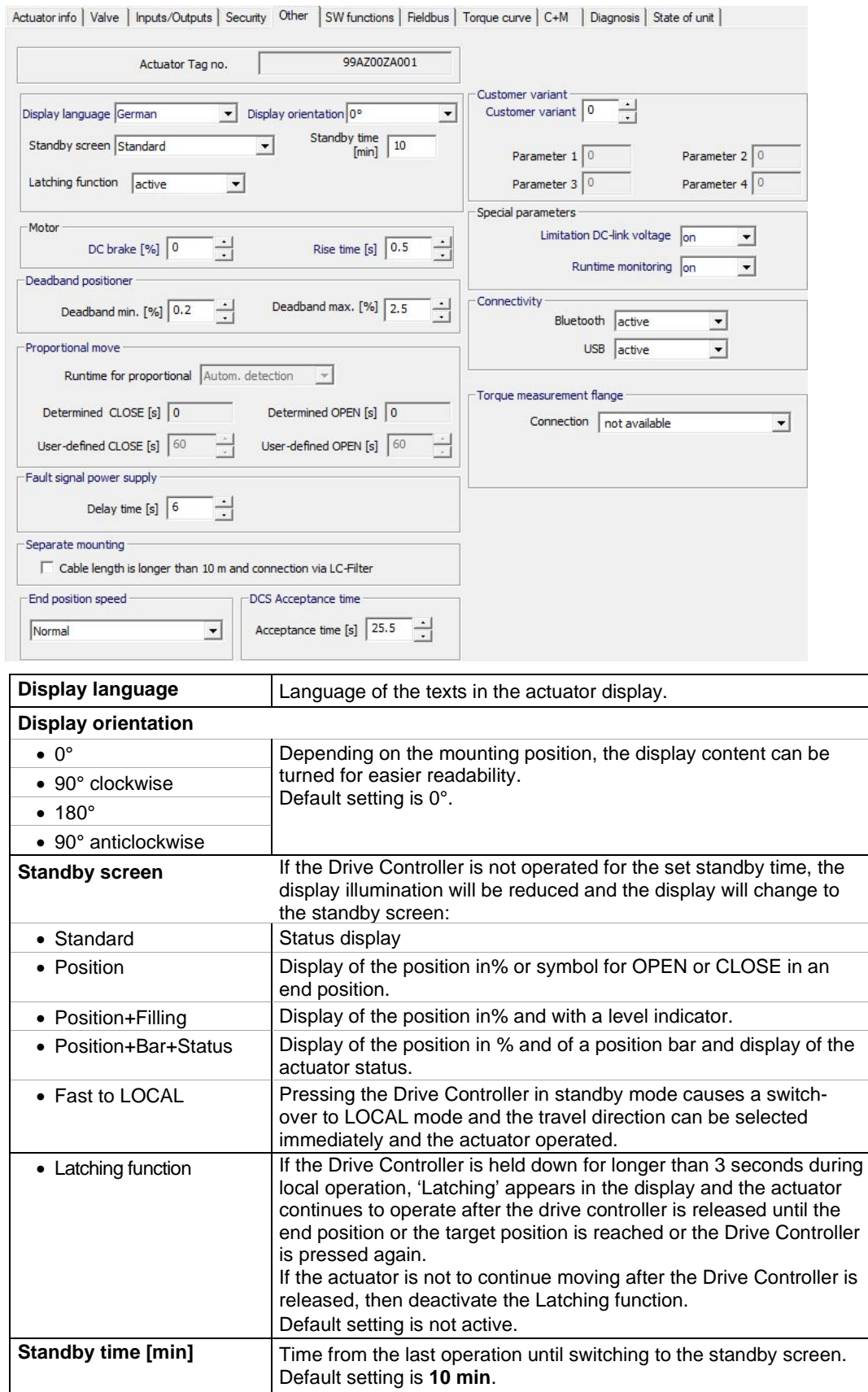

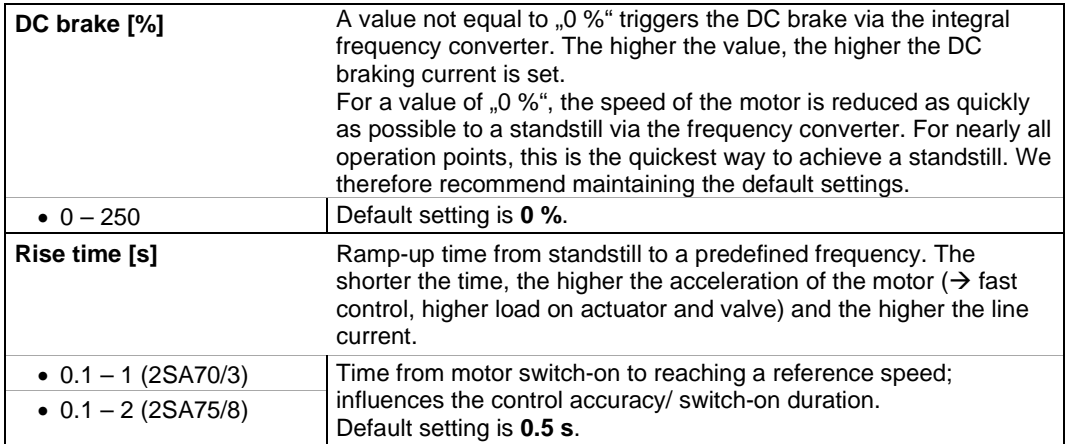

#### **Deadband positioner**

The positioner is an adaptive positioner, i.e. the deadband (response threshold) is continuously and automatically adapted to the controlled system. Depending on the process requirement, the minimum and maximum values of the dead band can be set.

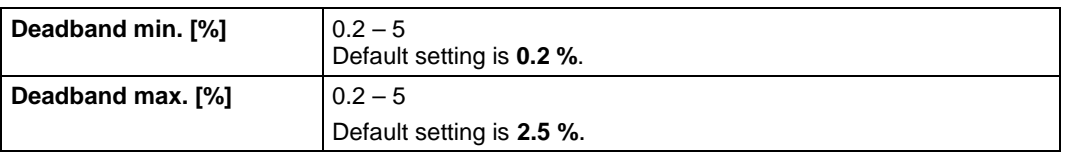

#### **Proportional move**

隐

This function is only available with positioner with set control mode "Binary: Proportional move" or "Fieldbus: Proportional move"!

The run time (positioning time from one end position to another) is required for proportional move. The actuator is able to determine this value, or the user performs a measurement and presets the value.

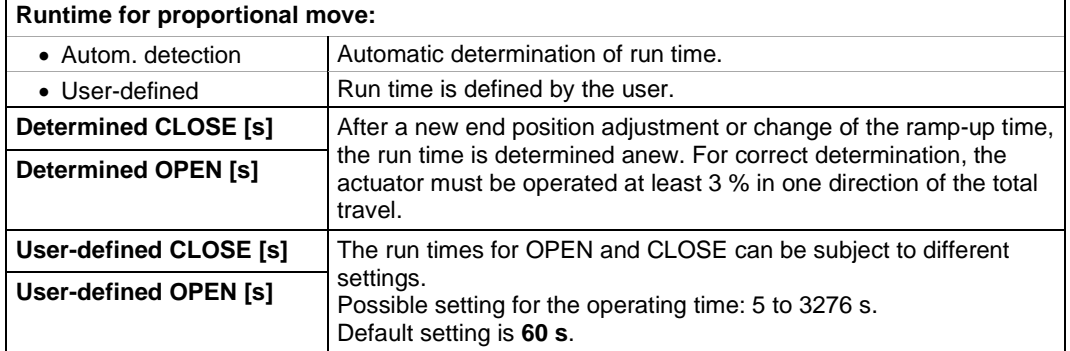

#### **Fault signal power supply**

Delay time until "Low voltage" or "Power supply fault" fault signal is set.

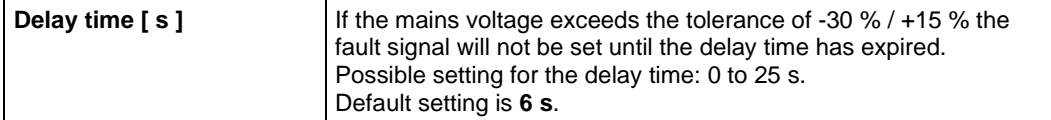

#### **Separate mounting**

隐

Correct parameterization is important for fault-free operation of the actuator!

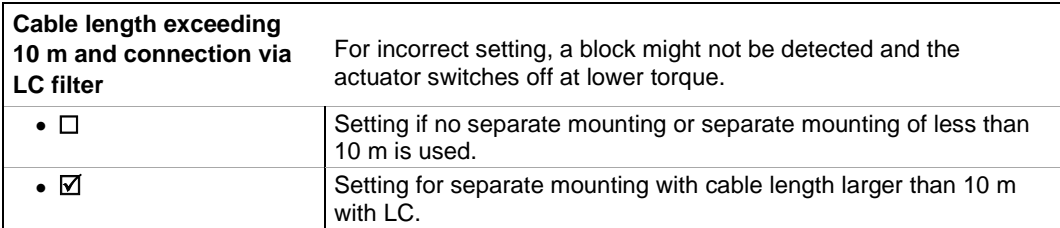

#### **End position speed**

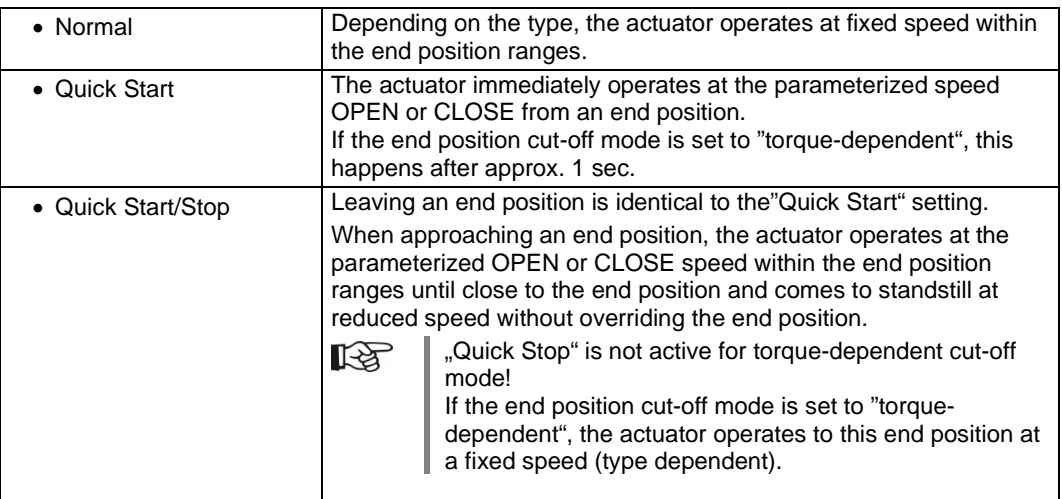

#### **DCS Acceptance time**

Should the DCS cancel an operation command, the actuator may still continue its operation if e.g. the "Close tightly" function is activated or "Remote control" is set to "Proportional move". Should the end position be reached due to the continued operation or torque-dependent cut-off mode occur both within the end position range and the set acceptance time, the respective indication ("End position …" or "Torque … reached") is signaled to the DCS.

Outside the set acceptance time and for "0" setting, a signal to the DCS will only be sent once an operation command in the same direction is issued.

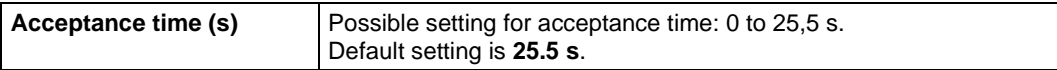

# **Customer variant**

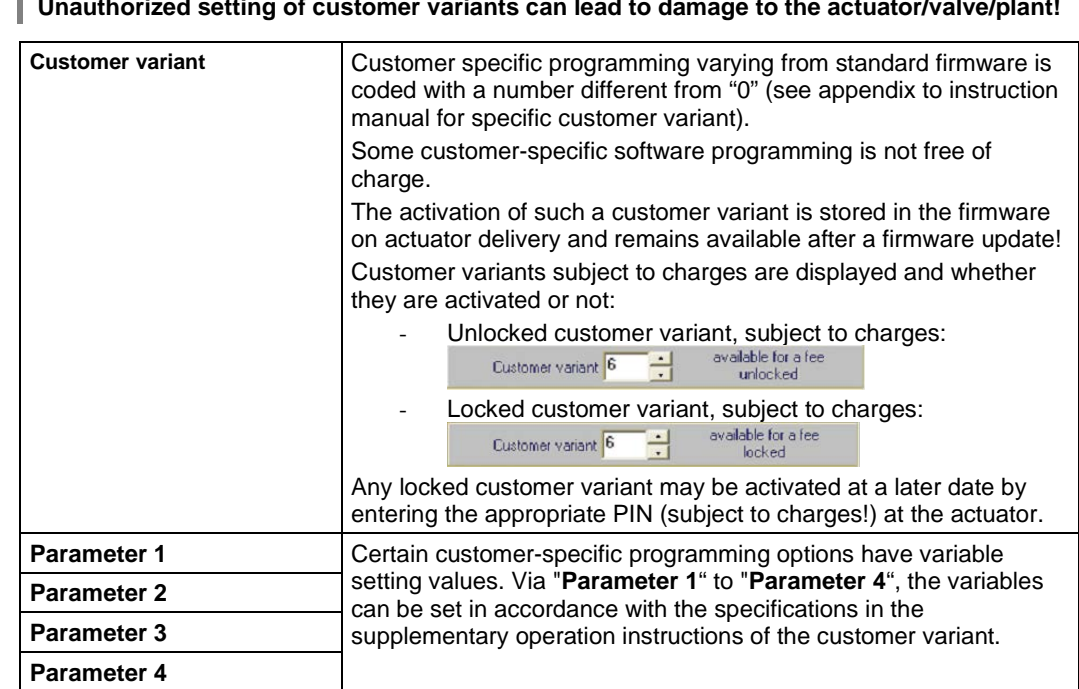

#### **Special parameters**

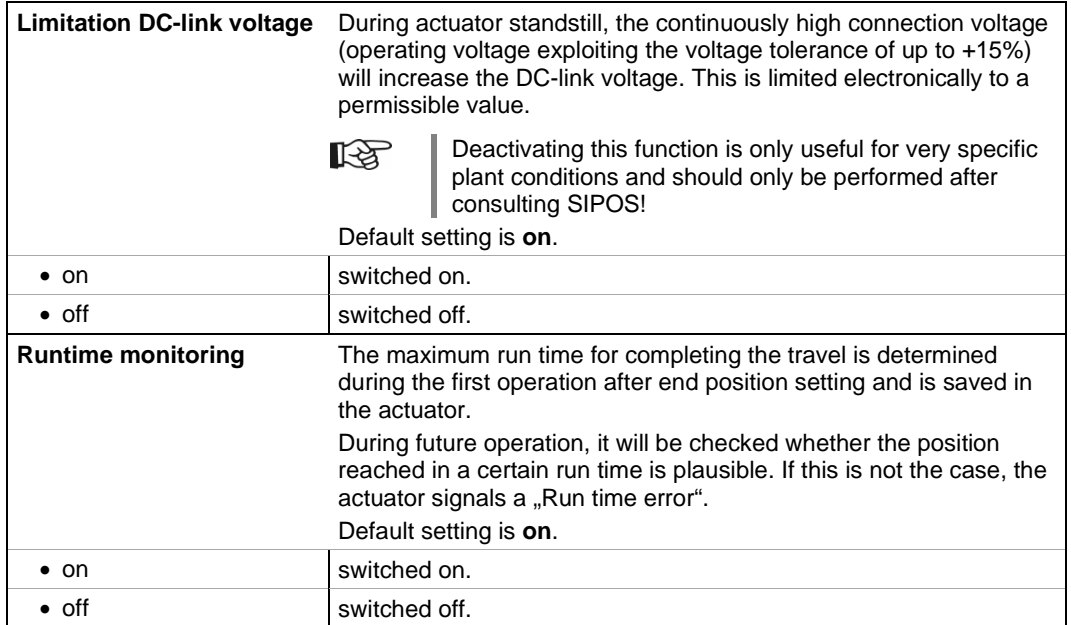

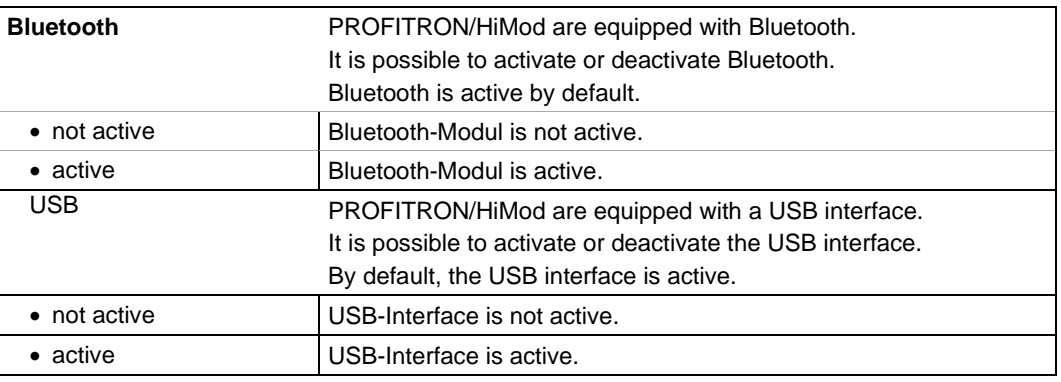

#### **Bluetooth**

#### **Torque measurement flange**

If a torque measurement flange is mounted, the analog input for connection to the actuator and the torque measurement flange type can be selected.

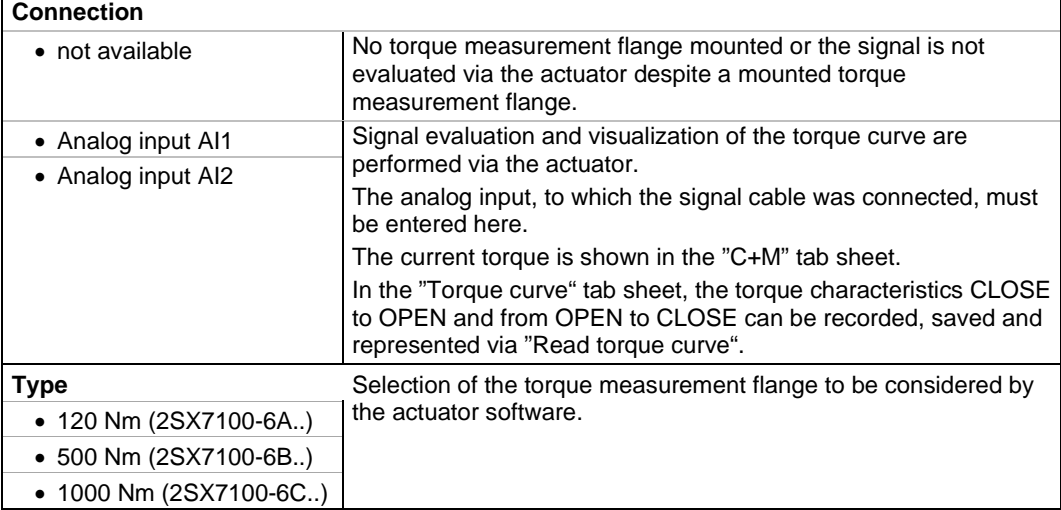

#### **Remote control unit**

The remote control unit RCU provides the option to operate an actuator from a distance of up to 100 m and thus has the function of a second local control unit.

The actuator must be prepared for using a remote control unit. Data exchange between actuator and remote control unit is made via a RS485 connection with just one 2/4-wire fieldbus cable.

隐

When connecting the remote control unit, the two termination resistors must be set to ON!

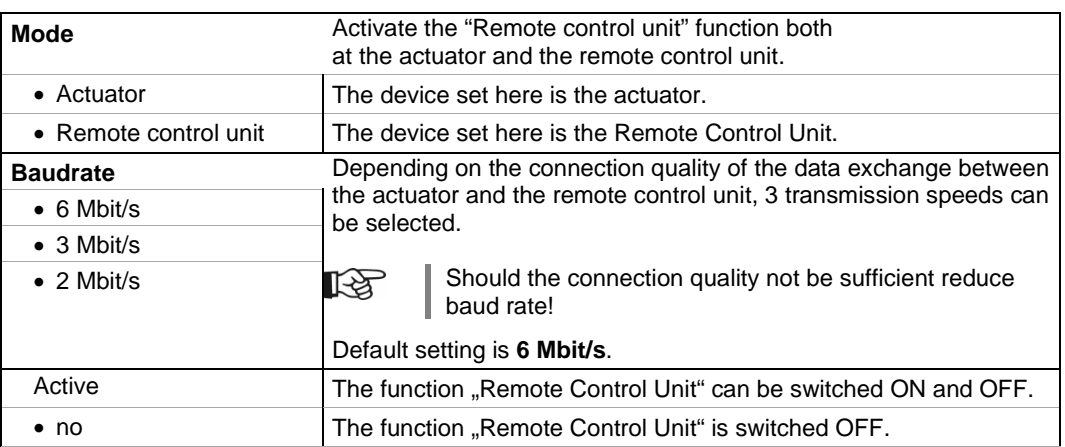

<span id="page-40-0"></span>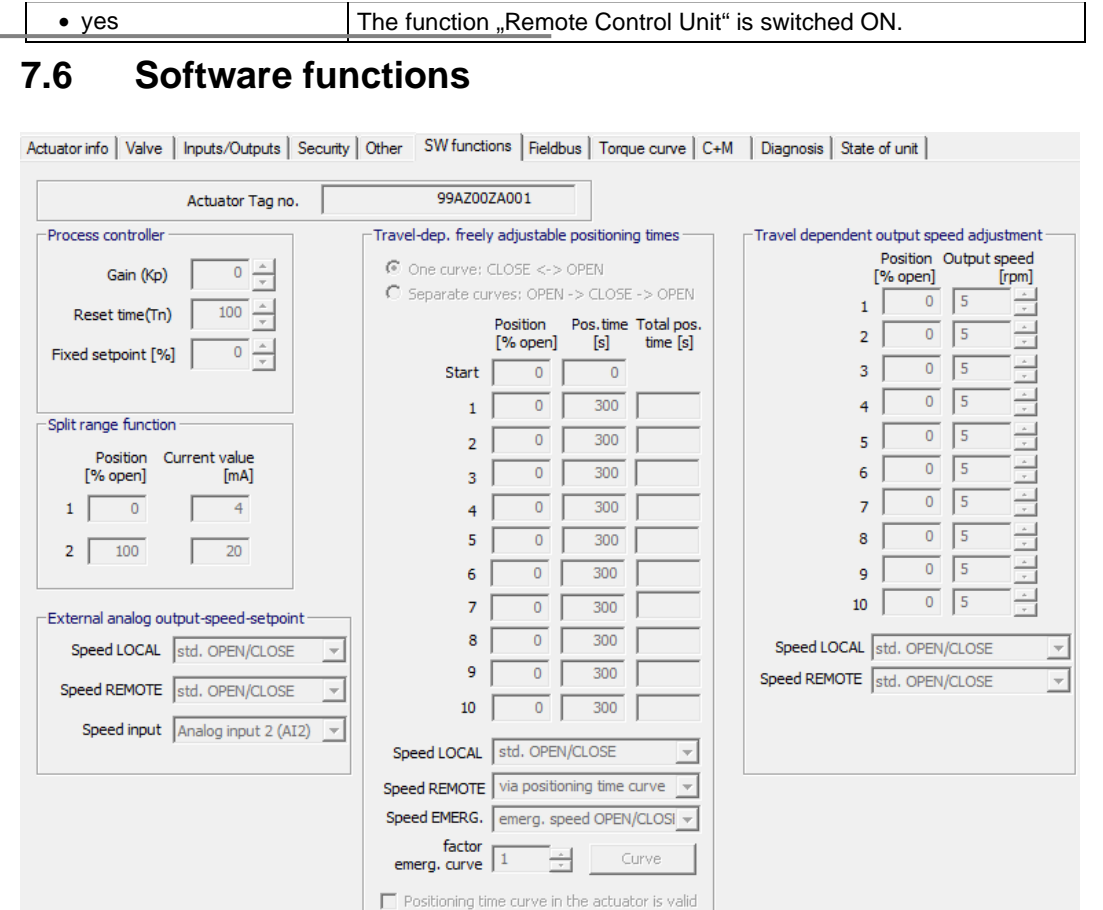

#### **Process controller**

The process controller is implemented as PI-controller. The process controller output is used as setpoint for the internal positioner.

Depending on the version, the setpoint feed for the process controller differs (process setpoint) and is programmed via the "Remote control" and/or "Alternative control mode" parameter, see chapter 7.3.

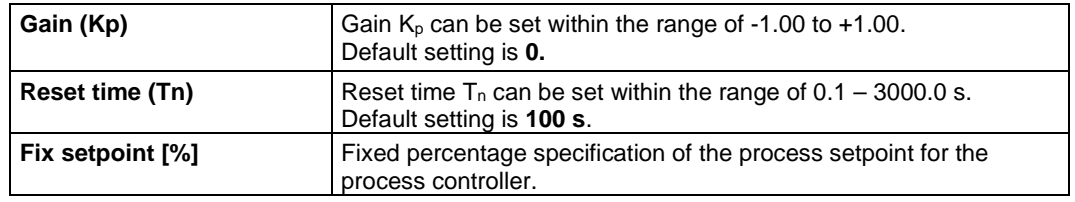

#### **Split range function**

The split range function controls two and more actuators in series with just one analog signal  $0/4$  – 20 mA. A programmable portion of the analog signal is attributed to each actuator. The most prominent application is the bypass setup of two actuators.

With the split range function, the analog signal  $0/4 - 20$  mA can also be used for control in a parameterizable part of the travel.

The range is specified by entering a value pair (input current [mA] and the respective position [%]) for the start and another value pair for the end of range.

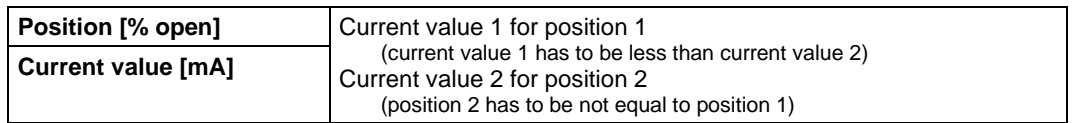

#### **External analog output-speed-setpoint**

Setting of the output speed setpoint (positioning time) via an analog input according to the settings in the "Inputs/Outputs" tab sheet.

**User manual<br>SIPOS SEVEN: COM-SIPOS** 

The output speed follows the analog signal within the output speed range.

The **fixed** end position speed applies inside the **end position ranges** (type-dependent speed step)!

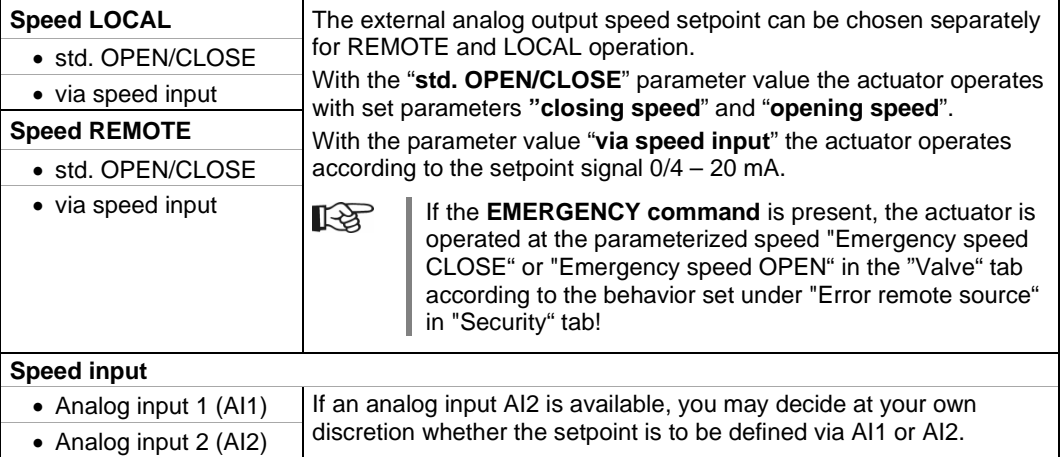

#### **Travel-dep. freely adjustable positioning times**

This function enables positioning time definition with an accuracy of seconds of up to 10 consecutive sections of the travel.

The subdivision of the travel for operation in OPEN and CLOSE directions can be equal to "**One curve**" or different to "**Separate curves**".

"Separate curves" is activated in the following representation:

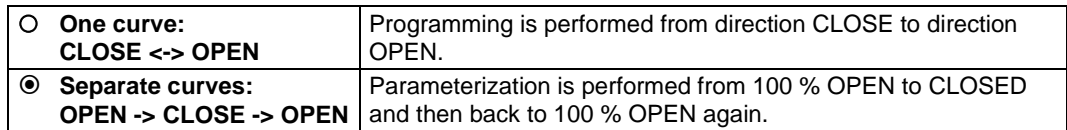

By defining up to 10 value pairs ("position [% OPEN]" and "Pos.time [s]") the required positioning times may be set according to the process. An entered positioning time  $t_n$  describes the time from the last entered position  $x_{n-1}$  to position  $x_n$ .

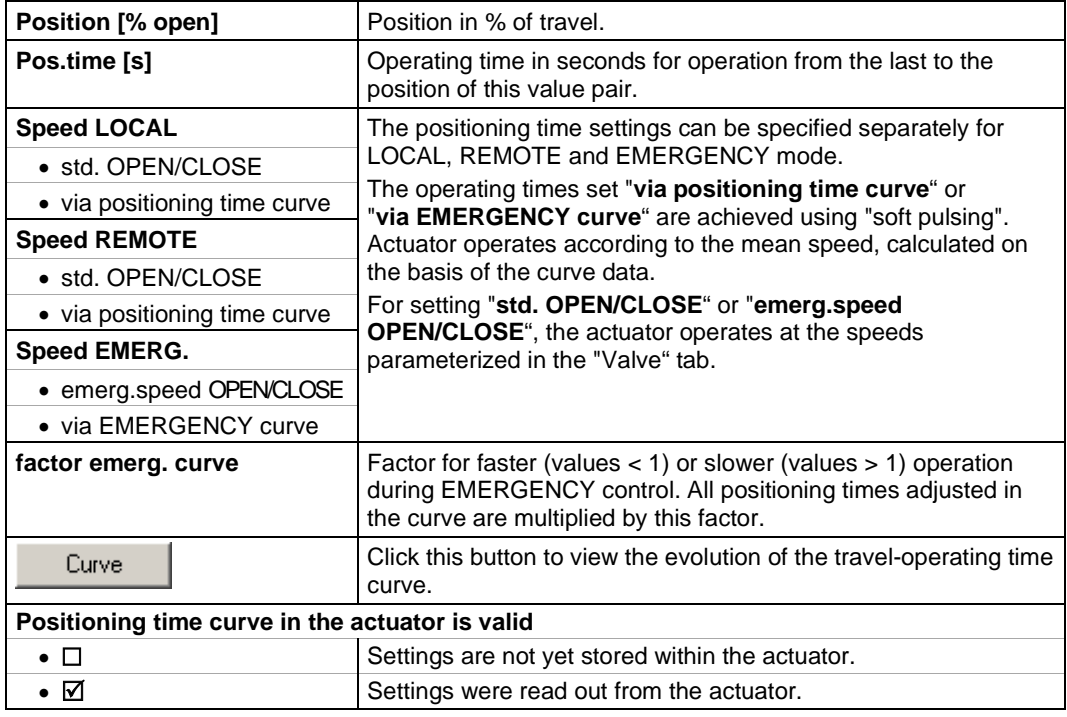

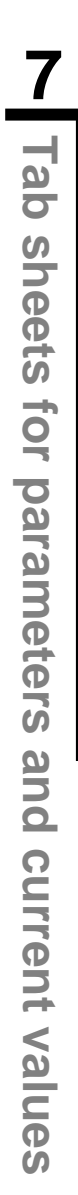

隐

r &

#### **Travel dependent output speed adjustment**

The function enables linearization of the valve curve by defining different speeds during operation from CLOSED to OPEN and vice versa.

The **fixed** end position speed applies inside the **end position ranges** (type-dependent speed step)!

The speed curve is specified by entering up to ten value pairs: Position [% open] in 1 % increments and output speed [rpm].

The speed curve is completely parameterized when the next interpolation point produces a lower percentage value for the actuating distance (e.g. default value 0 %).The speed of the last active interpolation point is valid until reaching the end position range OPEN.

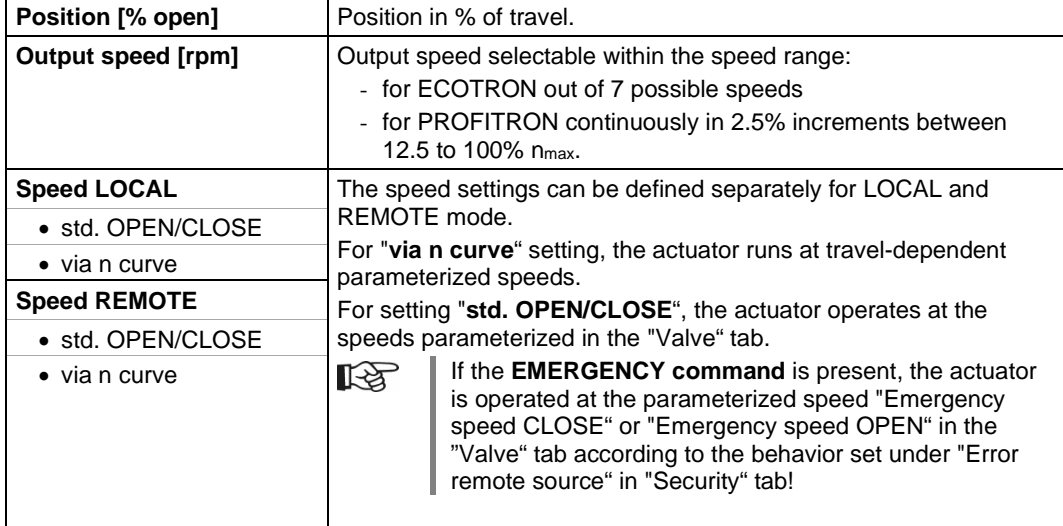

# <span id="page-43-0"></span>**7.7 Fieldbus**

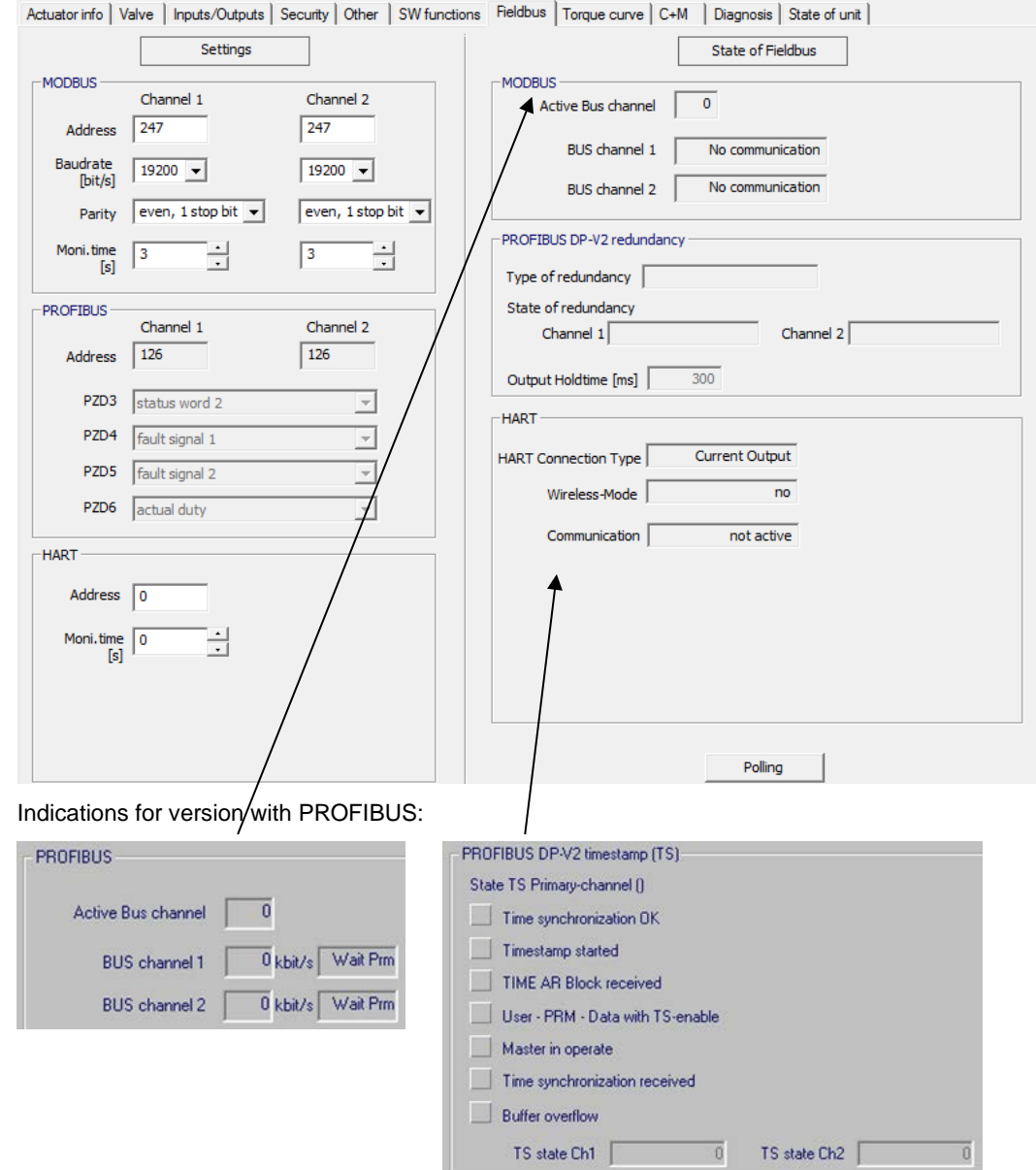

For detailed descriptions on the indicated values, see operation instructions for PROFIBUS DP (order no. Y070.401/EN) or Modbus RTU (order no. Y070.400/EN).

### **Settings**

The following communication parameters can be set separately for each channel:

#### **MODBUS**

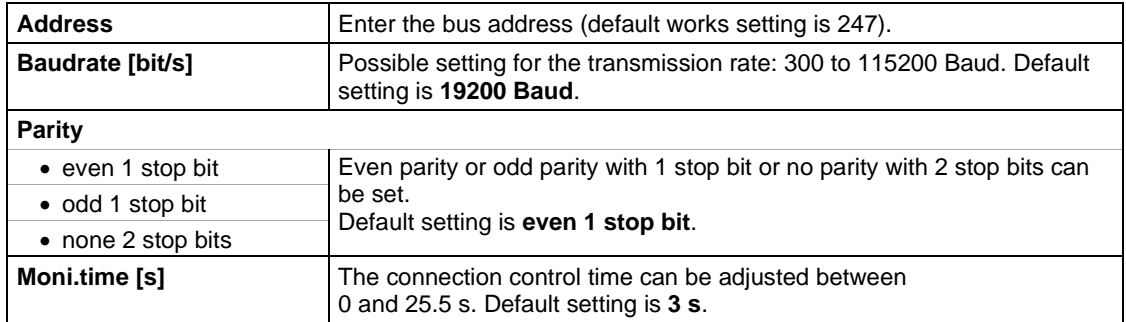

#### **PROFIBUS**

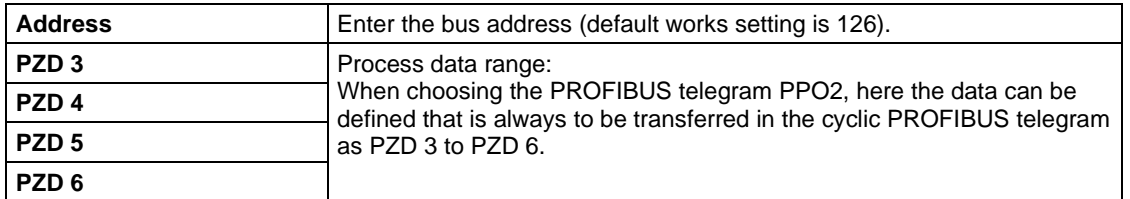

#### **HART**

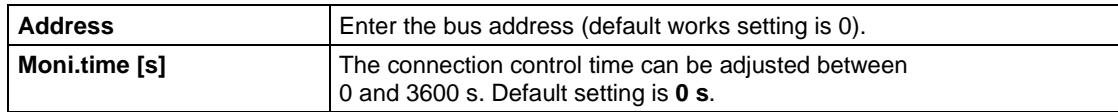

### **State of Fieldbus**

隐

Cyclic data update "**Polling**" must be activated! The cyclic data update is signaled by "POLLING" in the status bar:

 $POLLING$ 

The fieldbus status is monitored during bus operation and indicates the cyclically updated bus communication status.

#### **MODBUS**

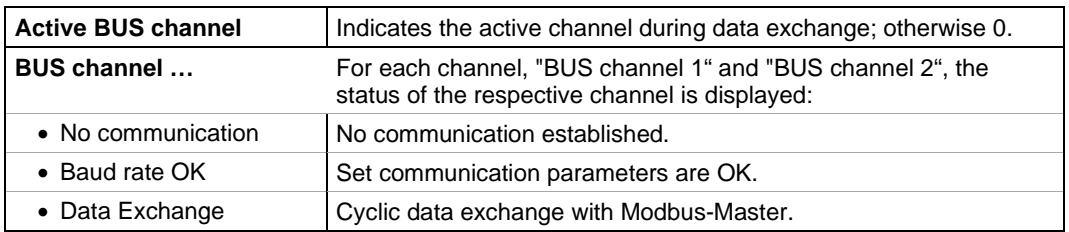

#### **HART**

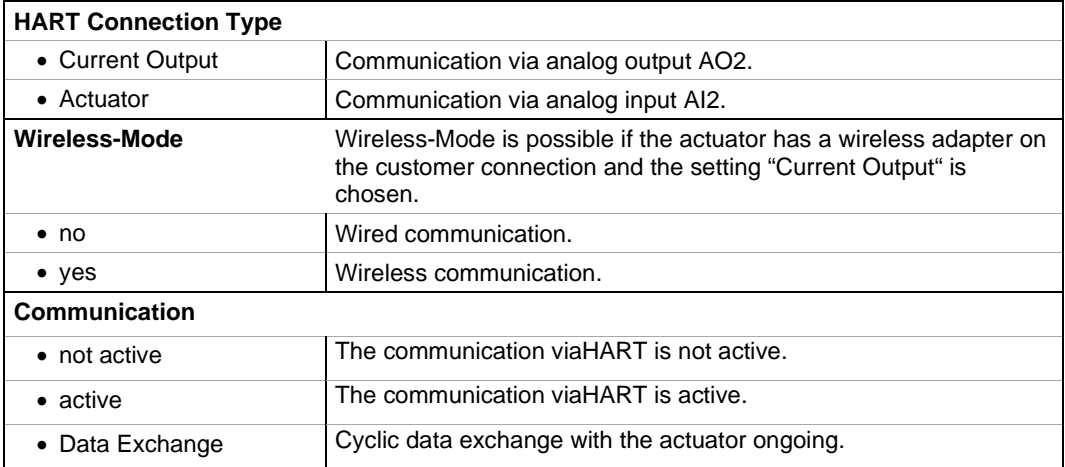

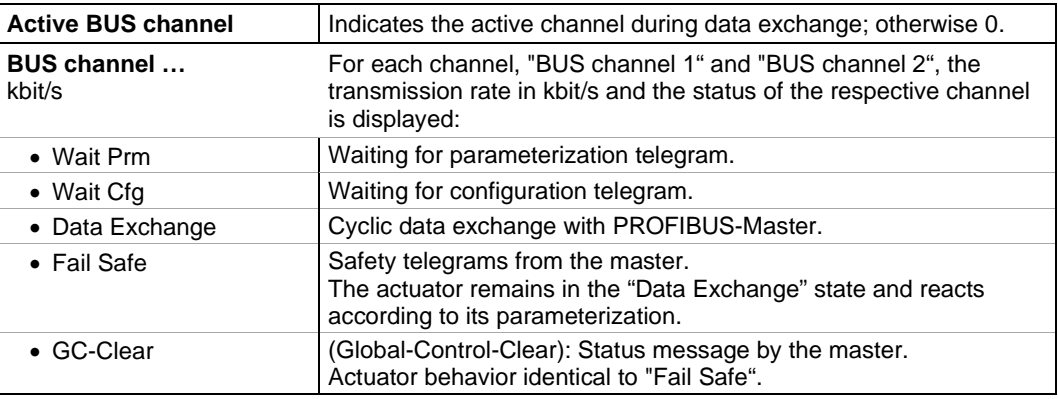

#### **PROFIBUS**

#### **PROFIBUS DP-V2 redundancy**

Redundancy in accordance with PNO 2.212.

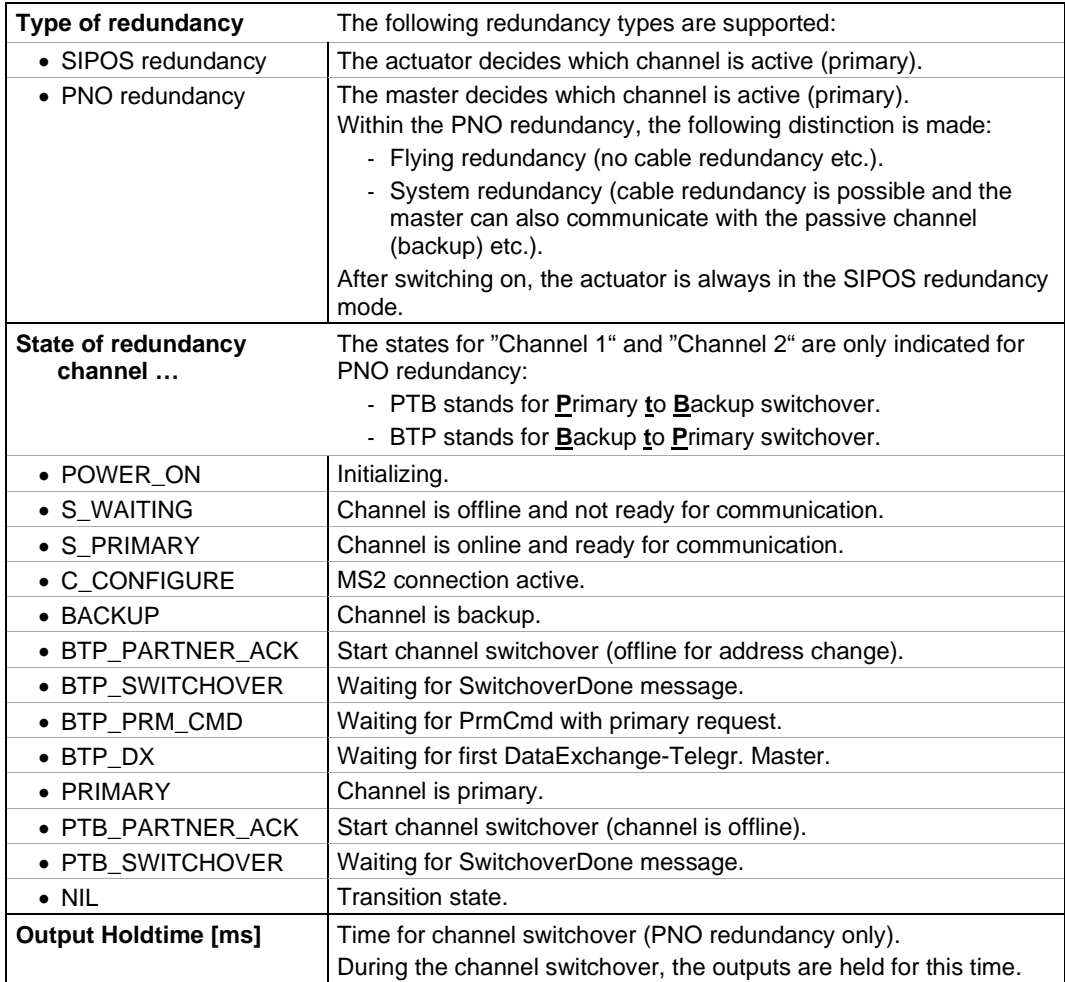

#### **PROFIBUS DP-V2 timestamp [TS]**

Timestamp in accordance with PNO 2.192.

#### **State TS Primary channel [ ]**

State of the timestamp for the active channel (primary) [channel 1] or [channel 2] is indicated in the following:

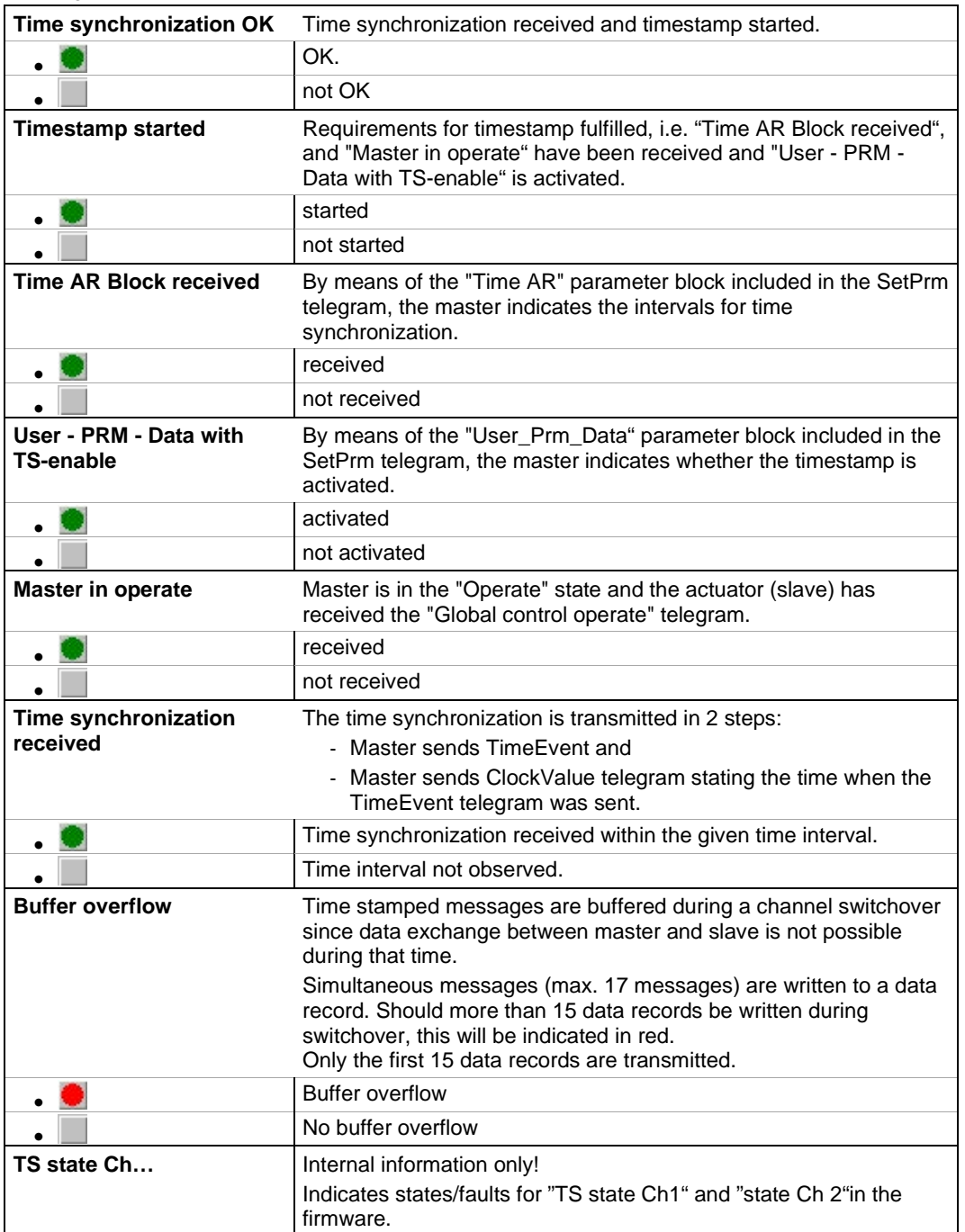

# <span id="page-47-0"></span>**7.8 Torque curve**

#### **Torque reference curves**

Pre-emptive valve maintenance is possible through comparison of up to 3 recorded torque reference curves recorded in time intervals. The recorded values are not the absolute torque values, only reference values. They can deviate from the absolute values especially in the end positions and when changing output speeds.

The torque reference curves can be displayed with COM-SIPOS.

A comparison of the reference curves is only possible for identical actuator settings and the same conditions in the valve.

In the example shown below a significant increase of the required torque can be seen for CLOSE direction (curve 3 blue).

#### **Prerequisites are:**

■ Actuator type: 2SA7 in PROFITRON or HiMod version!

- The actuator is mounted on the valve!
- Actuator is ready for operation!

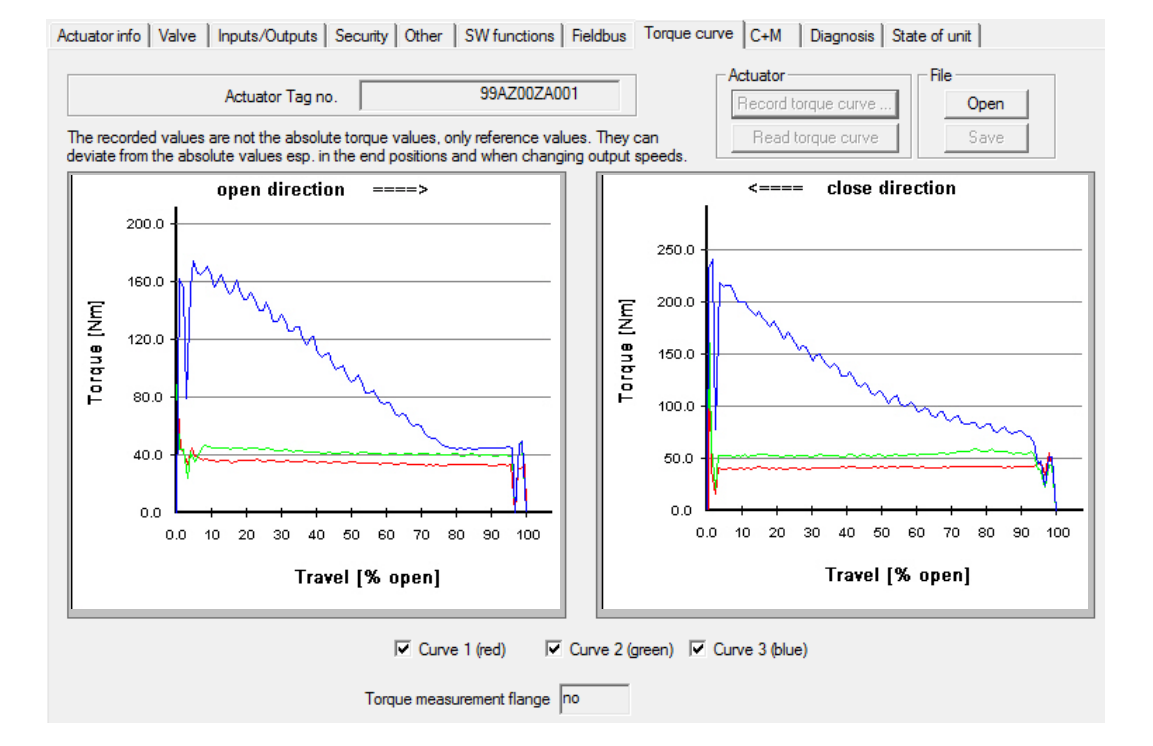

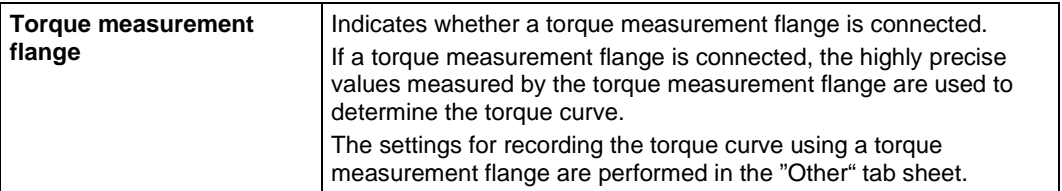

### 陉

**Tab sheets for parameters and current values Tab sheets for parameters and current values**

#### **Actuator**

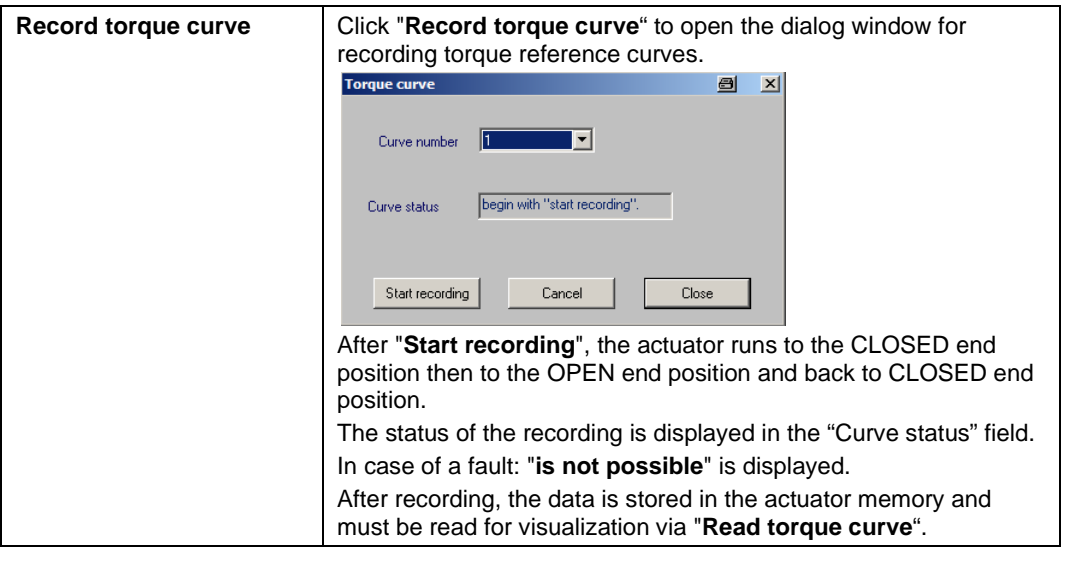

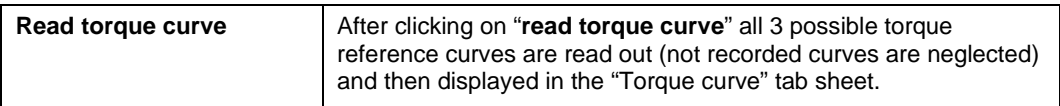

### **File**

With this option, recorded torque curves can be saved or opened for viewing under the "Torque curve" tab sheet.

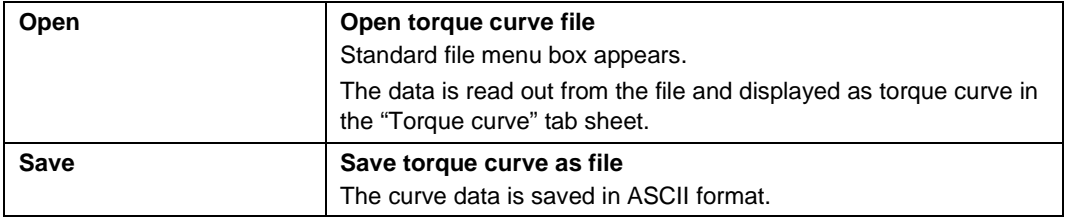

# <span id="page-49-0"></span>**7.9 C+M (Control and Monitoring)**

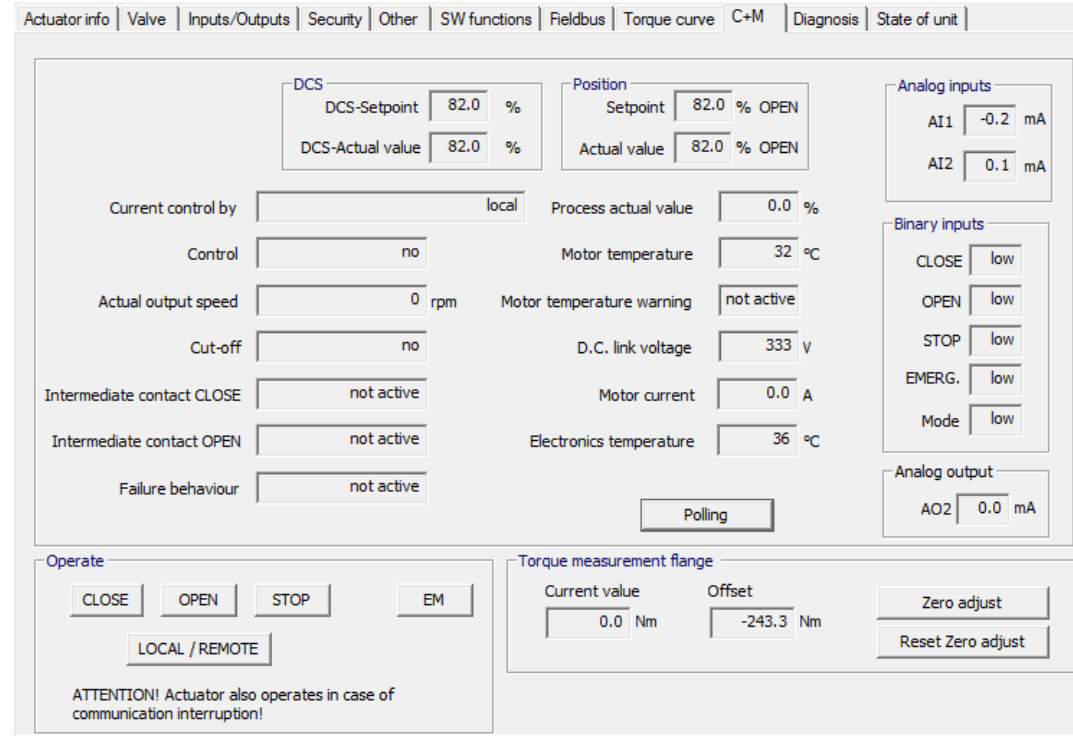

#### **DCS**

隐

This field is only displayed for control with positioner with parameterized "Valve curve adaptation" to "**Equal percentage**" or "**Quickt opening**", see "**Inputs/Outputs**" tab!

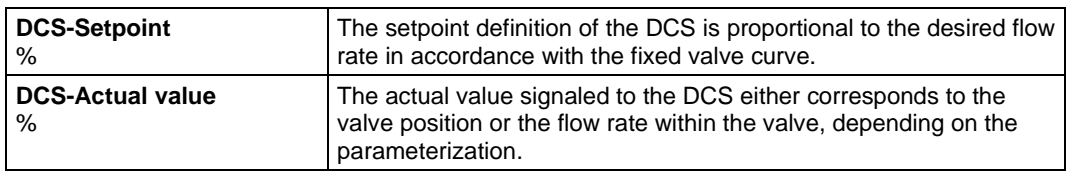

#### **Position**

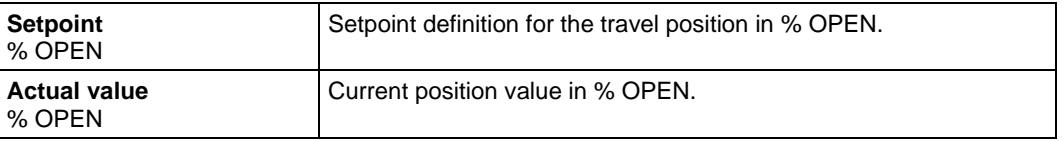

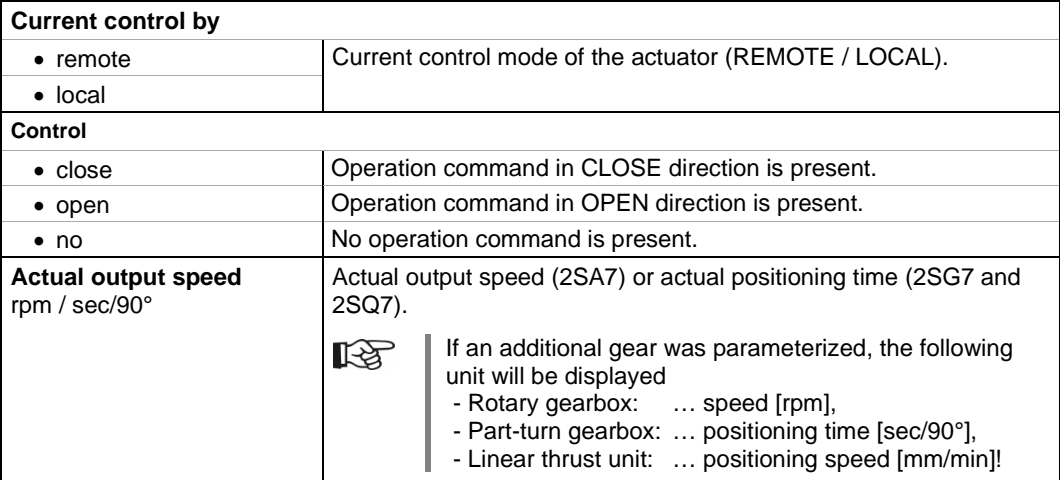

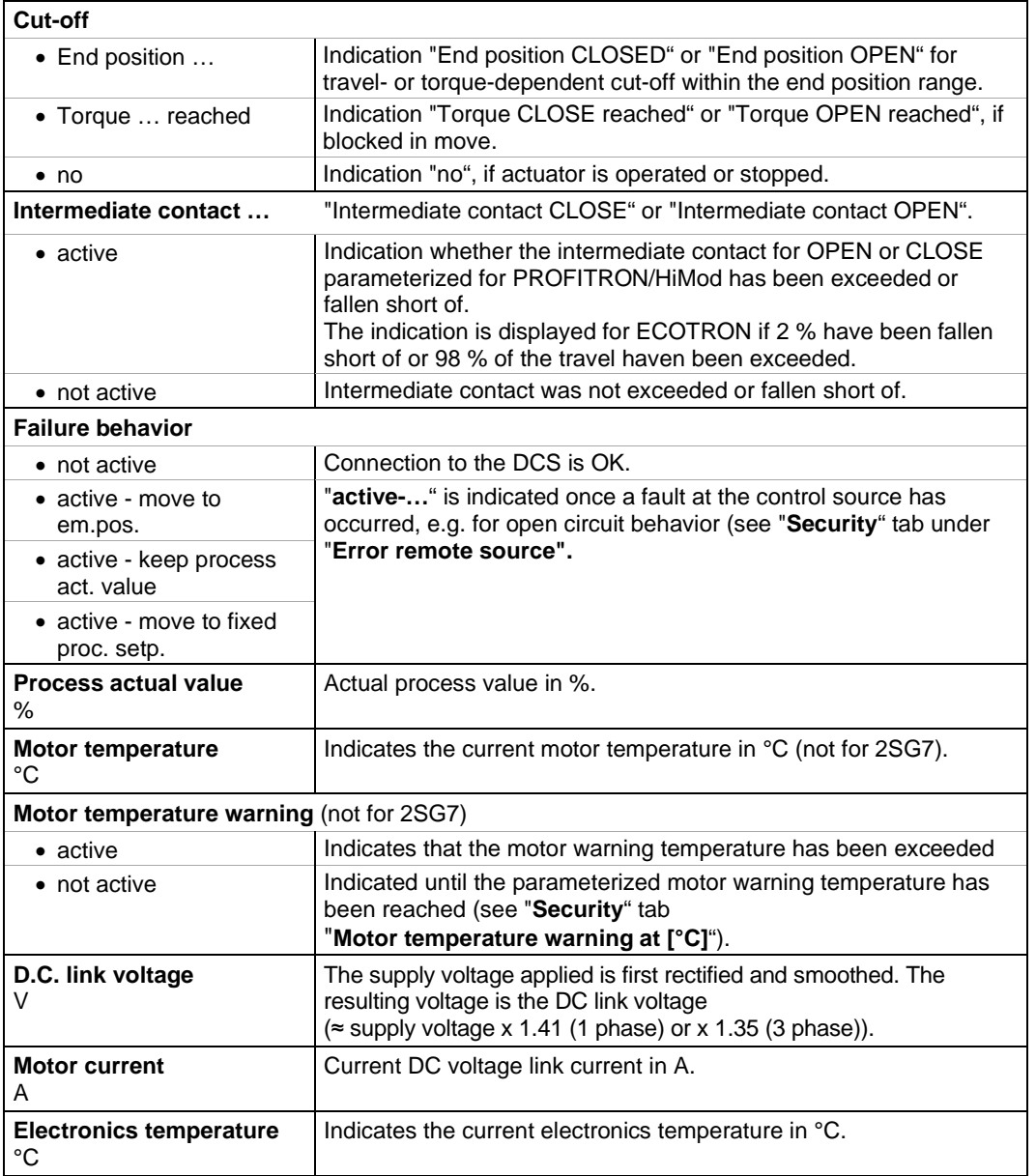

#### **Analog inputs**

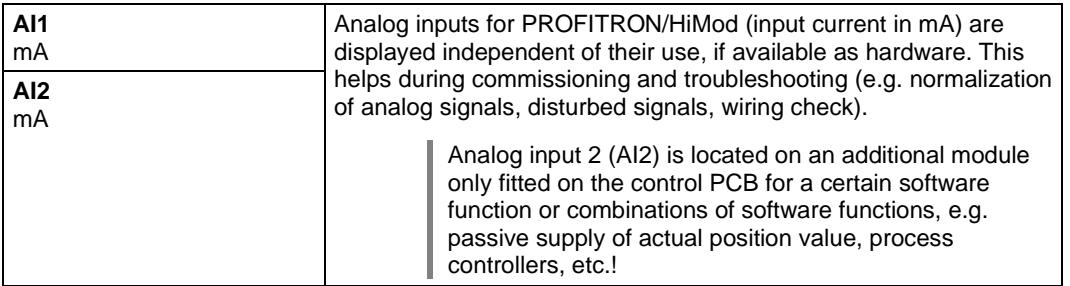

#### **Binary inputs**

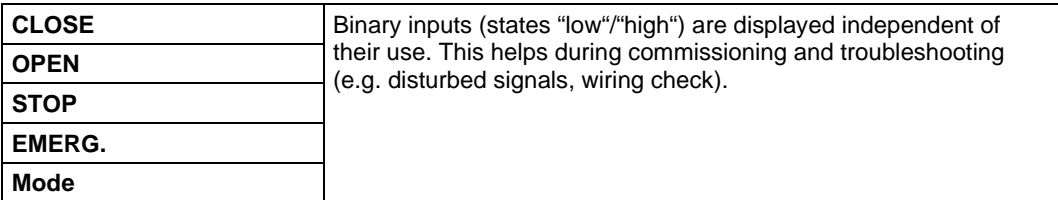

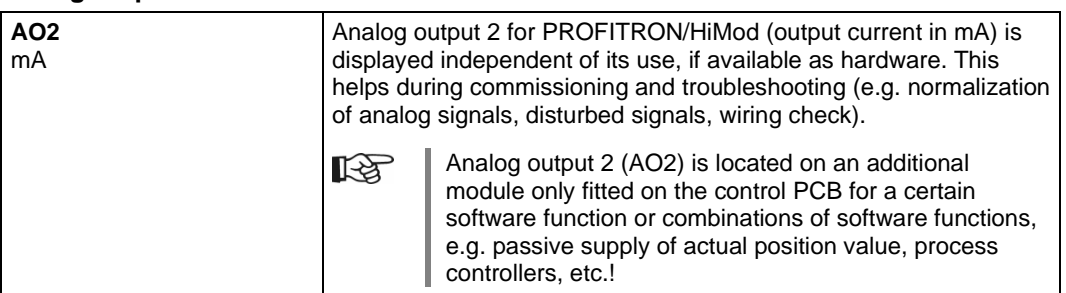

#### **Analog output**

#### **Cyclic data update**

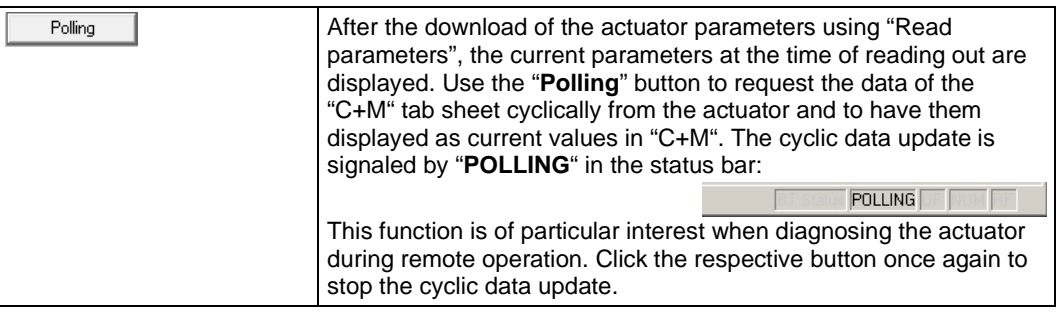

#### **Operate**

隐

A cyclic data update is signaled by "POLLING" in the status bar:

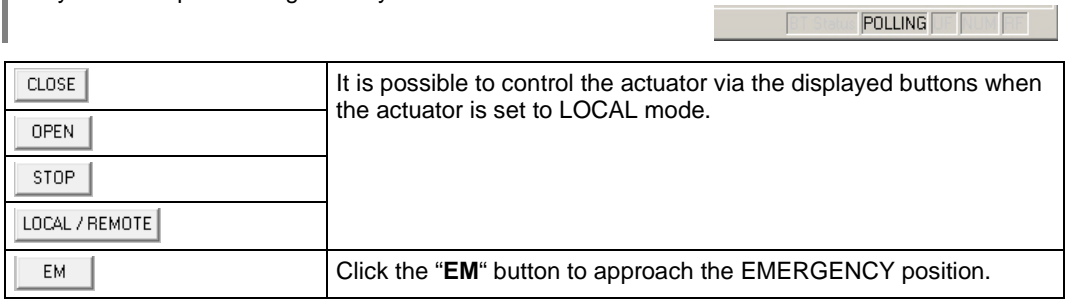

#### **Torque measurement flange**

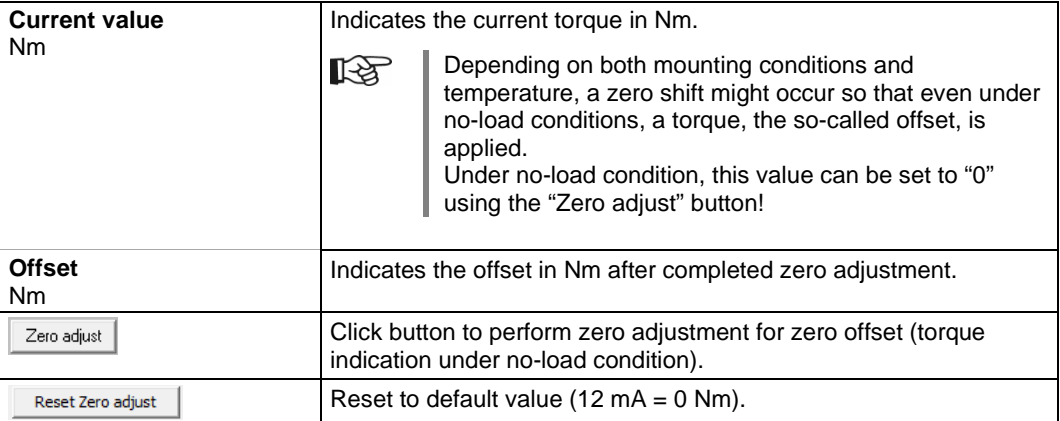

# <span id="page-52-0"></span>**7.10 Diagnosis**

#### All diagnostic data is displayed.

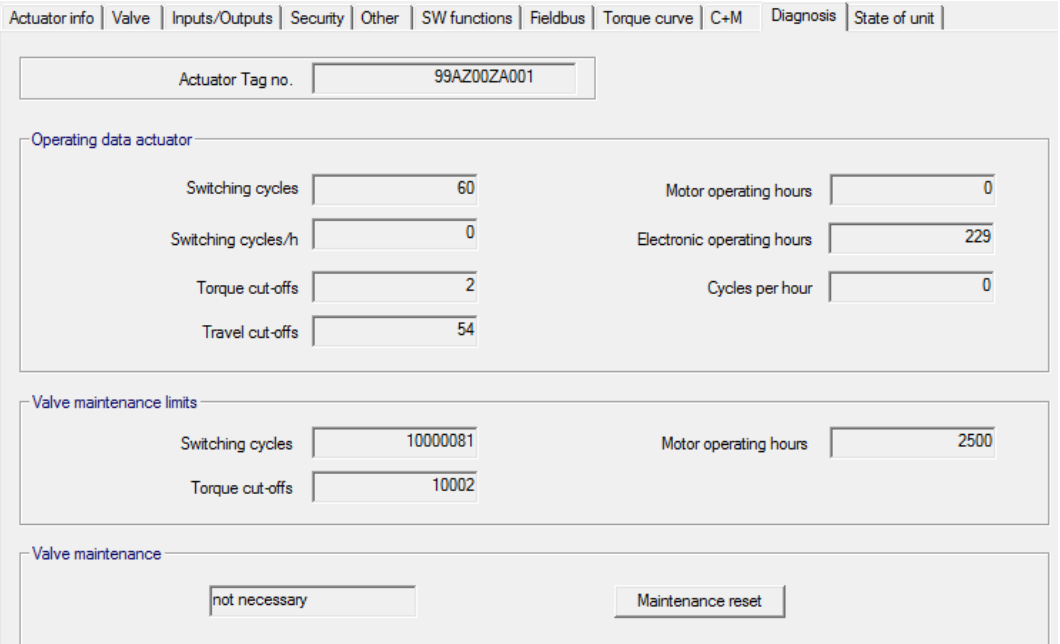

#### **Operating data actuator**

This data is collected and permanently stored in the RAM. Every 24 hours the data is written to the internal EEPROM for backup purposes; all data is safe, even in case of power failure.

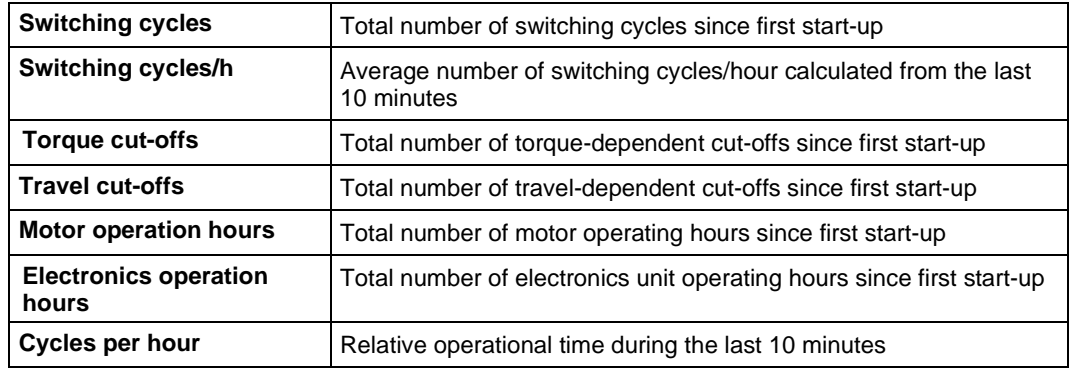

#### **Valve maintenance limits**

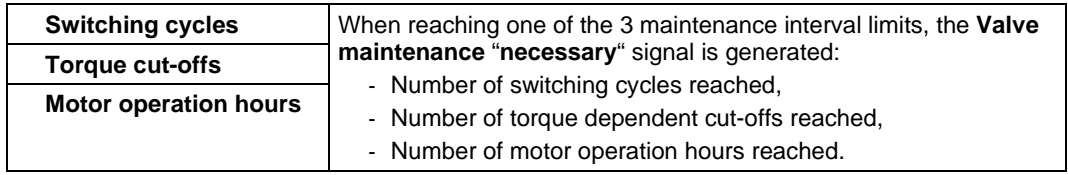

#### **Valve maintenance**

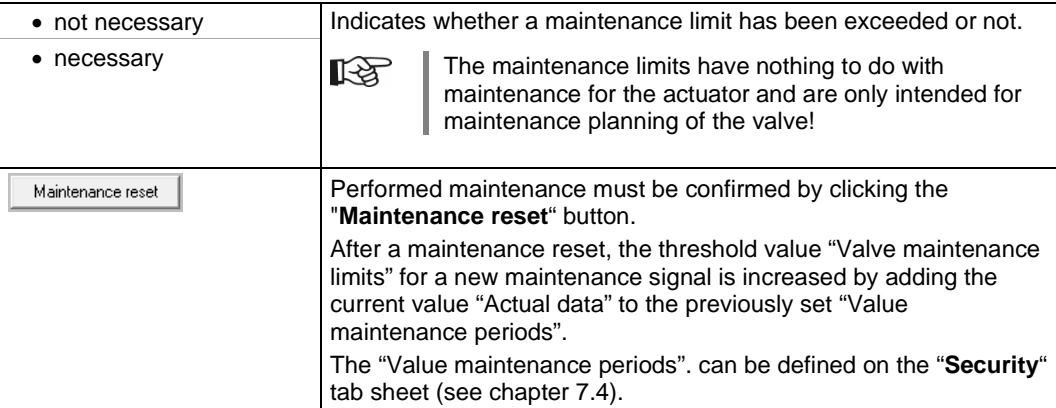

### <span id="page-54-0"></span>**7.11 State of unit**

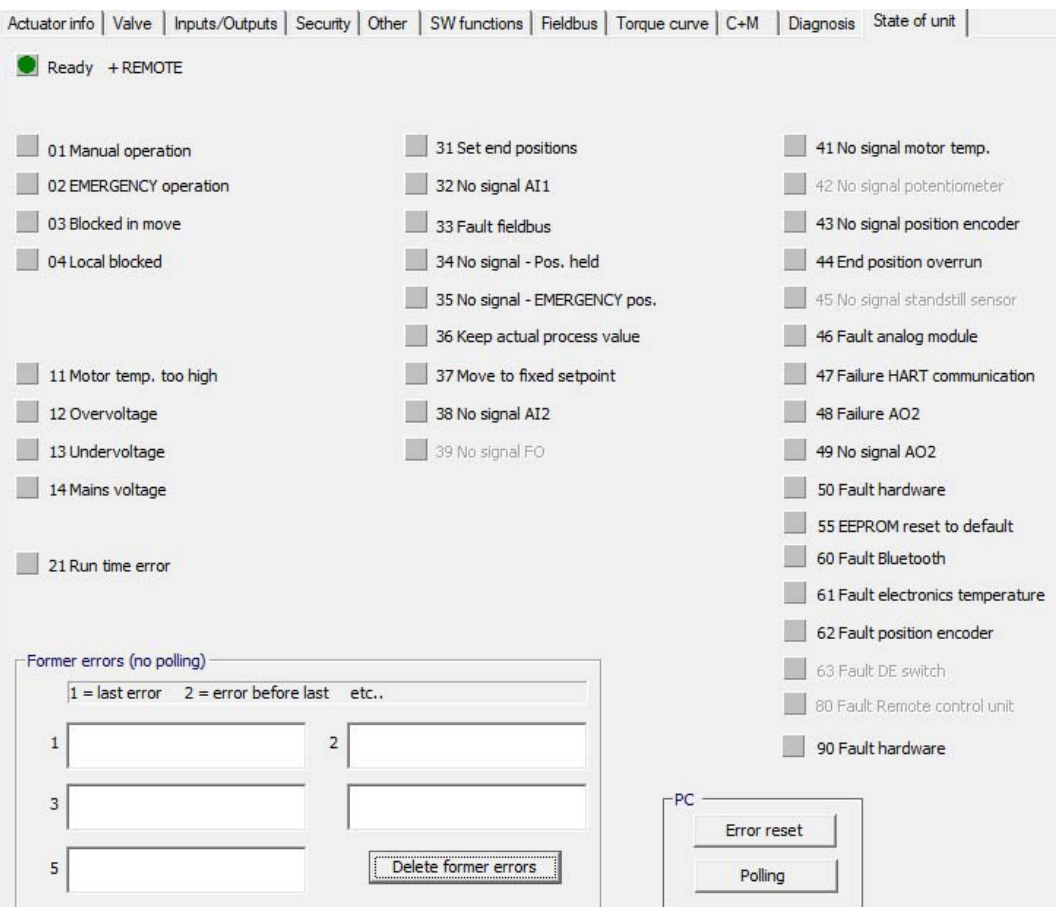

#### **Status indication**

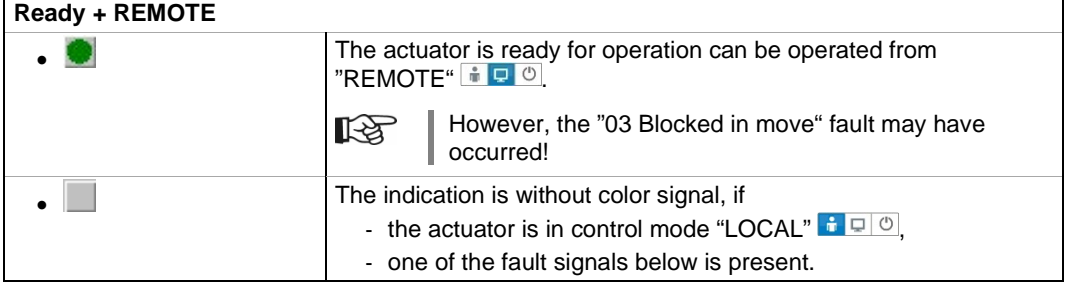

#### **Fault signals**

(without color signal): There is no fault present.

(red): An **error** is present.

 $\rightarrow$  action required to solve problems (see below).

The figures in front of the message refers to the type of fault and allows unambiguous identification by the service staff.

The first digit of the figure signifies:

- **0** = operational state;<br>**1** = self-resetting fault
- **1**  $=$  self-resetting fault;<br>**2**  $=$  acknowledgeable f
- $2 = \text{acknowledgeable fault};$ <br> $3 = \text{fault due to external cal}$
- $=$  fault due to external causes;
- $4/5/6$  = fault within the device.

For a detailed description of possible fault signals, refer to the table below.

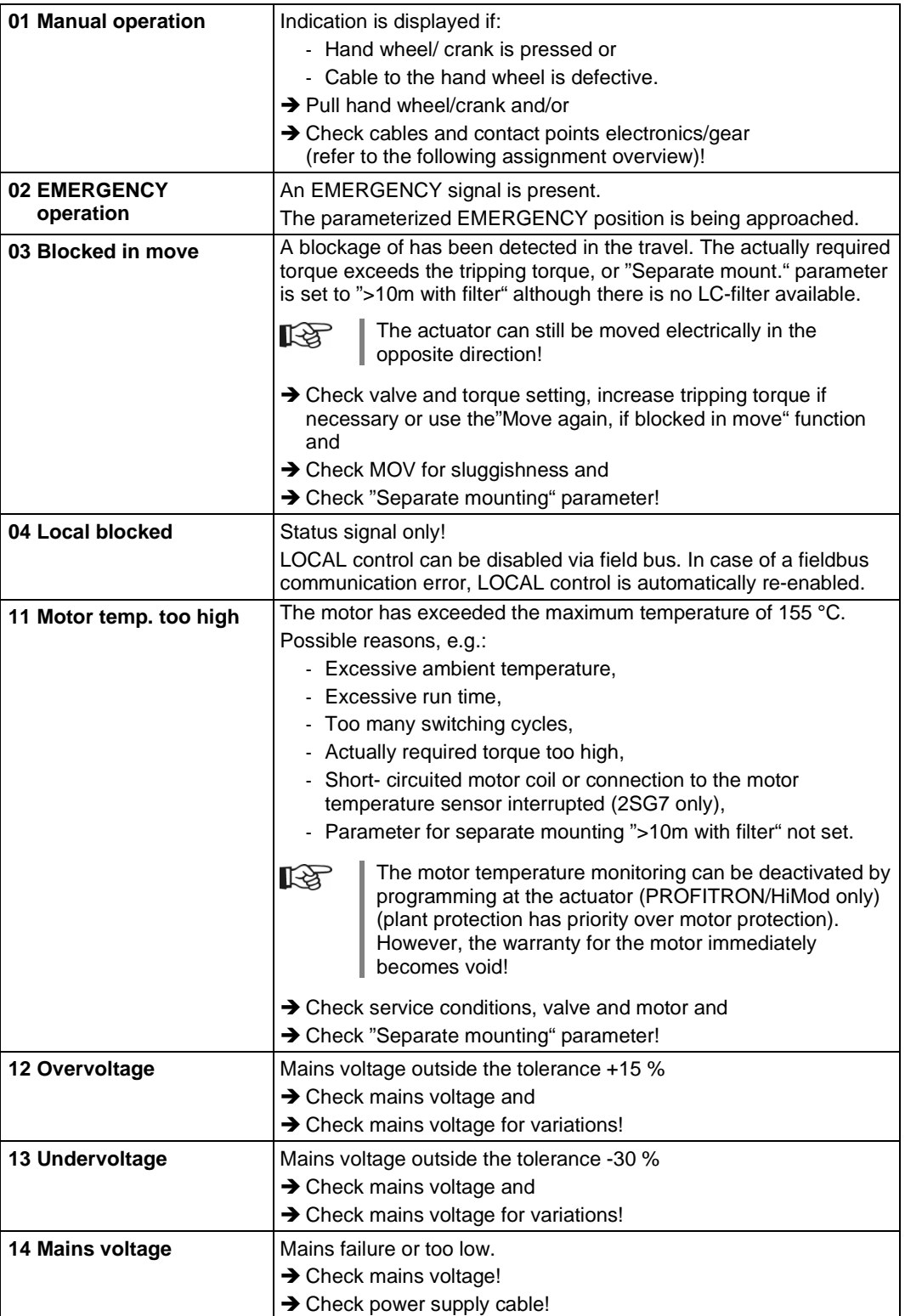

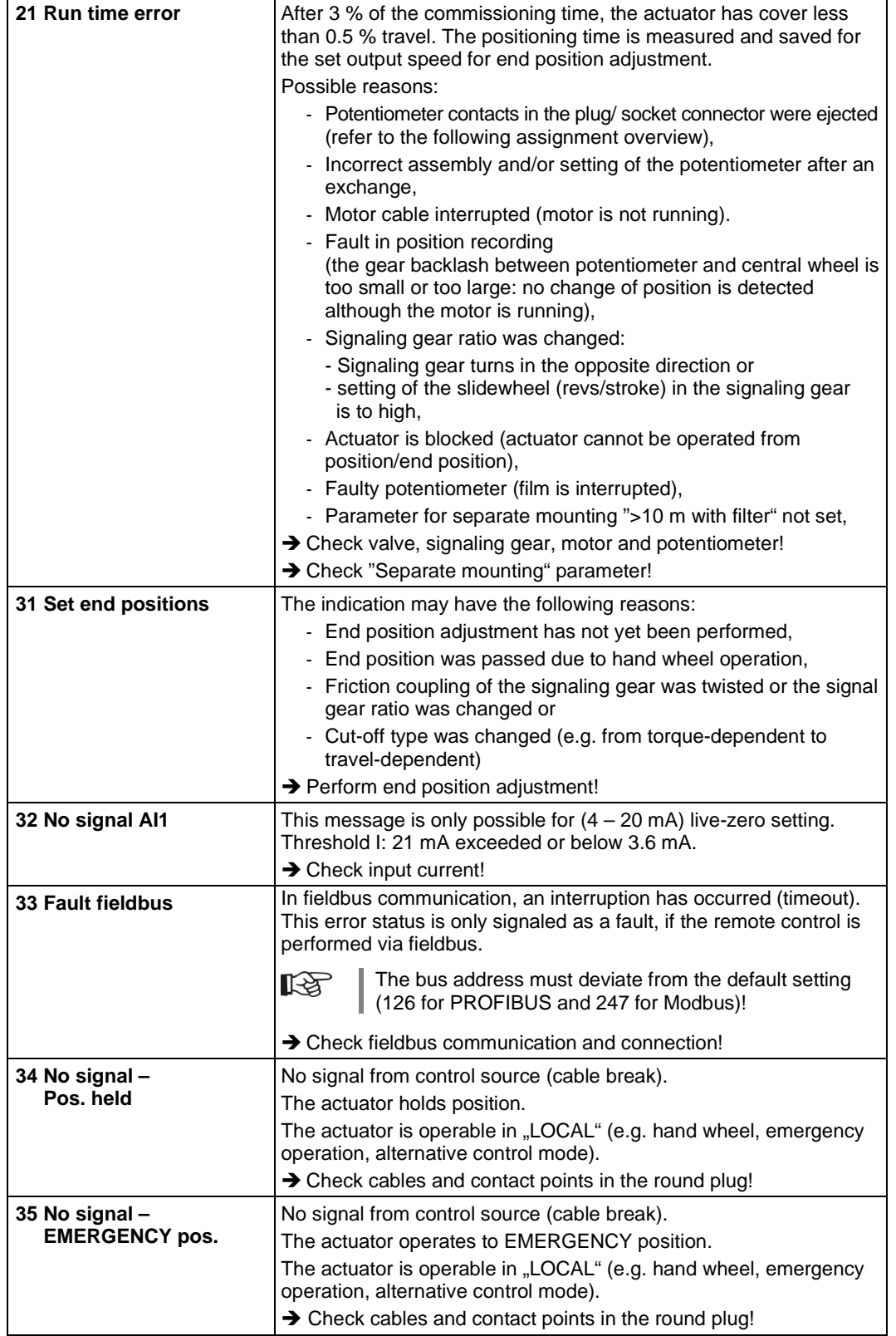

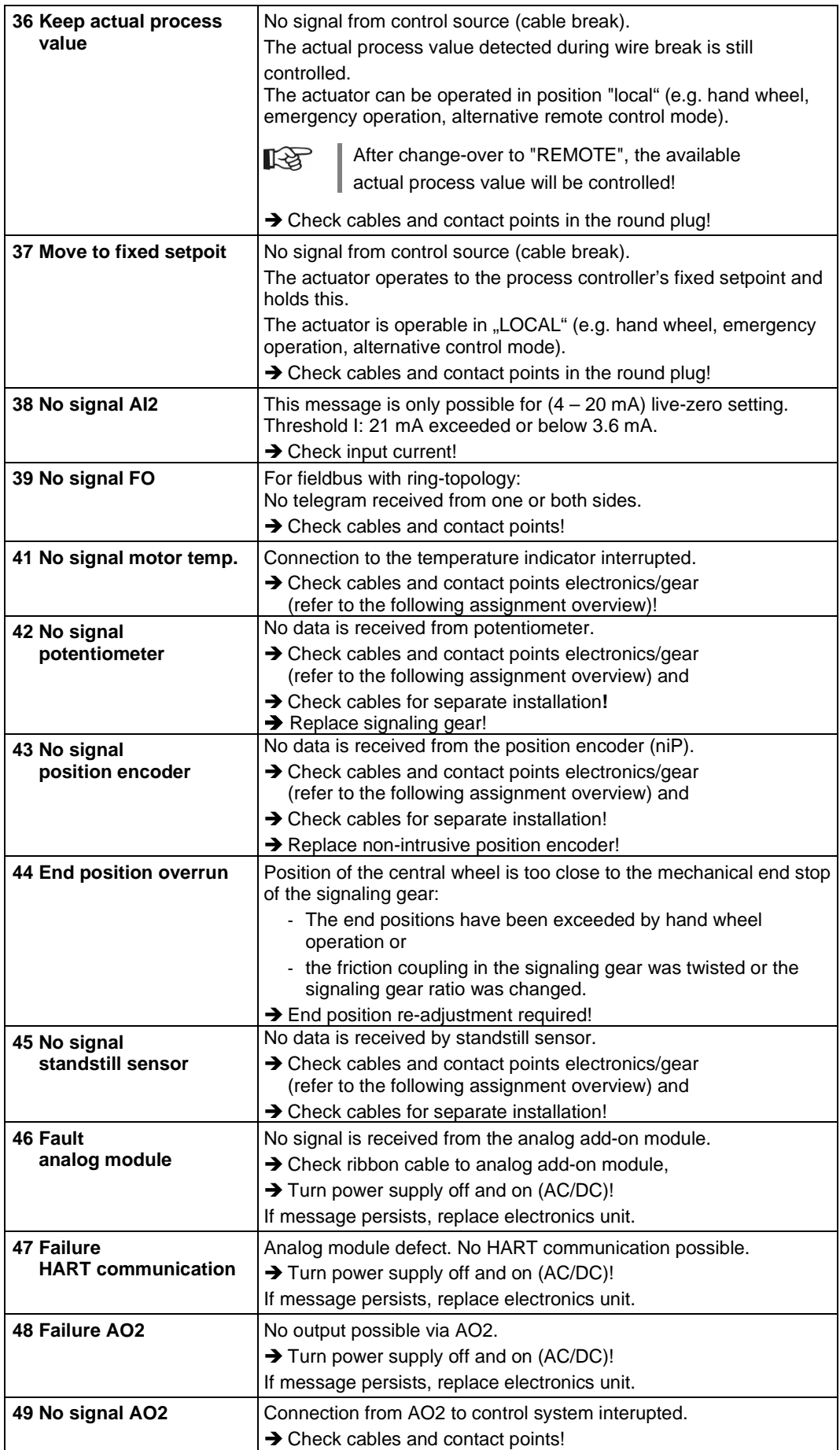

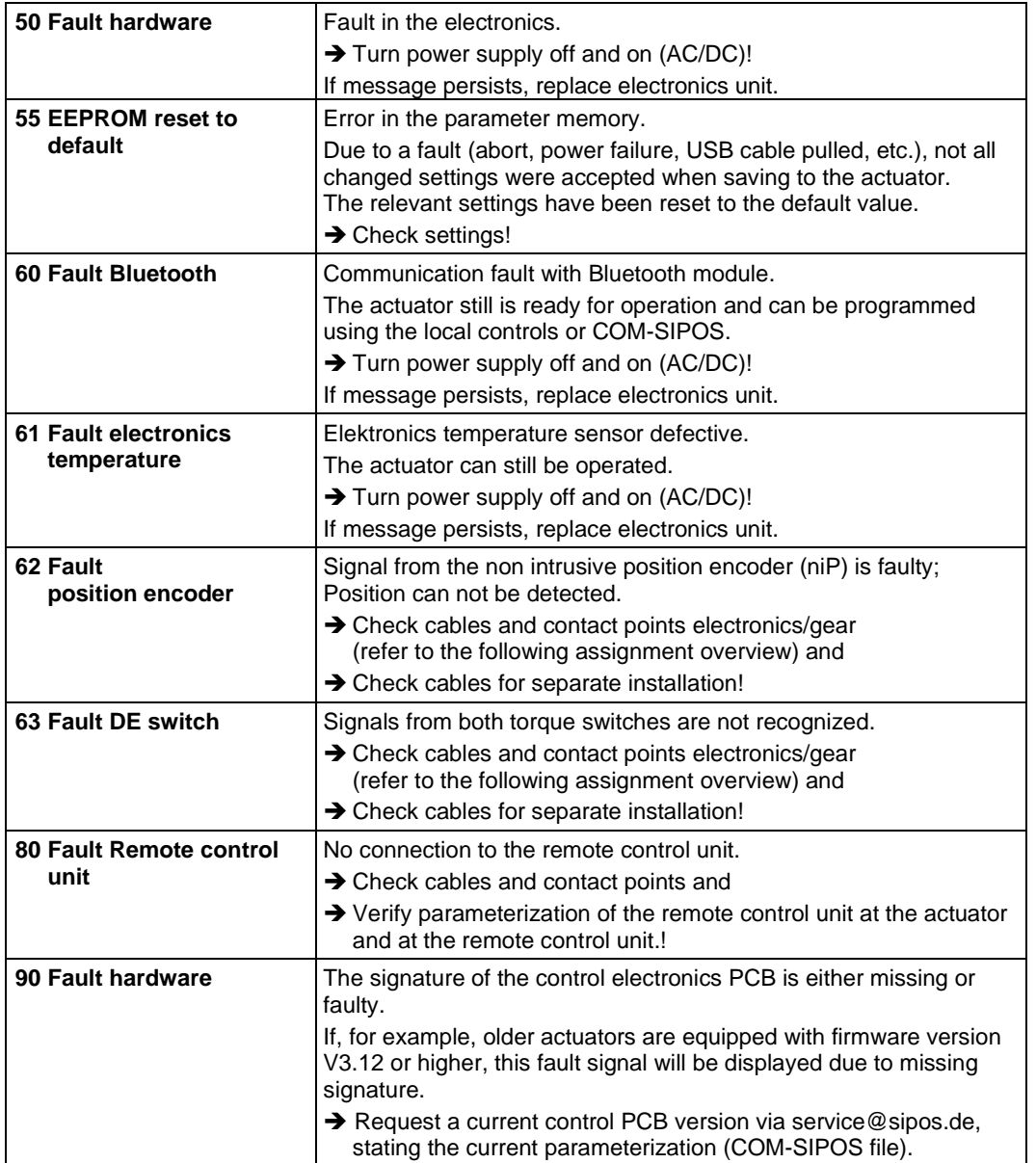

#### **Former errors (no Polling)**

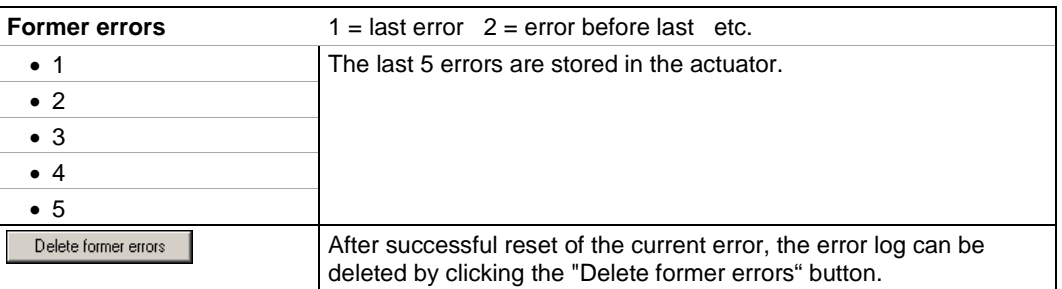

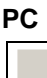

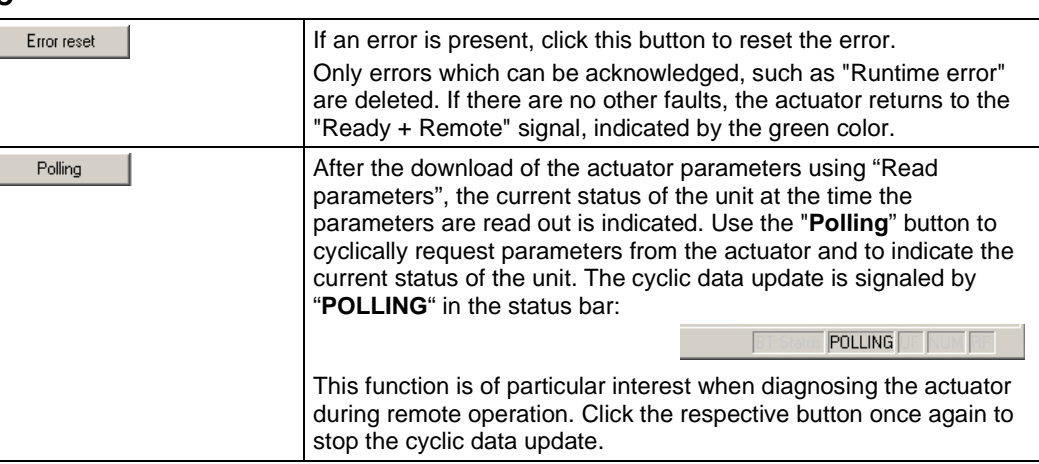

### **Assignment overview – plug element for gear unit connection**

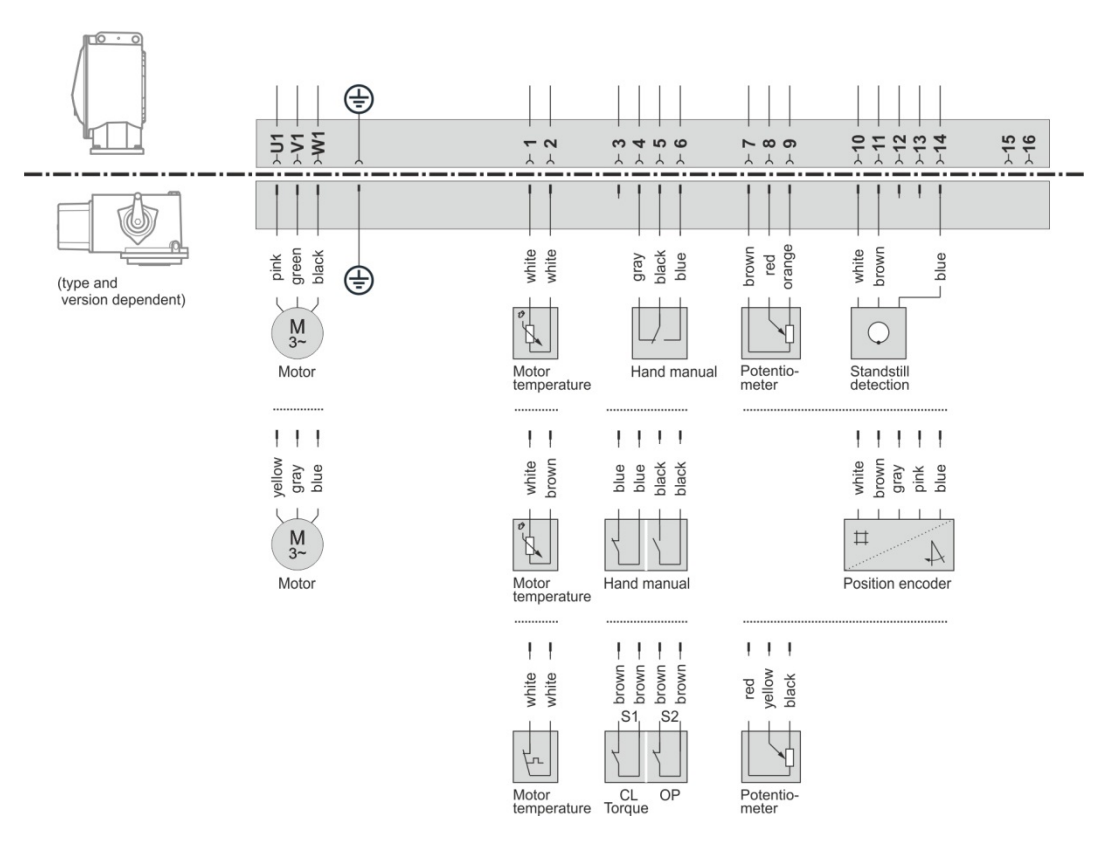

# <span id="page-60-0"></span>**8 Checking the interface to DCS <sup>S</sup>**

The interface to the DCS can be checked by simulating the actuator outputs.

Use the "**Simulation actuator outputs**" command in the "**Actuator**" menu to select "DCS conv.", where you can check the connection to the DCS by means of simulated binary and analog output signals. Select "PROFIBUS telegram" to check the evaluation of telegrams within the DCS by means of freely programmable, simulated PROFIBUS telegrams.

■ "**DCS conv. "**

In the "DCS conv." simulation mode, the binary outputs can be set independent of the actuator status and therefore the connection between actuator and DCS can be checked. This function is very useful for checking the communication interface, even if the actuator has not

been commissioned yet and no mains voltage is connected. E.g. it is possible to test the signal "actuator in end position CLOSED" without effectively moving the valve to the CLOSED end position.

#### ■ "**PROFIBUS telegram**"

In the "PROFIBUS telegram" simulation mode, the output data of the actuator telegram can be set independent of the actuator status.

Thereby, you can check the evaluation of the telegram in the DCS.

- The correct transmission of binary and analog control system output signals to the actuator can be checked in the "C+M" tab sheet and the fieldbus status of the actuator can be checked on the "Fieldbus" tab sheet (see chapter 7.7 or. 7.9)!
	- During simulation, cyclic data polling indicated by "POLLING" in the status bar must not be set (refer to chapters 7.7, 7.9 or 7.11)!

# <span id="page-60-1"></span>**8.1 Start simulation**

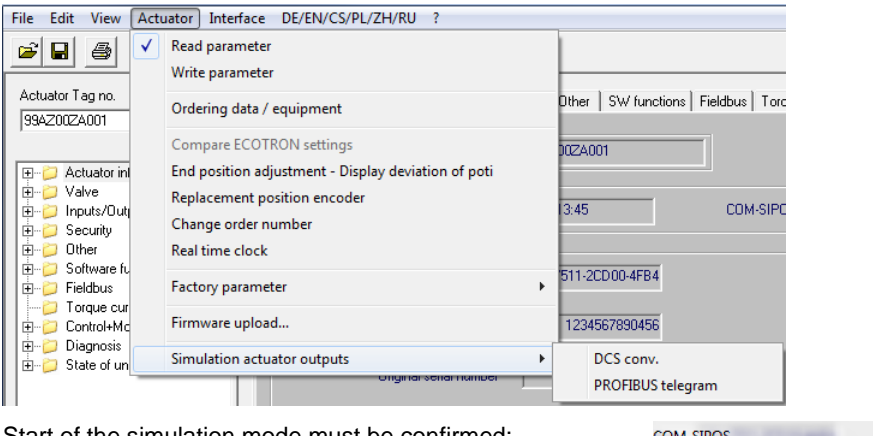

Start of the simulation mode must be confirmed:

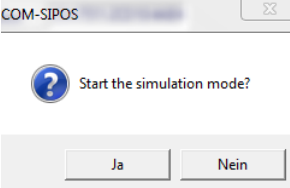

**KA** 

**KA** 

- In the simulation mode, there is a cyclic data exchange between COM-SIPOS and the actuator. If the actuator does not receive a telegram from COM-SIPOS in the simulation mode for 10 seconds, the actuator quits the simulation mode and performs a RESET!
- Status information is changed within the simulation mode; after quitting the simulation mode, the actuator therefore performs a RESET!

# <span id="page-61-0"></span>**8.2 Simulation mode for conventional DCS**

After starting the "DCS conv." simulation mode, the following dialog box appears.

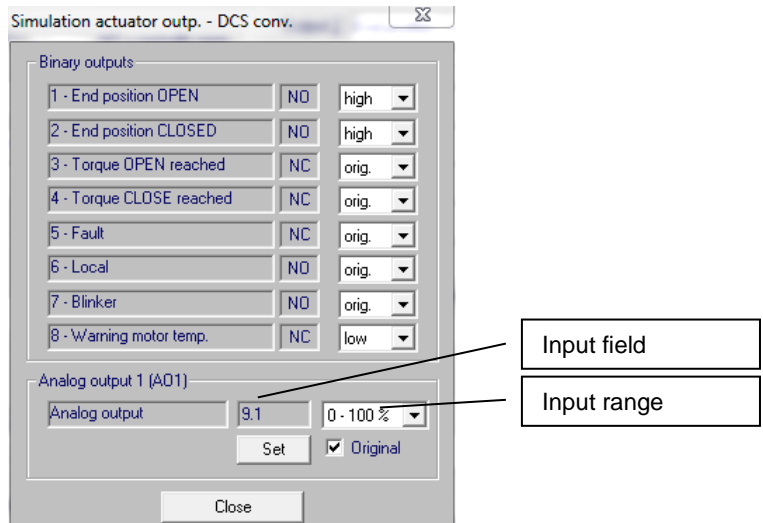

#### **Binary outputs**

LQ.

Changes performed on the binary signal outputs in the "Inputs/Outputs" tab will be accepted if the "Hold setting" function was activated!

The following values can be set for the binary actuator outputs:

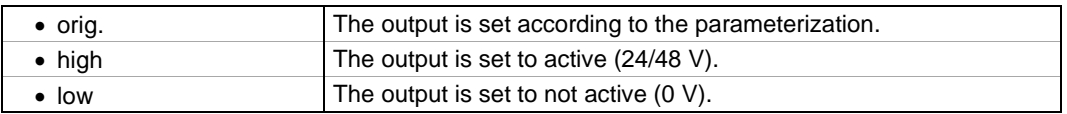

#### **Analog output 1 (AO1)**

The analog actuator output can be set as follows:

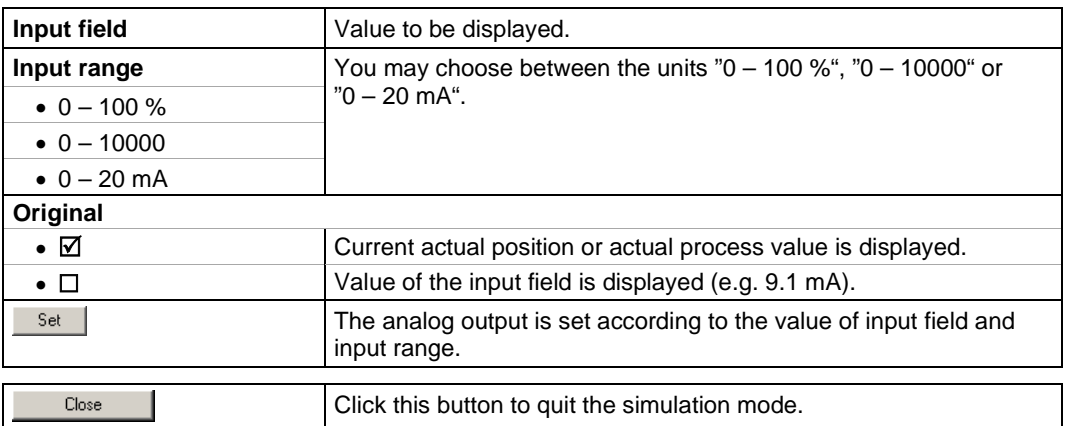

# <span id="page-62-0"></span>**8.3 Simulation mode for PROFIBUS**

After starting the "PROFIBUS telegram" simulation mode, the following dialog box appears.

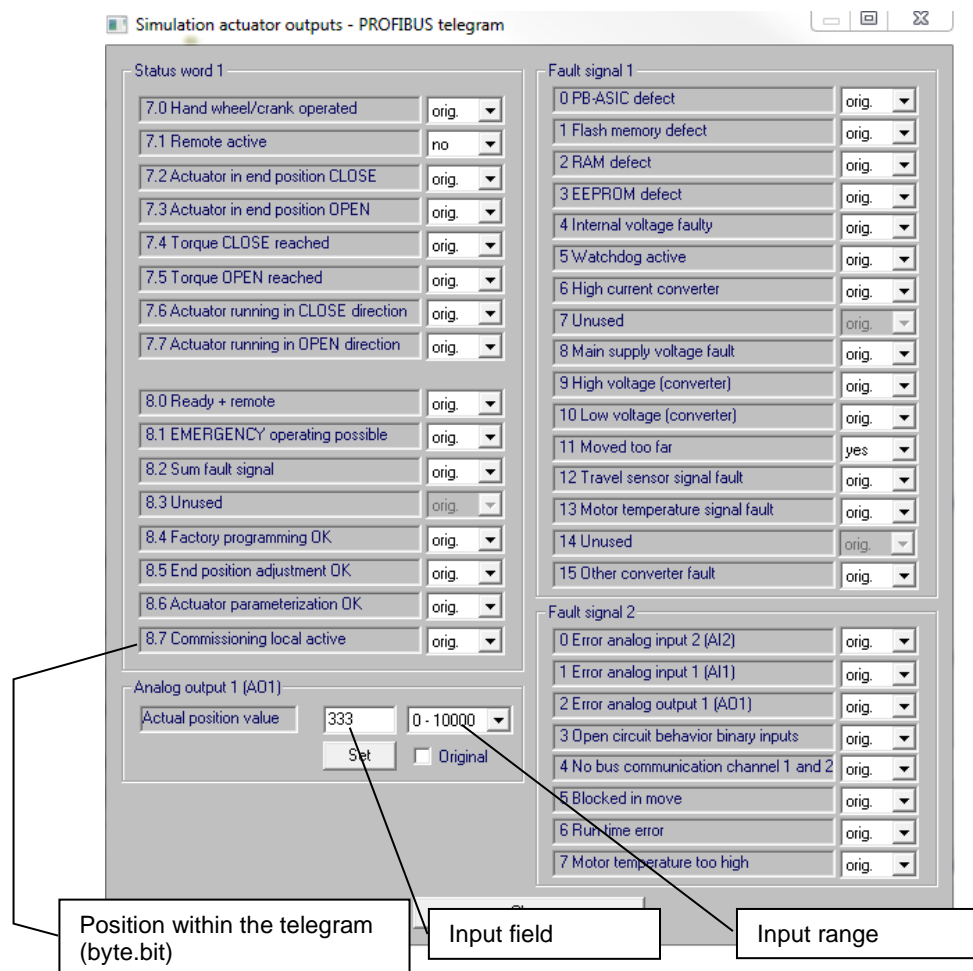

In the PPO1 and PPO2 telegram, individual bits/ bytes can be changed.

#### **Status word 1 / Fault signal 1** and **Fault signal 2**

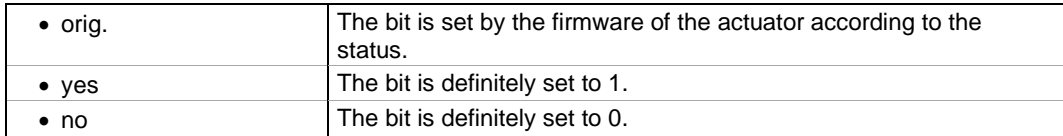

#### **Analog output 1 (AO1)** (byte 9 and 10)

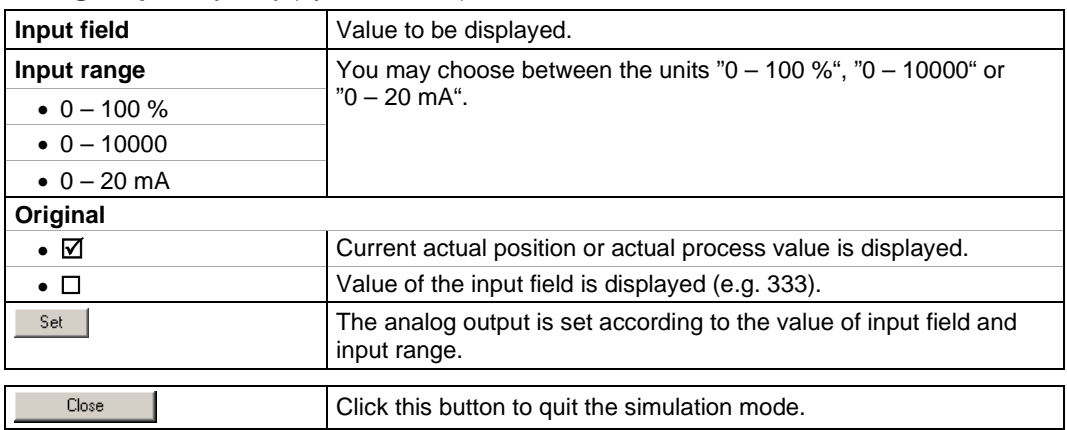

**9** Convert \*.ste into \*.txt **Convert \*.ste into \*.txt**

# <span id="page-63-0"></span>**9 Convert \*.ste into \*.txt**

The "**ASCII-Conversion**" command in the **File** menu allows to convert the parameter data (customer and factory parameters as well as current values) saved as binary file (\*.ste), into a text file (\*.txt).

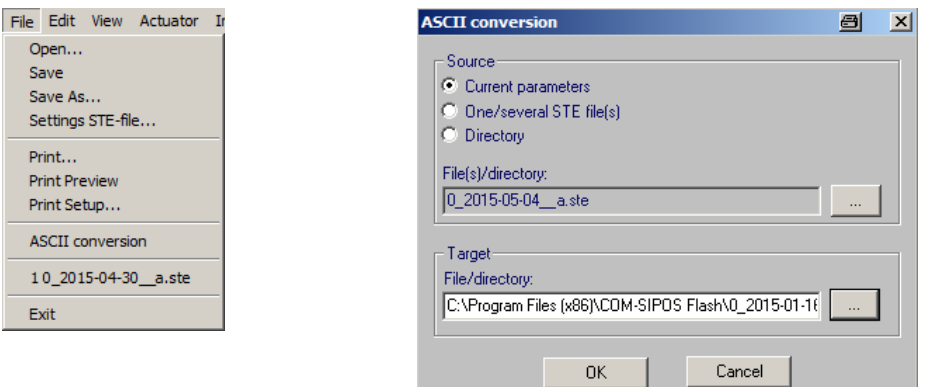

#### **Source**

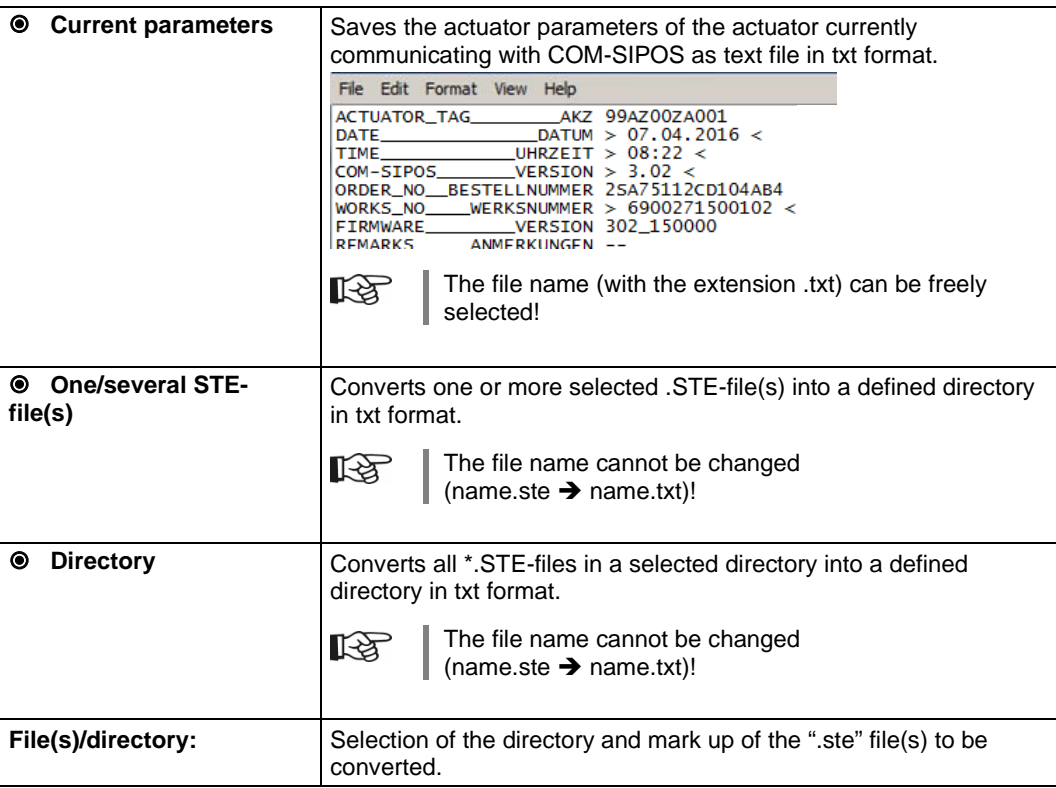

#### **Target**

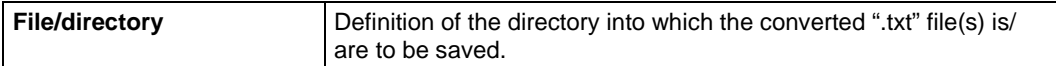

#### **Presenting text files in a table**

All parameters can be presented in an Excel spreadsheet to give a clear overview of the data of all SIPOS actuators in a plant.

To this end, proceed as follows:

- Convert COM-SIPOS binary files (.ste files) as described above into text files (.txt files).
- Start "ASCII-files-Dateien (MS-Excel)" Excel table sheet (file) under Start **→** All Programs → COM-SIPOS using Microsoft Excel. This Excel table sheet has been specially designed for the presentation of several actuator parameter files.
- To be able to use this function, Excel has to allow for the execution of so called macros. **KA** Please note possible messages during start-up and acknowledge them. If required, the security level with regards to macros in Excel has to be set to a lower level (refer to Excel menu Tools  $\rightarrow$  Options  $\rightarrow$  Security  $\rightarrow$  Macro security...). After acknowledging or changing the security level for macros, the program has to be restarted!
	- Click the "**READ SIPOS ASCII-file (\*.txt)**" button with the left mouse-button to start the Excel macro.
	- Select directory with the .txt files to be listed. Click the "OK" button to have all marked up .txt files presented in a table in xls format.

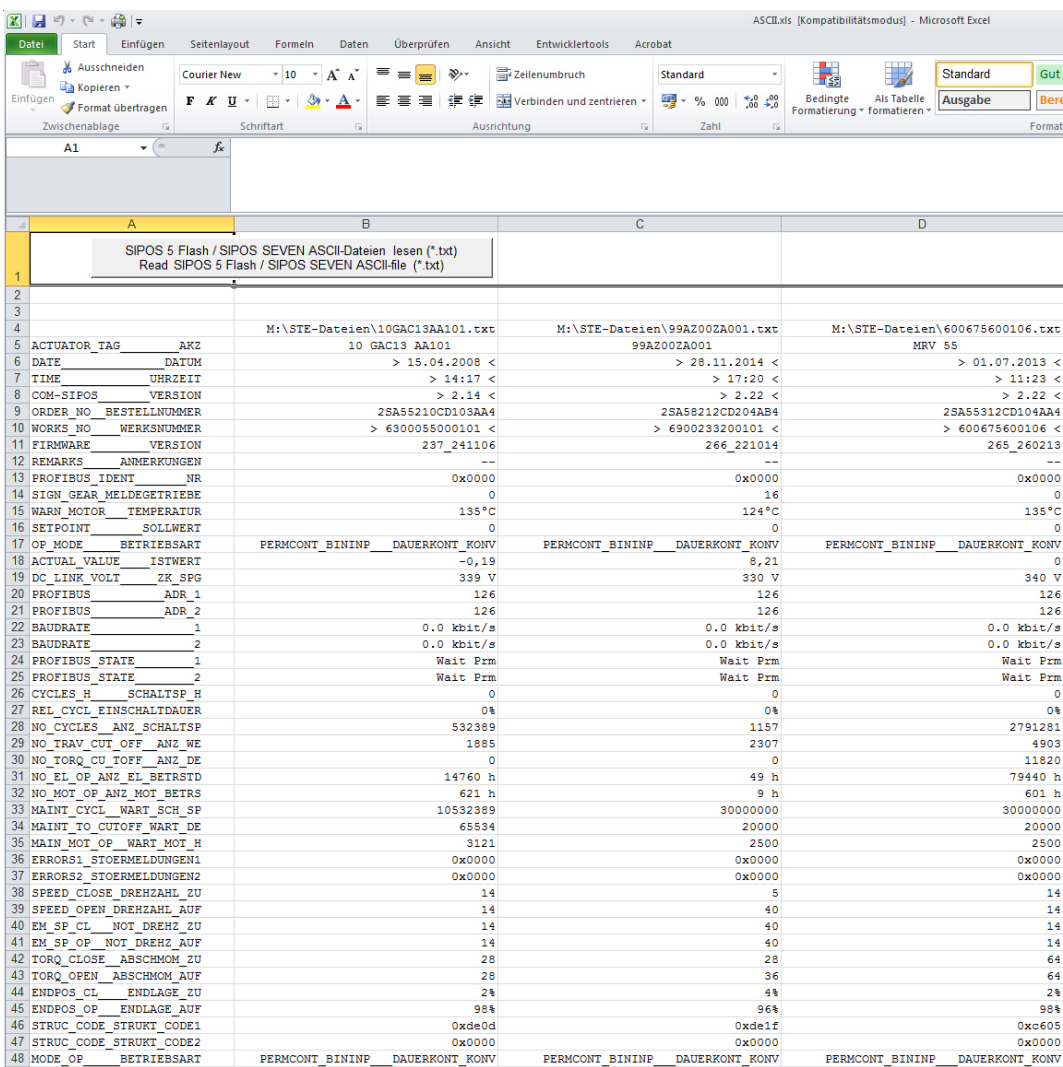

For each actuator, the data is shown in a separate column:

# <span id="page-65-0"></span>**10 Example: Printout of actuator state**

### **SIPOS Aktorik GmbH**

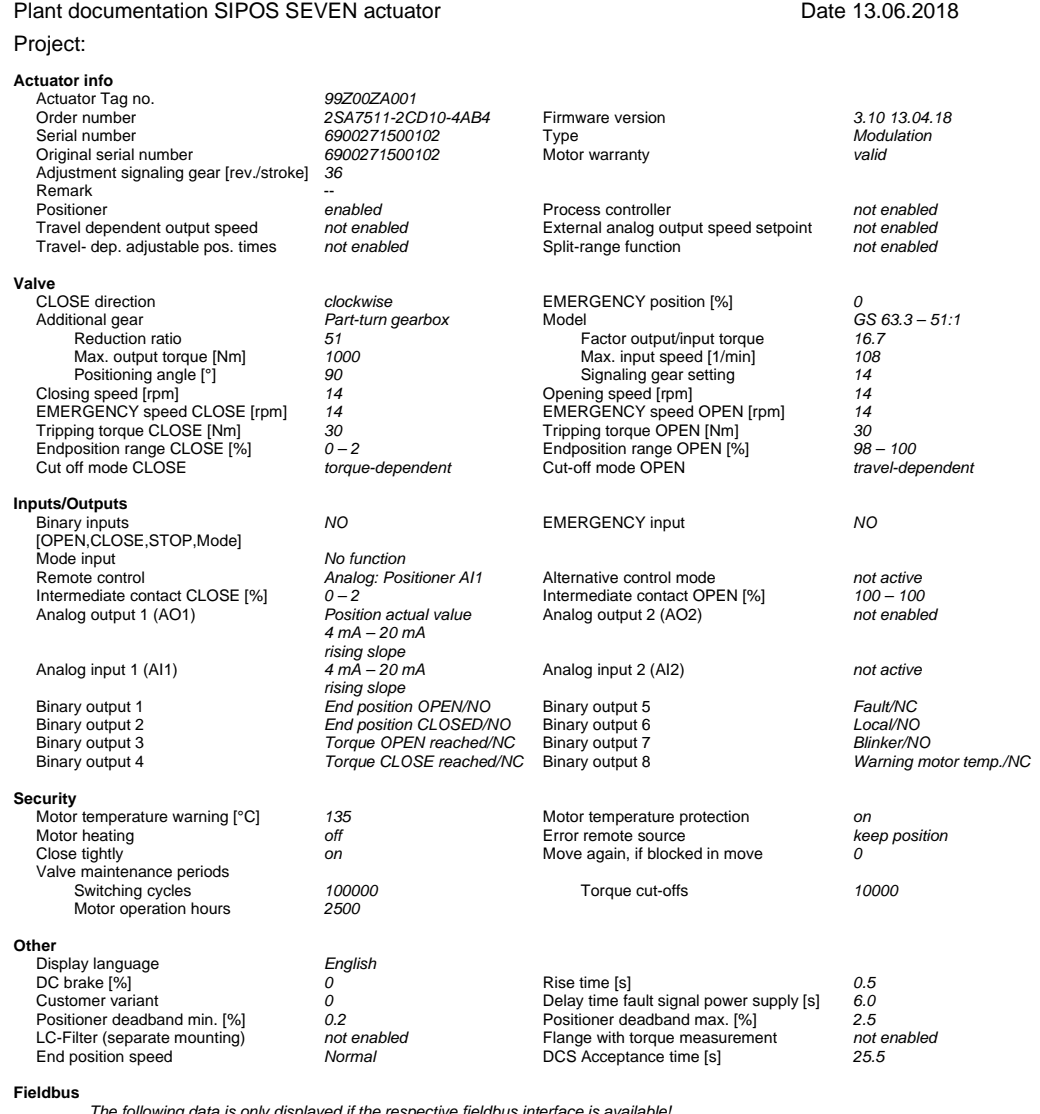

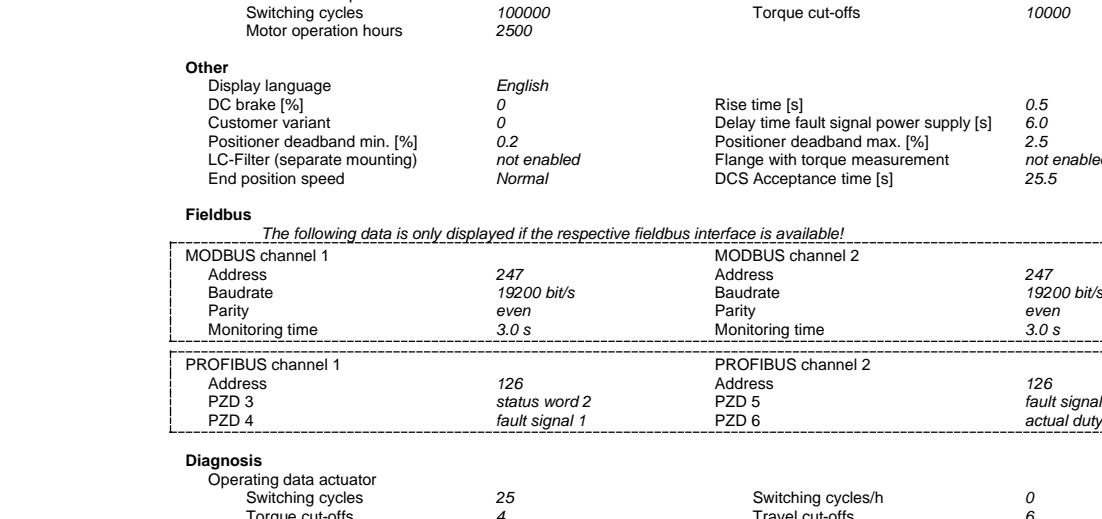

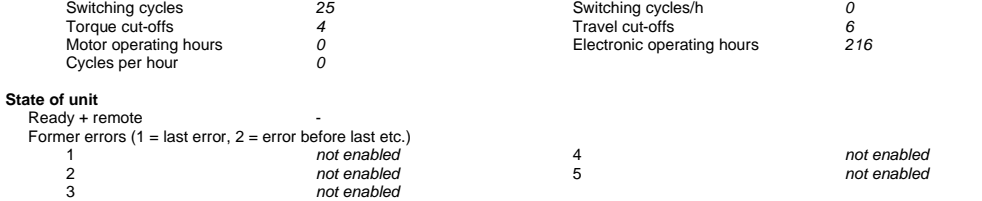

*126<br>fault signal 2<br>actual duty*